### **Originalbetriebsanleitung USi®-safety**

Ultraschallsensorsystem USi®-safety

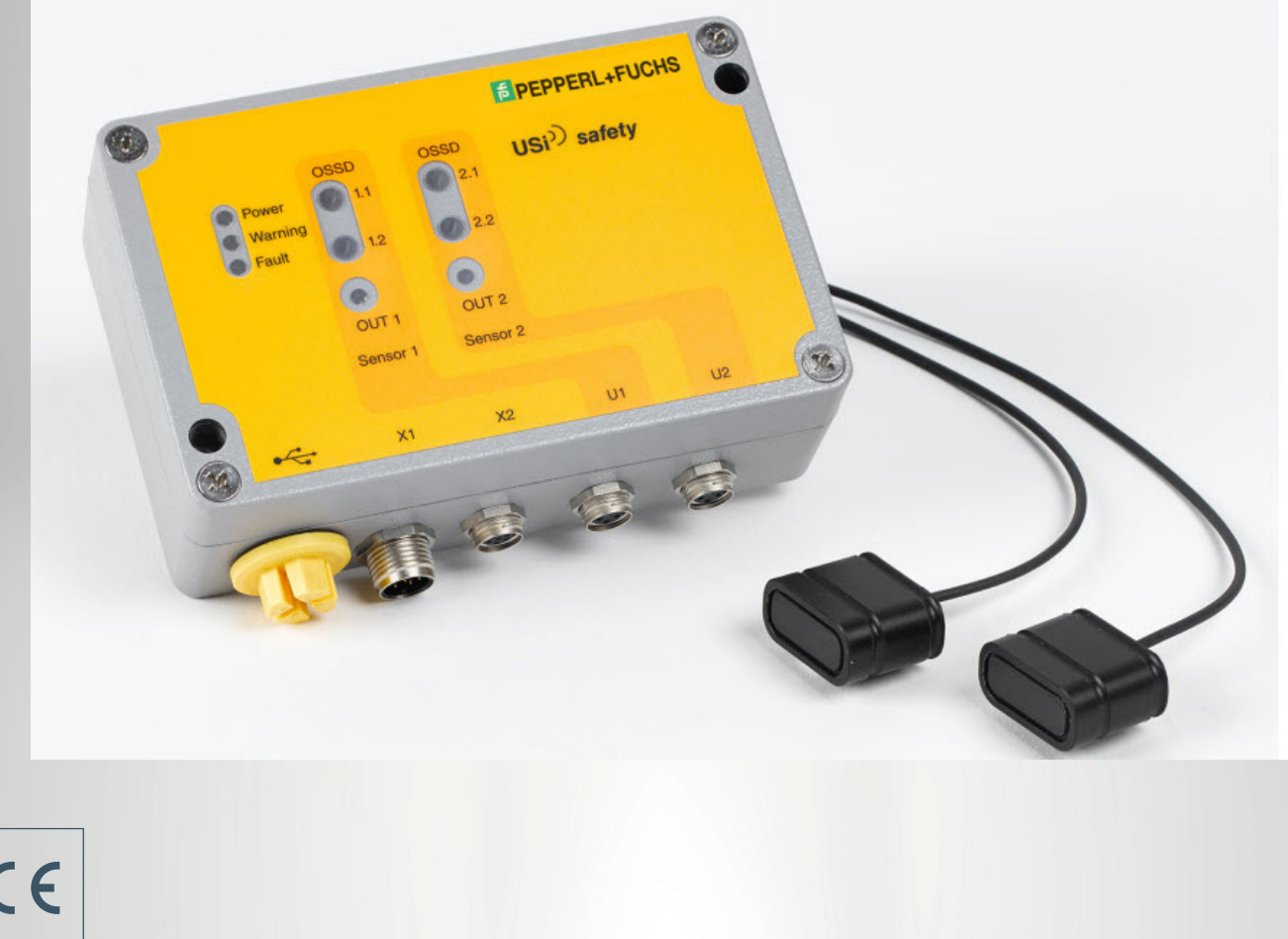

 $C<sub>1</sub>$ 

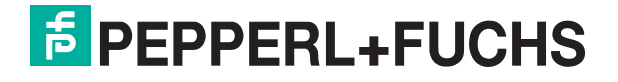

Your automation, our passion.

# **Inhaltsverzeichnis**

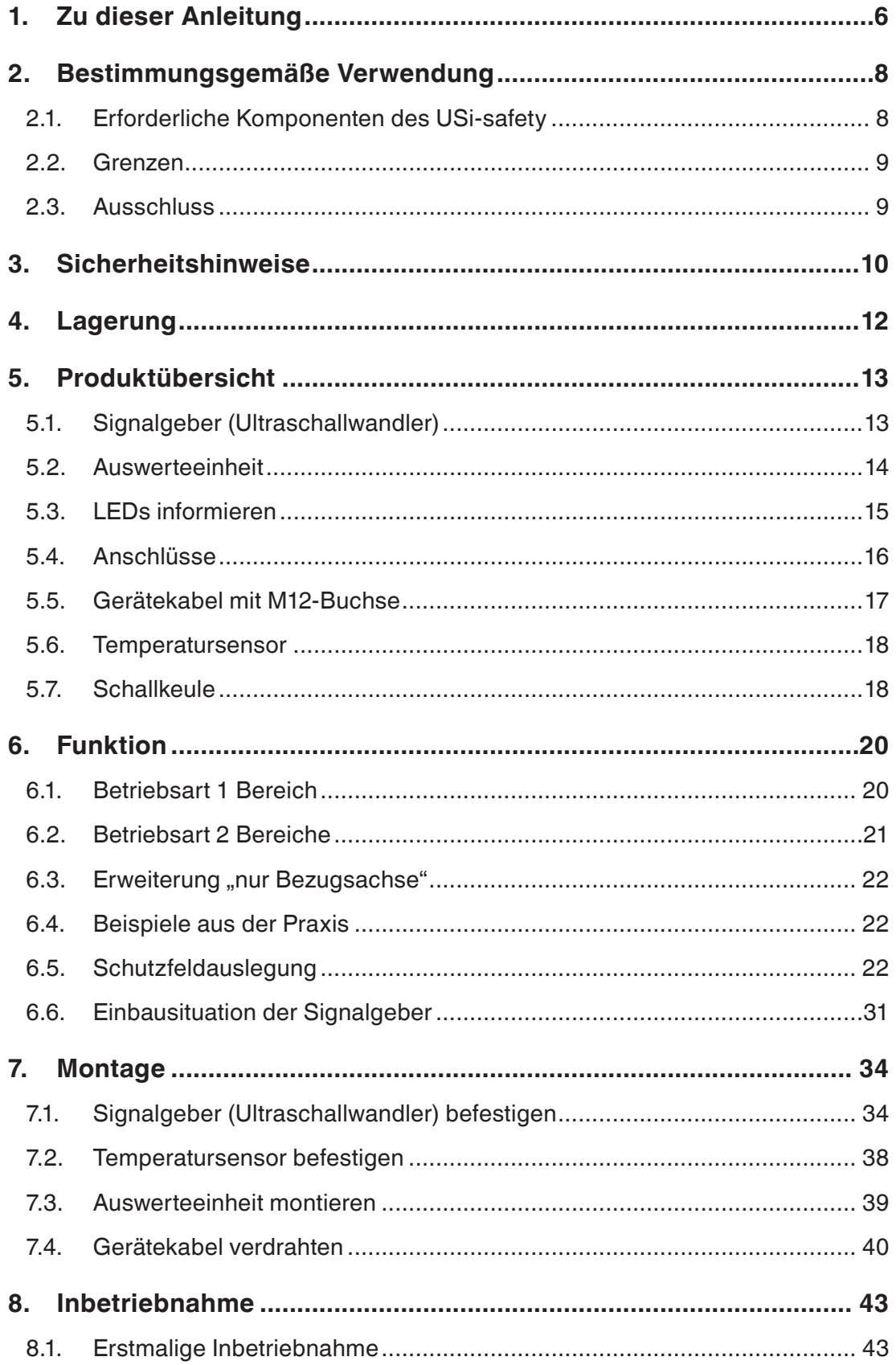

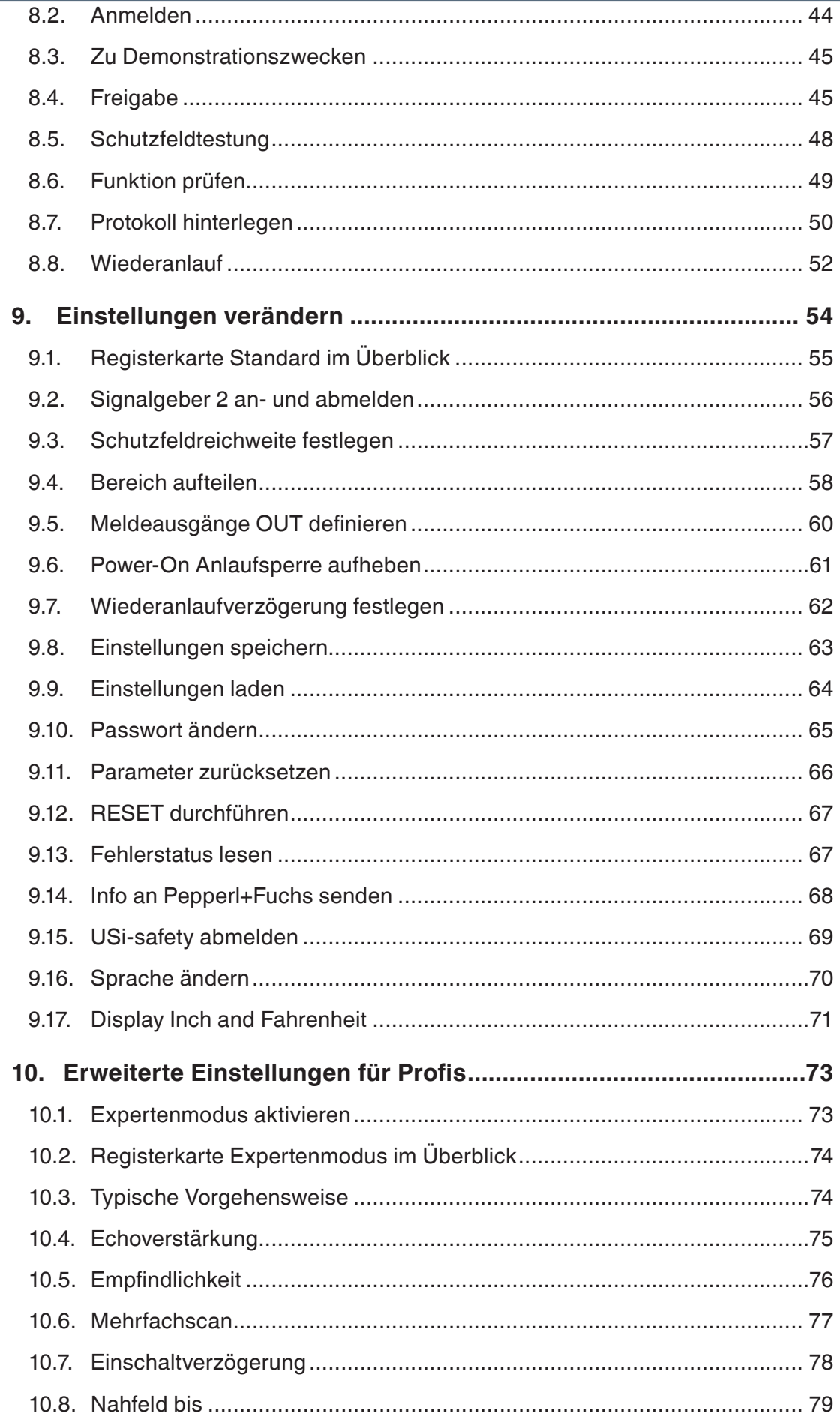

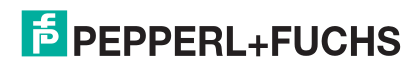

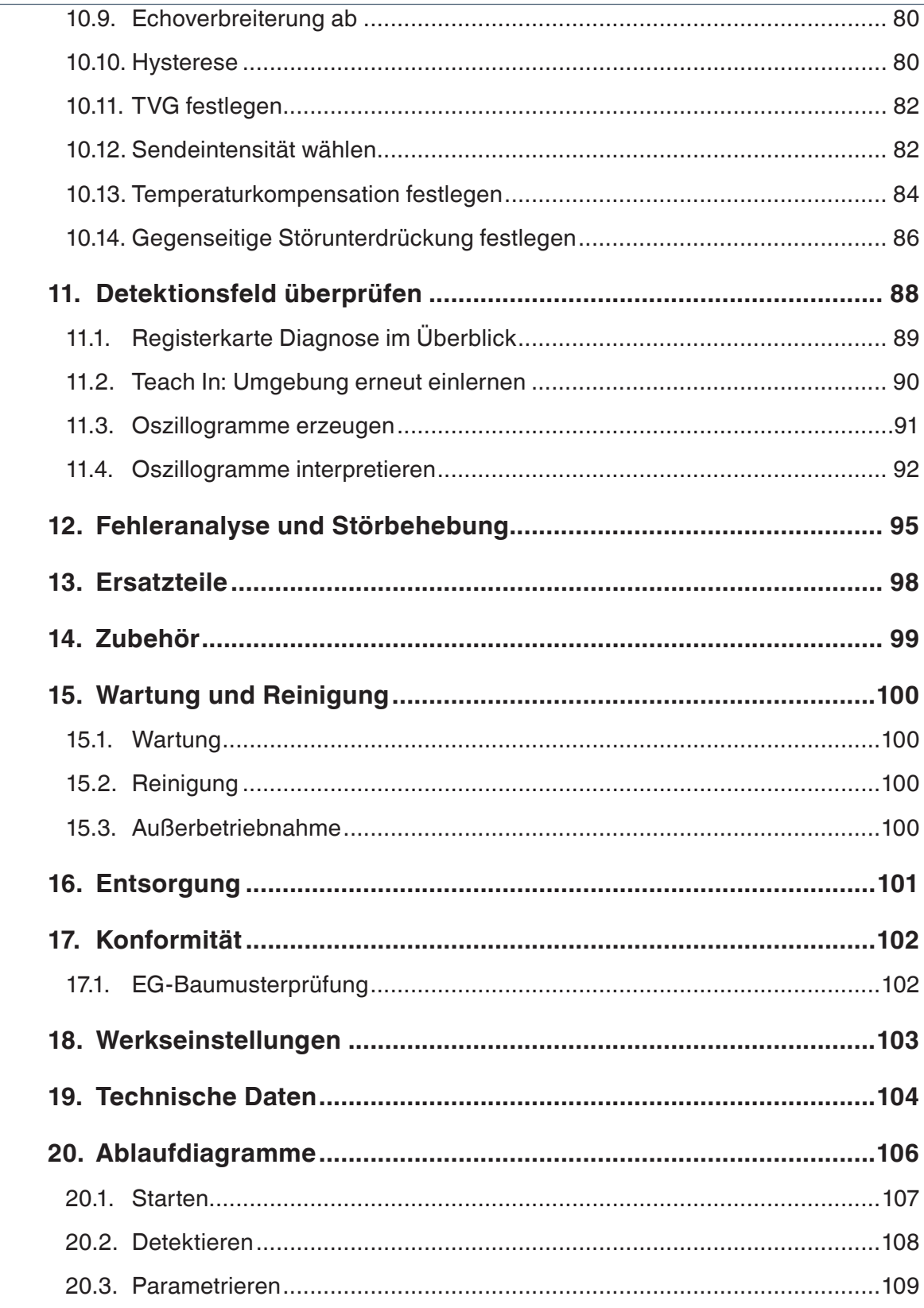

# <span id="page-5-0"></span>**1. Zu dieser Anleitung**

Diese Anleitung ist Teil des Produkts. Es handelt sich um die Originalbetriebsanleitung.

Für Schäden und Folgeschäden, die durch Nichtbeachtung der Anleitung entstehen, übernimmt Pepperl+Fuchs keinerlei Haftung oder Gewährleistung.

- Anleitung vor Gebrauch aufmerksam lesen.
- **Anleitung während der Lebensdauer des Produkts aufbewahren.**
- Anleitung an jeden nachfolgenden Besitzer oder Benutzer des Produkts weitergeben.
- Jede vom Hersteller erhaltene Ergänzung in die Anleitung einfügen.

#### **Gültigkeit**

Diese Anleitung ist ausschließlich für die auf der Titelseite angegebenen Produkte gültig.

#### **Zielgruppe**

Zielgruppe dieser Anleitung sind Hersteller und Betreiber von Maschinen, die mit der Risikobeurteilung nach ISO 12100 sowie der Installation und dem Inbetriebnehmen von Schutzeinrichtungen vertraut sind.

### **Gefahrensymbole und Hinweise**

Dieses Dokument enthält Symbole zur Kennzeichnung von Warnhinweisen und von informativen Hinweisen.

#### **Warnhinweise**

Sie finden Warnhinweise immer dann, wenn von Ihren Handlungen Gefahren ausgehen können. Beachten Sie unbedingt diese Warnhinweise zu Ihrer persönlichen Sicherheit sowie zur Vermeidung von Sachschäden.

Je nach Risikostufe werden die Warnhinweise in absteigender Reihenfolge wie folgt dargestellt:

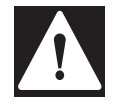

#### **Gefahr!**

Dieses Symbol warnt Sie vor einer unmittelbar drohenden Gefahr. Falls Sie diesen Warnhinweis nicht beachten, drohen Personenschäden bis hin zum Tod.

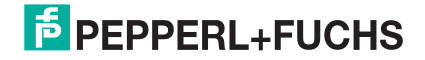

#### **Warnung!**

Dieses Symbol warnt Sie vor einer möglichen Störung oder Gefahr.

Falls Sie diesen Warnhinweis nicht beachten, können Personenschäden oder schwerste Sachschäden drohen.

### **Vorsicht!**

Dieses Symbol warnt Sie vor einer möglichen Störung.

Falls Sie diesen Warnhinweis nicht beachten, können das Produkt oder daran angeschlossene Systeme und Anlagen gestört werden oder vollständig ausfallen.

#### **Informative Hinweise**

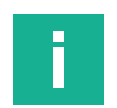

#### **Hinweis**

Dieses Symbol macht auf eine wichtige Information aufmerksam.

# <span id="page-7-0"></span>**2. Bestimmungsgemäße Verwendung**

Das sichere Ultraschallsensorsystem USi-safety ist für den industriellen Einsatz im Medium Luft konzipiert. Es besteht aus der Auswerteeinheit und bis zu 2 Signalgebern (Ultraschallwandler). Damit lassen sich folgende Funktionen realisieren:

- **Reflexionstaster**
- Reflexionsschranke

Die integrierten Ausgangsschalteinrichtungen (OSSD) geben die ausgewerteten Sicherheitssignale direkt an die nachfolgende Maschinensteuerung weiter.

Zusätzlich stehen zwei konfigurierbare Ausgänge (OUT) zur Verfügung.

Das Produkt entspricht ISO 13849-1:2015 Kategorie 3 PL d. Damit die Sicherheitsklassifikation aufrechterhalten bleibt, muss die nachfolgende Steuerung derselben oder einer höheren Kategorie entsprechen.

### **2.1.Erforderliche Komponenten des USi-safety**

Das sichere Ultraschallsensorsystem USi-safety besteht mindestens aus einer Auswerteeinheit und mindestens einem Signalgeber (Wandler). Für die Einrichtung ist die USi-safety Parametriersoftware erforderlich.

Die folgende Übersicht zeigt alle für das System verfügbaren Komponenten, sowie ggf. deren Art der Bereitstellung auf:

- **Auswerteeinheit.**
- **Signalgeber (Wandler)**
- **Anschlusskabel des Geräts (V19-\*)**
- **Mini-USB-Kabel**
- **Parametriersoftware (zum Herunterladen)**
- **Originalbetriebsanleitung (zum Herunterladen)**
- **Konformitätserklärung (zum Herunterladen)**

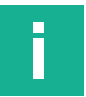

#### **Hinweis**

Das Herunterladen von Informationen und Software ist über das Internet auf der Produktseite des Produktes möglich:

https://www.pepperl-fuchs.com

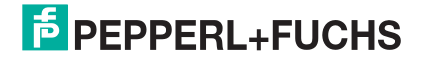

### <span id="page-8-0"></span>**2.2.Grenzen**

- Objekte mit stark schallabsorbierender Oberfläche wie z. B. offenporiger Schaumstoff, Kordstoff u. ä. können nicht zuverlässig detektiert werden.
- Objekte mit extrem schallteilender Form wie z. B. Kegelspitze u. ä. können nicht zuverlässig detektiert werden.
- Starke Temperaturschwankungen innerhalb kürzester Zeit kann die Temperaturkompensation nicht ausgleichen.

Diese Einschränkungen lassen sich jedoch durch eine optimierte Signalgeber-Montage oder geeignete Parametrierung reduzieren.

### **2.3.Ausschluss**

■ Die Verwendung des Produkts in explosionsgefährdeten Bereichen (ATEX) ist nicht möglich. Das Produkt ist für diese Bereiche nicht zugelassen.

# <span id="page-9-0"></span>**3. Sicherheitshinweise**

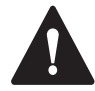

### **Vorsicht!**

Signalgeber (Ultraschallwandler) nicht öffnen Öffnen, manipulieren oder verändern Sie niemals die Signalgeber.

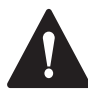

### **Vorsicht!**

Signalgeber nicht klemmen

Vermeiden Sie erhöhte mechanische Belastung auf das Gehäuse und die aktive Fläche der Signalgeber (Ultraschallwandler).

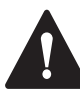

### **Vorsicht!**

Versorgungsspannung überprüfen Prüfen Sie die Versorgungsspannung. Sie muss mit der Anschlussspannung U<sub>S</sub> am Typenschild übereinstimmen.

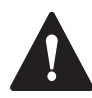

### **Vorsicht!**

Schutzart beachten

Nur mit sorgfältig aufgeschraubtem Gewindestopfen und sorgfältig aufgesetztem Deckel hat die Auswerteeinheit die Schutzart IP65.

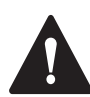

### **Vorsicht!**

Vor Sonne schützen Sorgen Sie bei Aufputzmontage für einen Schutz der Auswerteeinheit vor direkter Sonneneinstrahlung.

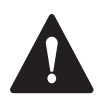

### **Vorsicht!**

Spezialkabel nicht verändern Das Spezialkabel am Signalgeber (Ultraschallwandler) hat eine fixe Länge. Verkürzen, verlängern oder verändern Sie niemals das Spezialkabel.

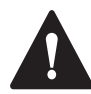

### **Vorsicht!**

PIN-Belegung beachten Beachten Sie beim Anschließen der Versorgungsspannung die PIN-Belegung.

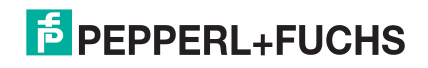

### **Vorsicht!**

Auswerteeinheit nicht überlasten Sorgen Sie dafür, dass der angegebene Schaltstrom nicht überschritten wird.

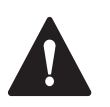

### **Vorsicht!**

Verschleißteile austauschen Tauschen Sie Verschleißteile wie O-Ringe und Signalgeber rechtzeitig aus.

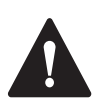

.

### **Vorsicht!**

Bei Fehler außer Betrieb nehmen Nehmen Sie das Produkt bei Funktionsstörungen und erkennbaren Beschädigungen außer Betrieb.

# <span id="page-11-0"></span>**4. Lagerung**

- Lagern Sie die einzelnen Teile in der Originalverpackung an einem trockenen Ort.
- Halten Sie die in den technischen Daten angegebenen Lagertemperaturen ein.

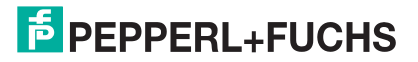

## <span id="page-12-0"></span>**5. Produktübersicht**

### **5.1.Signalgeber (Ultraschallwandler)**

Das Spezialkabel zwischen Signalgeber (Ultraschallwandler) und M8-Stecker hat eine fixe Länge von 1,5 m oder 3,0 m und darf weder verlängert noch verkürzt werden.

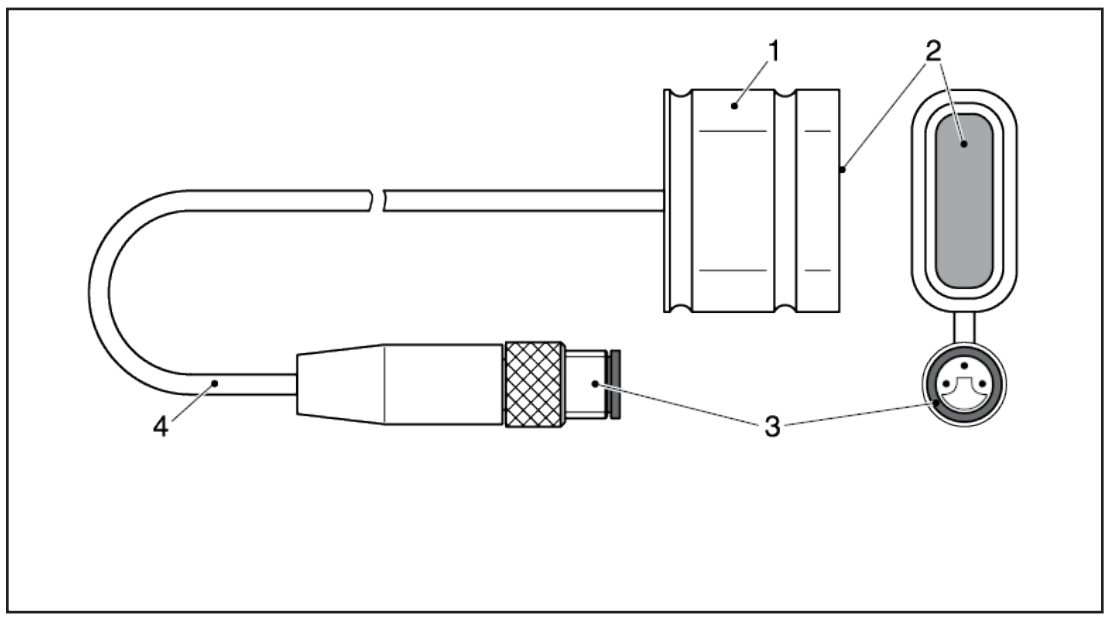

Abbildung 1.

- 1 Signalgeber (Ultraschallwandler)
- 2 Aktive Fläche
- 3 M8-Stecker
- 4 geschirmtes Kabel

### <span id="page-13-0"></span>**5.2.Auswerteeinheit**

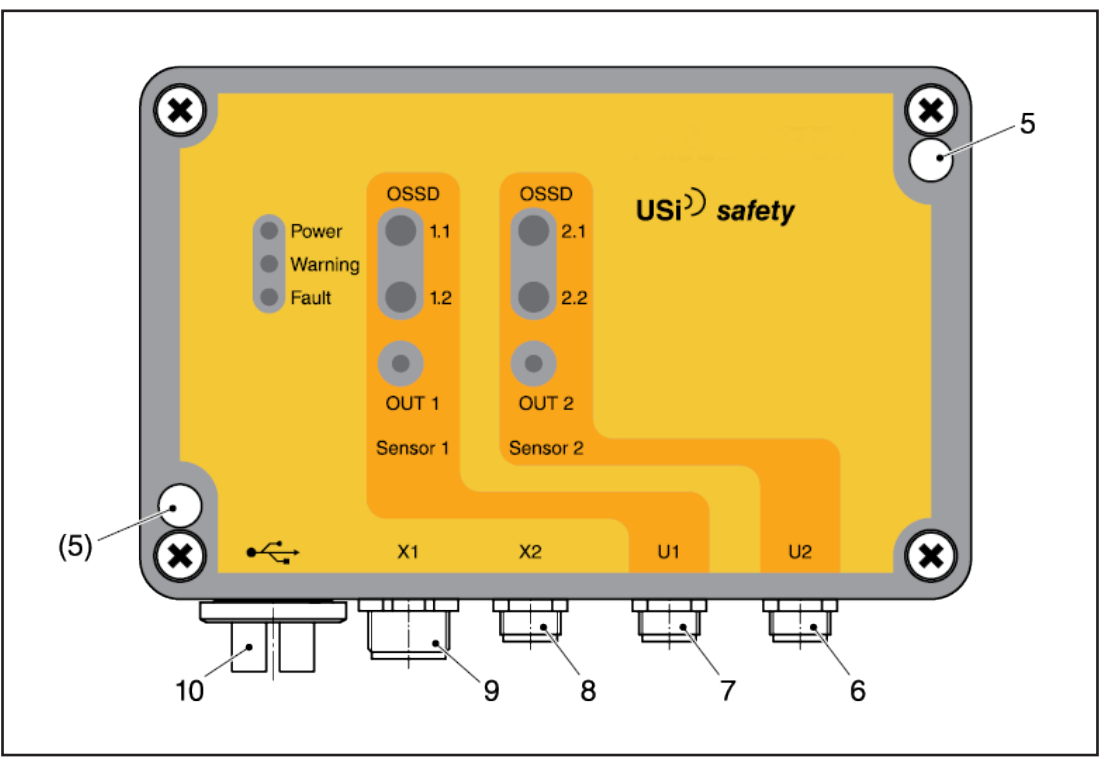

Abbildung 2.

- 5 Befestigungspunkt (M4)
- 6 M8-Buchse U2: Signalgeber 2
- 7 M8-Buchse U1: Signalgeber 1
- 8 M8-Buchse X2: RS485, TEMP
- 9 M12-Stecker X1: Gerätekabel
- 10 Gewindestopfen: Mini-USB

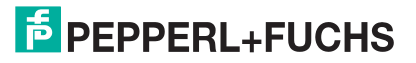

### <span id="page-14-0"></span>**5.3.LEDs informieren**

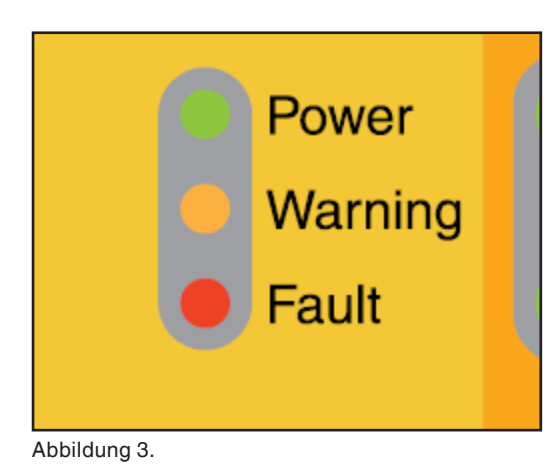

- grüne LED "Power": Versorgungsspannung liegt an
- gelbe LED "Warning": kritischer Betriebszustand
- rote LED "Fault": Fehler; OSSD sind AUS

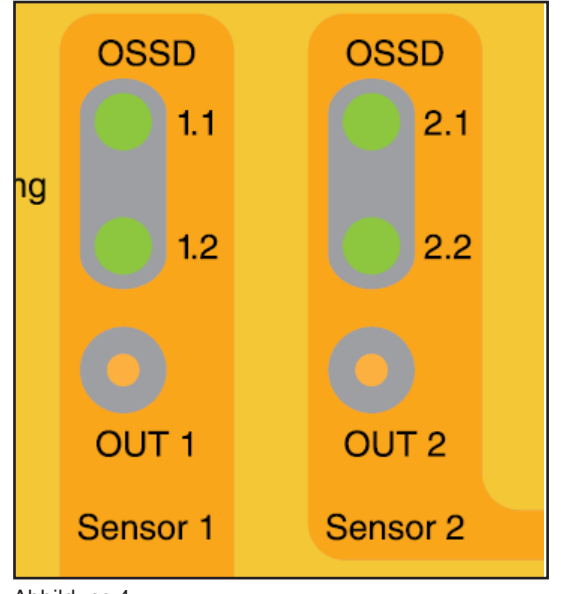

- **qrüne LED** "OSSD": sicherer Ausgang ist EIN
- rote LED "OSSD": sicherer Ausgang ist AUS
- gelbe LED "OUT": Meldeausgang aktiviert

Abbildung 4.

### <span id="page-15-0"></span>**5.4.Anschlüsse**

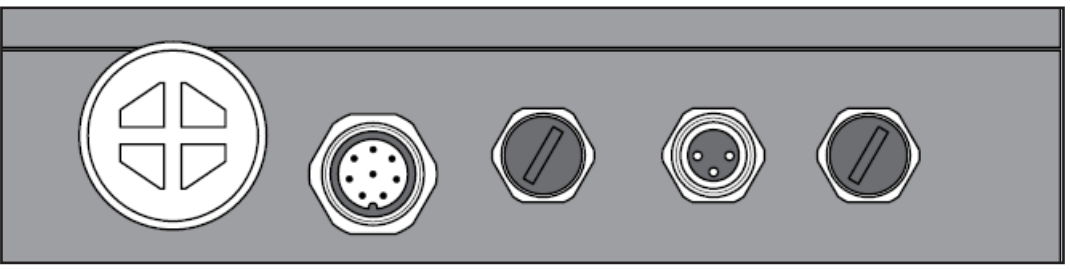

Abbildung 5. Ansicht inklusive Abdeckungen.

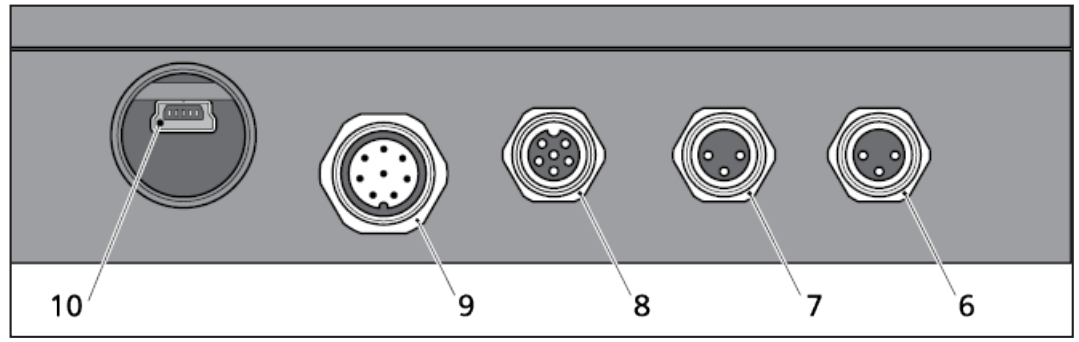

Abbildung 6. Ansicht ohne Abdeckungen:

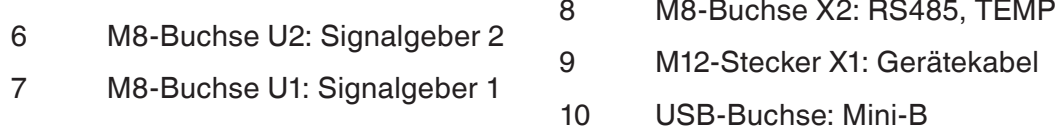

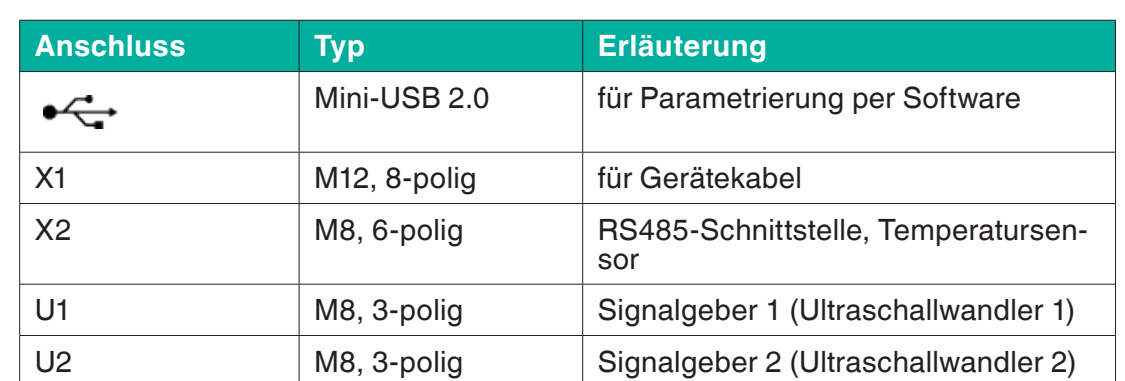

Tabelle 1.

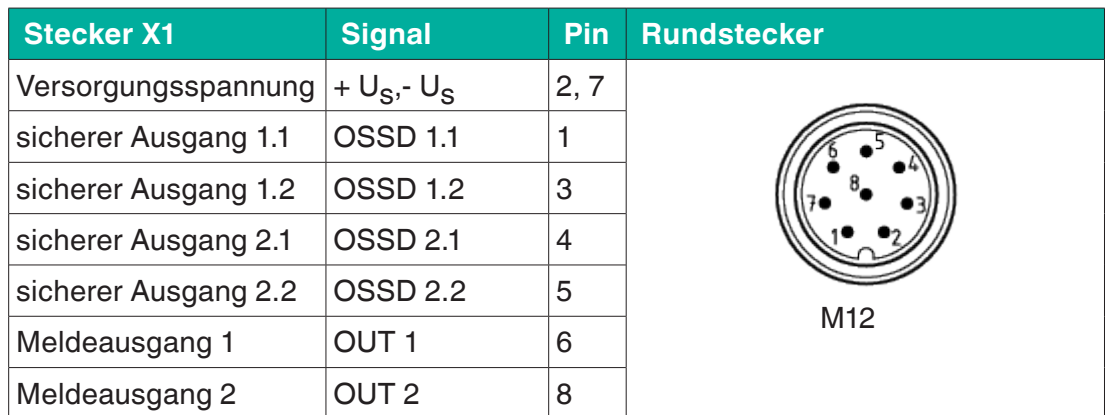

Tabelle 2.

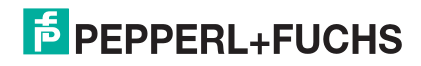

### <span id="page-16-0"></span>**5.5.Gerätekabel mit M12-Buchse**

Kabel für Verbindung zur nachgeschalteten Steuerung.

Das Gerätekabel vom Typ LifYCY muss 8-polig (je Ader min. 0,25 mm2), geschirmt und mit einer M12-Buchse ausgestattet sein.

Maximale Länge des Gerätekabels: 30 m.

Gerätekabel mit verschiedener Längen sind als Zubehör lieferbar.

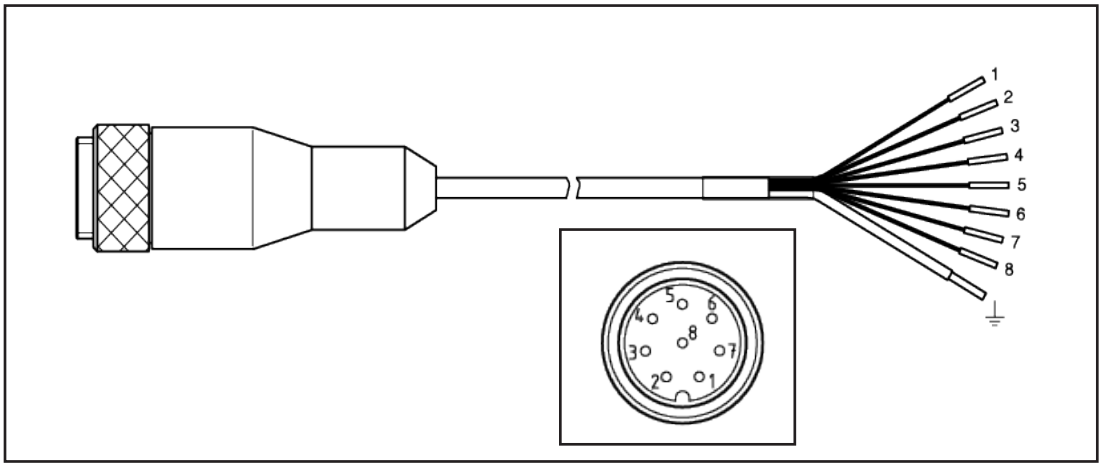

Abbildung 7.

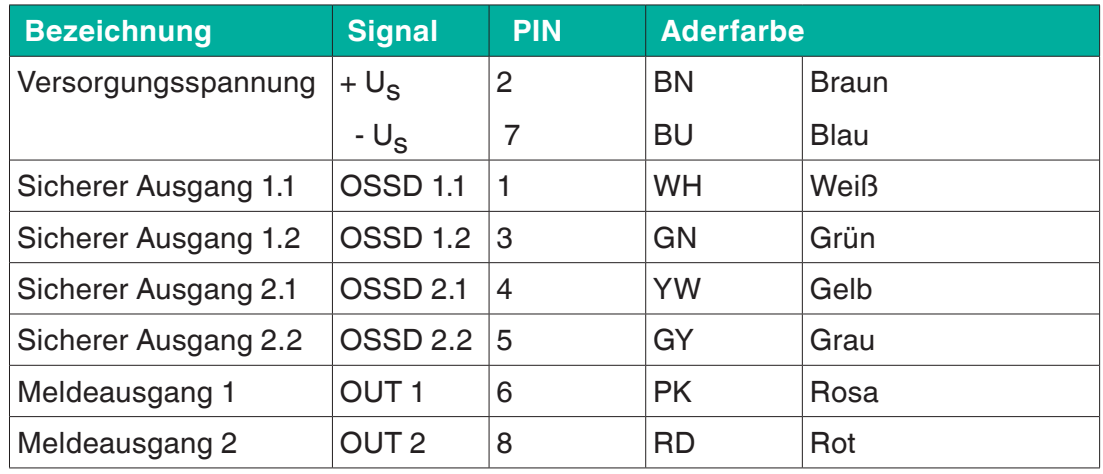

Tabelle 3.

### <span id="page-17-0"></span>**5.6.Temperatursensor**

Der Temperatursensor (optional; siehe Zubehör) ist mit einem M8-Stecker und einem 1,5 m langen Kabel ausgestattet

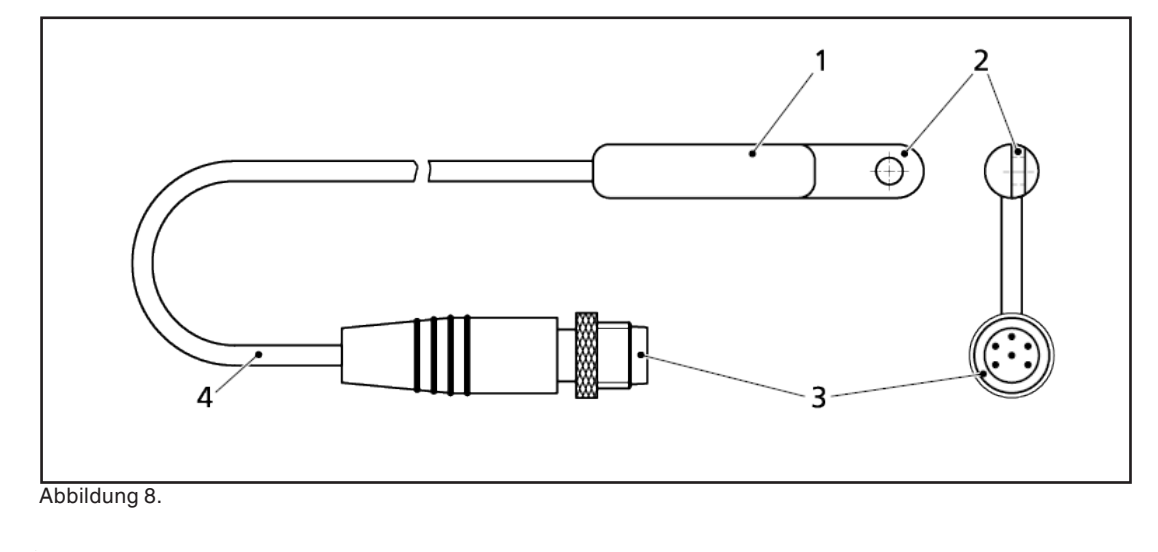

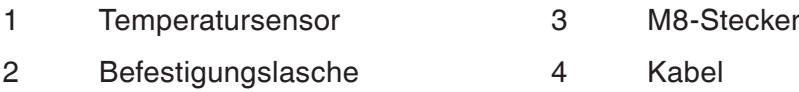

### **5.7.Schallkeule**

**Breitseite**

Die folgenden Darstellungen beziehen sich auf das Produkt im Auslieferungszustand. Messobjekt: Stahlstab mit Ø 10 mm. Werden Parameter verändert oder ein anderes Messobjekt verwendet, verändern sich die Darstellungen entsprechend.

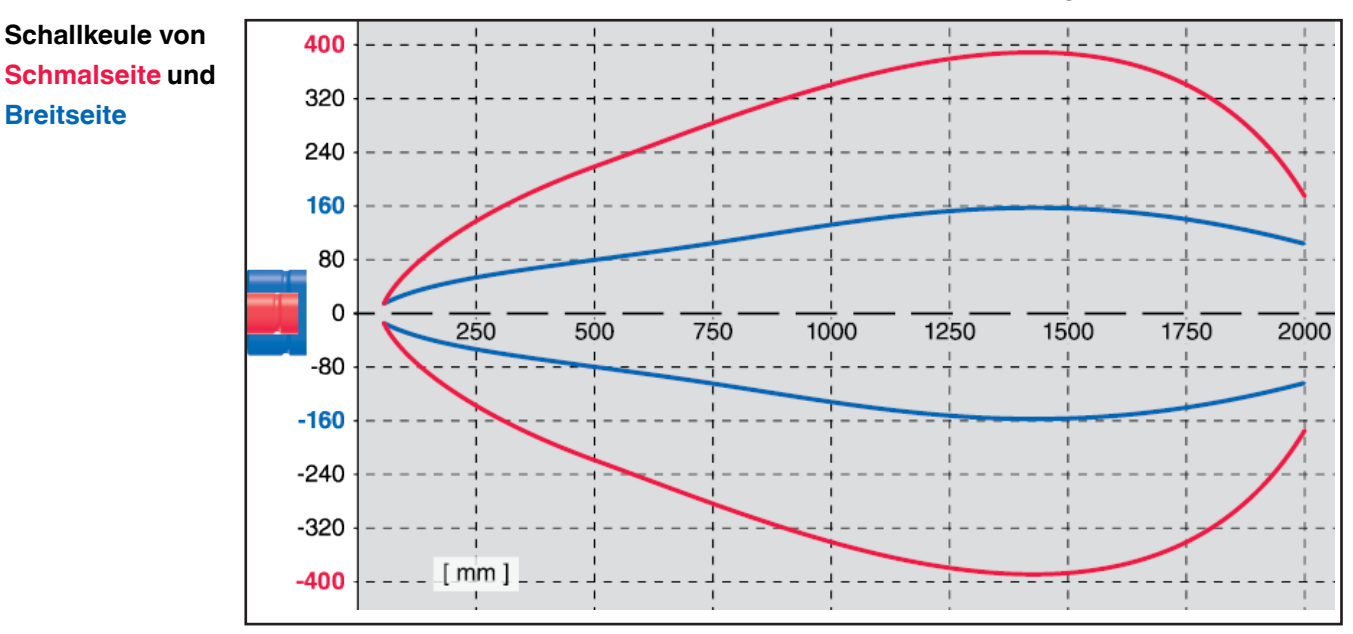

Abbildung 9.

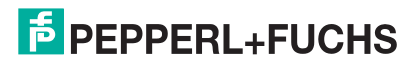

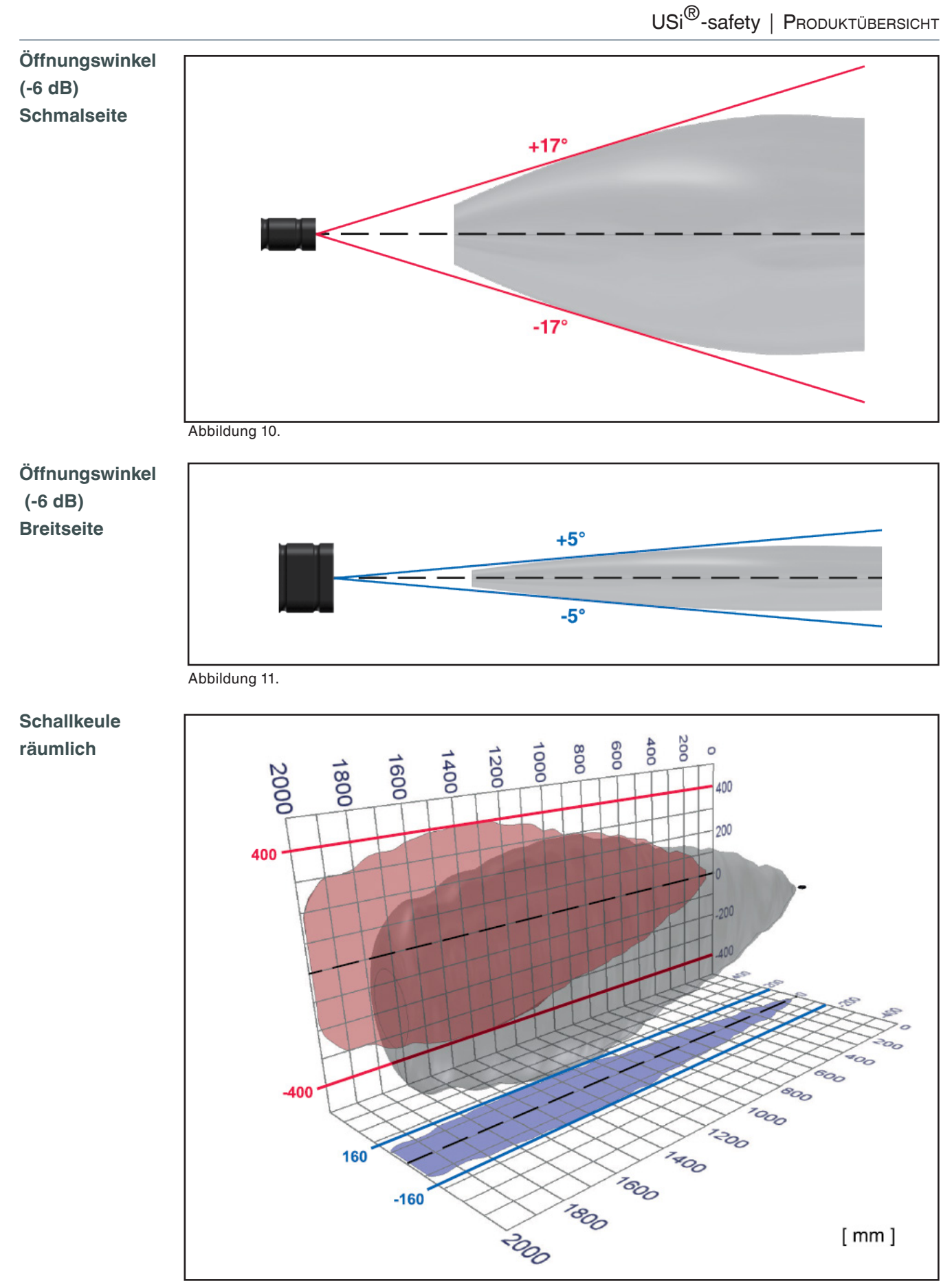

Abbildung 12.

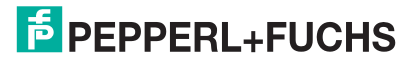

# <span id="page-19-0"></span>**6. Funktion**

Das USi-safety ist eine berührungslos wirkende Schutzeinrichtung (BWS) und entspricht ISO 13849-1:2015 Kategorie 3 PL d.

Das sichere Ultraschallsensorsystem USi-safety benutzt die angeschlossenen Signalgeber (Ultraschallwandler) sowohl zum Senden als auch zum Empfangen von Schall im Medium Luft. Mit einem komplexen Messverfahren werden Objekte sowie Personen und Teile von Personen zuverlässig erkannt.

Sind die Schaltpunkte SP1 und SP2 definiert, und war die Schutzfeldtestung erfolgreich, so beginnt der USi-safety in der vorgegebenen Betriebsart zu detektieren. Die zwei möglichen Betriebsarten sind:

- **Betriebsart 1 Bereich**
- Betriebsart 2 Bereiche

### **6.1.Betriebsart 1 Bereich**

Betriebsart 1 Bereich ist die voreingestellte Standardbetriebsart.

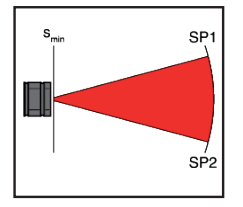

SP1: 200 cm SP2: 200 cm

Falls SP1 = SP2, dann gibt es kein vorgelagertes Warnfeld. Vom Mindestschaltabstand bis zum Schaltpunkt SP2 erstreckt sich als Detektionsfeld nur ein Bereich: das Schutzfeld.

Dringt ein Objekt in das Detektionsfeld ein, gehen die sicheren Ausgänge OSSD in den AUS-Zustand (rote LEDs leuchten), der Meldeausgang OUT wird aktiviert (gelbe LED leuchtet).

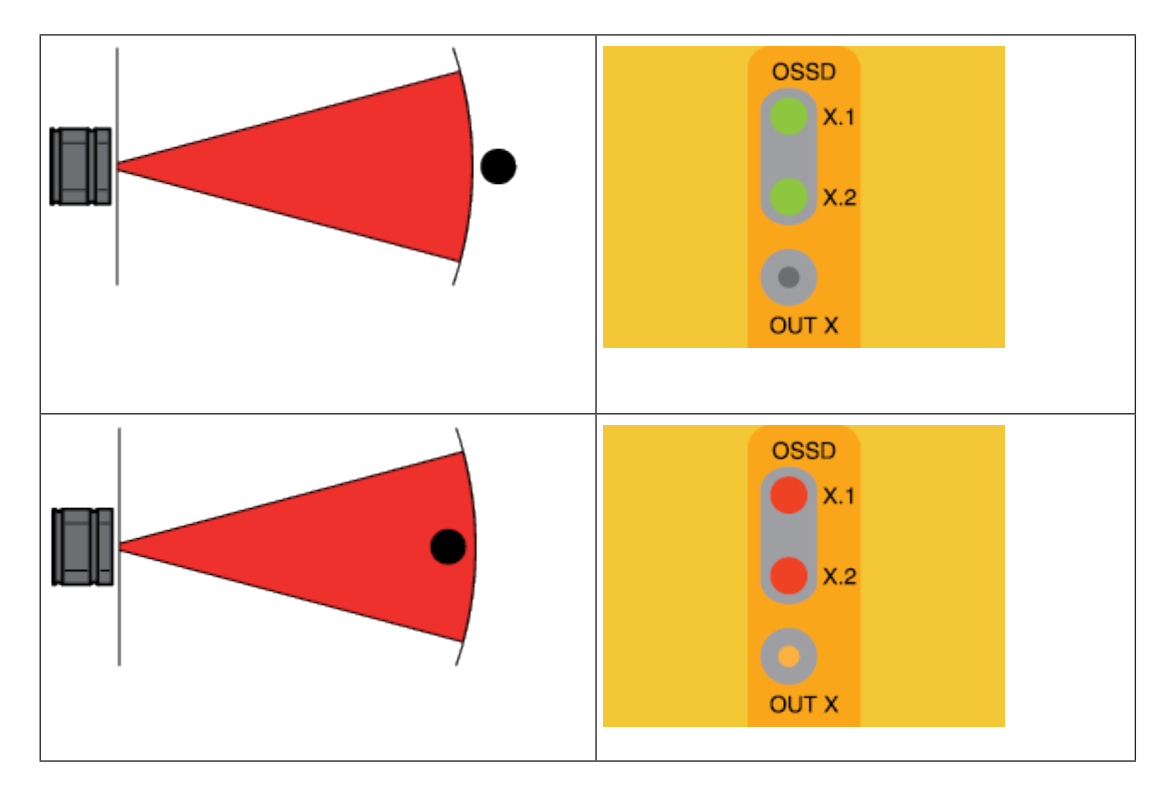

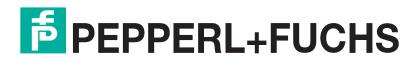

### <span id="page-20-0"></span>**6.2.Betriebsart 2 Bereiche**

Wird der Schaltpunkt SP2 größer als Schaltpunkt SP1 gewählt, wechselt der USi-safety automatisch in die Betriebsart 2 Bereiche.

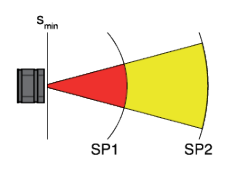

 $SP1: > 15$  cm  $SP2: > (SP1 + 1)$  cm

Falls SP1 < SP2, dann ist das Detektionsfeld in 2 Bereiche unterteilt: in Schutzfeld und Warnfeld. Das sensornahe Detektionsfeld (rot) erstreckt sich vom Mindestschaltabstand bis zum Schaltpunkt SP1 und definiert das Schutzfeld. Das sensorferne Detektionsfeld (gelb) erstreckt sich vom Mindestschaltabstand bis zum Schaltpunkt SP2 und definiert das Warnfeld. Dem Schutzfeld sind die sicheren Ausgänge OSSD, dem Warnfeld der Meldeausgang OUT zugewiesen.

Dringt ein Objekt in das Warnfeld (gelb) ein, wird der Meldeausgang OUT aktiviert (gelbe LED OUT leuchtet). Dringt ein Objekt in das Schutzfeld (rot) ein, gehen die sicheren Ausgänge OSSD in den AUS-Zustand (rote LEDs leuchten), der Meldeausgang bleibt aktiviert (gelbe LED leuchtet).

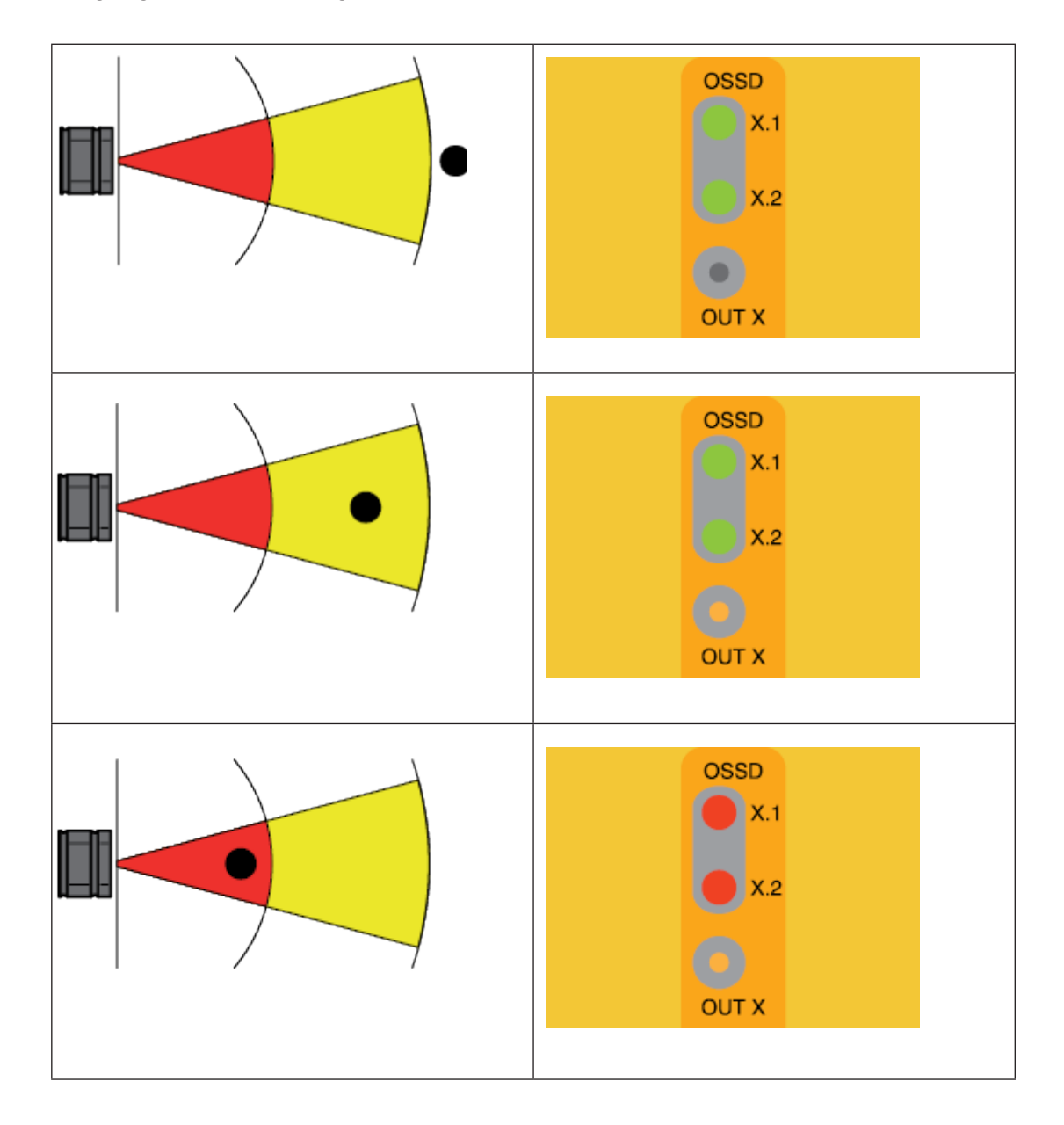

**E** PEPPERL+FUCHS

### <span id="page-21-0"></span>**6.3. Erweiterung "nur Bezugsachse"**

In beiden Betriebsarten ist eine Erweiterung der Schutzfeldreichweite möglich, indem die Option "erweitert (nur Bezugsachse)" gewählt wird. Jetzt kann das Schutzfeld bis 2,5 m weit parametriert werden. **Voraussetzung:** Die zu erwartenden Objekte treten im Detektionsfeld stets in unmittelbarer Nähe zur Bezugsachse auf (siehe Kapitel Schutzfeldreichweite festlegen).

### **6.4.Beispiele aus der Praxis**

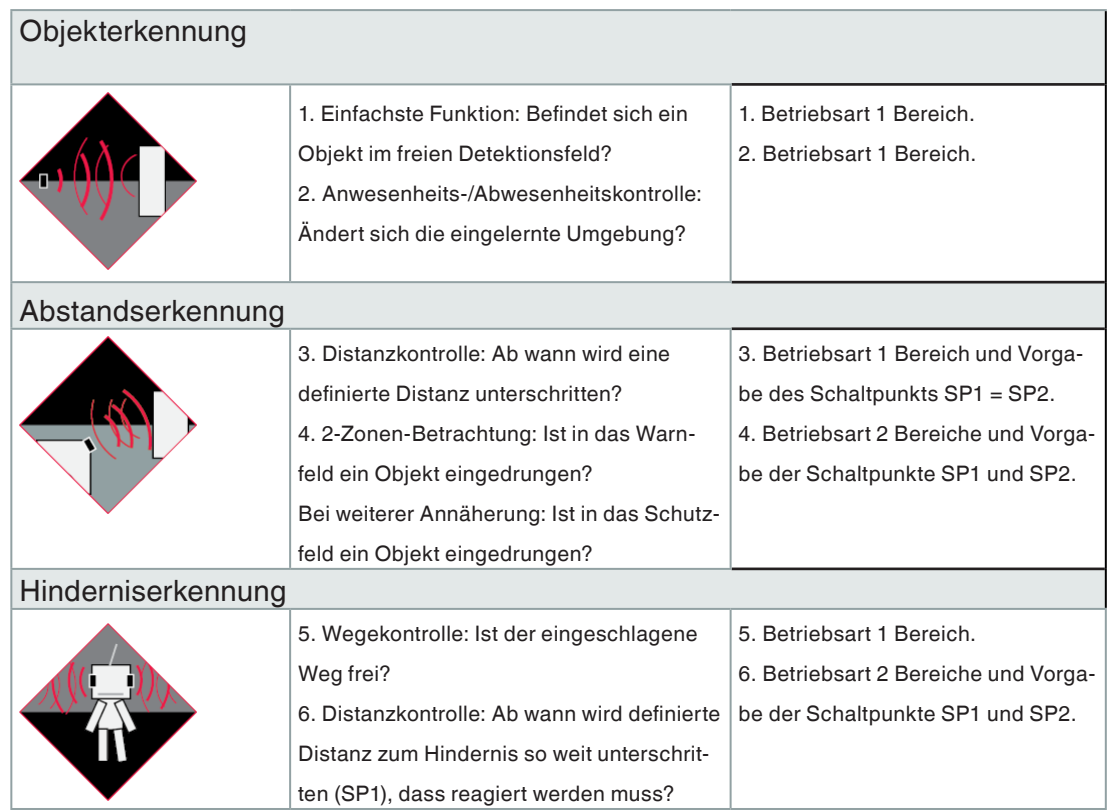

Tabelle 4.

### **6.5.Schutzfeldauslegung**

Ob Objekterkennung, Abstandserkennung oder Hinderniserkennung, höchste Performance erreichen Sie nicht durch willkürliches Schrauben an den unterschiedlichsten Parametern des USi-safety. Zweckdienlicher ist ein planmäßiges Vorgehen, das mit der sinnvollen Schutzfeldauslegung beginnt, über die Strategie der Parameter-Angleichung geht und bei der Festlegung, wie die Schutzfunktion validiert werden soll, endet.

In diesem Kapitel werden die wichtigsten Faktoren aufgezeigt, die für eine sinnvolle Schutzfeldauslegung erforderlich sind.

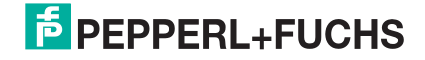

#### **Temperatur berücksichtigen**

Der USi-safety ist ausschließlich für das Medium Luft konzipiert. Die verwendete Technologie Ultraschall weist bereits darauf hin, dass mit Schall gemessen wird. Damit hat das Messverfahren eine Konstante: die Schallgeschwindigkeit.

Die **Schallgeschwindigkeit** ist – neben dem Medium – auch abhängig von der Frequenz und der Temperatur. In Luft, einem nicht-dispersivem Medium, spielt die Frequenz keine Rolle, die Temperatur (ϑ) hingegen sehr wohl. Mit hinreichender Genauigkeit gilt:

 $C_{S(9)} = 331 \text{ m/s} + (9 \times 0.6) \text{ m/s}$ 

z. B.:

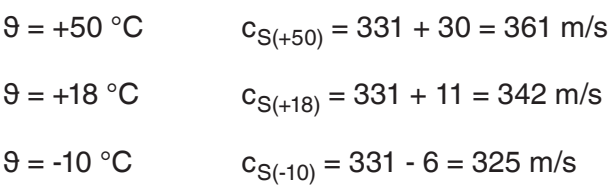

Als **Echo**-Auswerter benötigt der USi-safety den doppelten Schallweg:

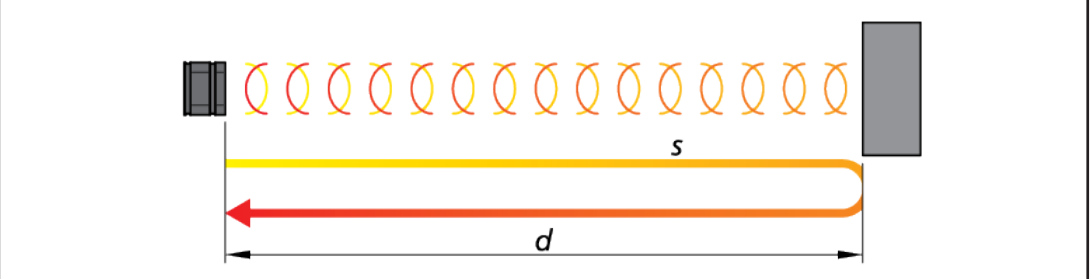

Abbildung 13.

Wird in einer Distanz d = 2 m ein Objekt detektiert, so legt der Schall einen Weg  $s = 2 \times d = 4$  m zurück, bis er vom USi-safety wieder empfangen und ausgewertet wird. Die dazu benötigte Zeit beträgt:

$$
\mathsf{t}_{(9)} = \mathsf{s} \mathbin{/} \mathsf{c}_\mathsf{S}(\vartheta)
$$

z. B.

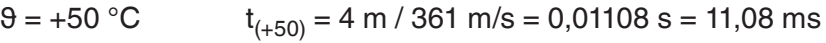

 $\theta = +18$  °C t( $_{+18}$ ) = 4 m / 342 m/s = 0,01169 s = 11,69 ms

$$
\theta = -10^{\circ}\text{C} \qquad \qquad t_{(-10)} = 4 \text{ m} / 325 \text{ m/s} = 0,01231 \text{ s} = 12,31 \text{ ms}
$$

Die zeitliche Differenz in Abhängigkeit von der Temperatur (9) scheint marginal zu sein. Aber: Eine Zeitdifferenz ∆t = 0,6 ms entspricht einer Wegdifferenz ∆s = 20 cm oder einer Distanzdifferenz ∆d = 10 cm. Aus sicherheitstechnischer Sicht ist das eine deutliche Differenz. Hohe Temperaturdifferenzen sollten deshalb vermieden oder durch automatische Temperaturkompensation kompensiert werden.

**Fazit:** Um eine zuverlässige Schutzeinrichtung auf Basis Ultraschall gewährleisten zu können, ist die **Berücksichtigung der** vorherrschenden **Temperatur** unabdingbar.

Der USi-safety trägt dieser Erkenntnis Rechnung: der systembedingte Temperaturdrift von 0,17 %/K muss über den Parameter Temperaturkompensation berücksichtigt werden (siehe Kapitel Temperaturkompensation festlegen).

#### **Schutzfeld berechnen**

Neben der Annäherungsgeschwindigkeit sind auch die Reaktionszeiten der ganzen Steuerungskette sowie zusätzliche Sicherheitskonstanten für die Schutzfeldauslegung von Bedeutung. Basis zur Betrachtung des Mindestabstands ( = Mindestlänge des Schutzfelds) ist die ISO 13855 "Sicherheit von Maschinen; Anordnung von Schutzeinrichtungen im Hinblick auf Annäherungsgeschwindigkeiten von Körperteilen".

Der Mindestabstand S beschreibt diejenige Distanz zum Gefahrenbereich, bei der die Schutzeinrichtung spätestens reagieren muss. Ist der USi-safety direkt am Gefahrenbereich montiert und so ausgerichtet, dass die Schallausbreitung parallel zur Bezugsebene (Boden) verläuft, dann sind Mindestabstand S und Schaltpunkt SP1 identisch.

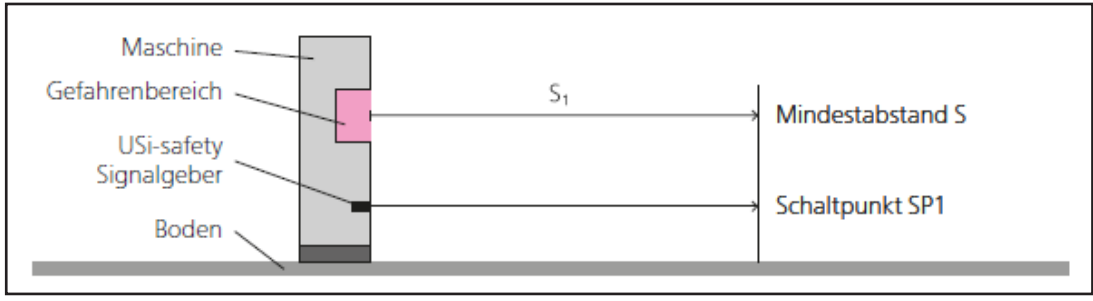

Abbildung 14.

Die allgemeine Berechnungsformel für den Mindestabstand S lautet:

 $S = (K \times T) + C$ 

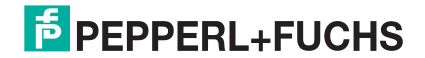

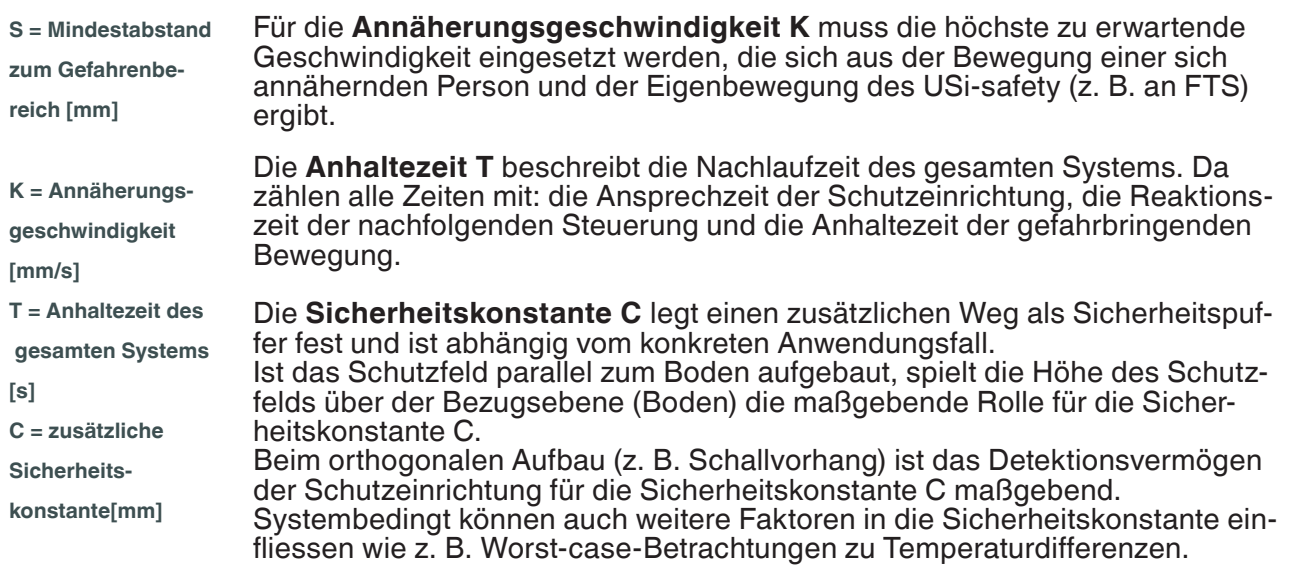

Generell genügt es, von zwei Fällen auszugehen – der stationären Gefahrenabsicherung (z. B. Maschine) und der mobilen Gefahrenabsicherung (z. B. FTS).

#### **Mindestabstand bei stationärer Gefahrenabsicherung**

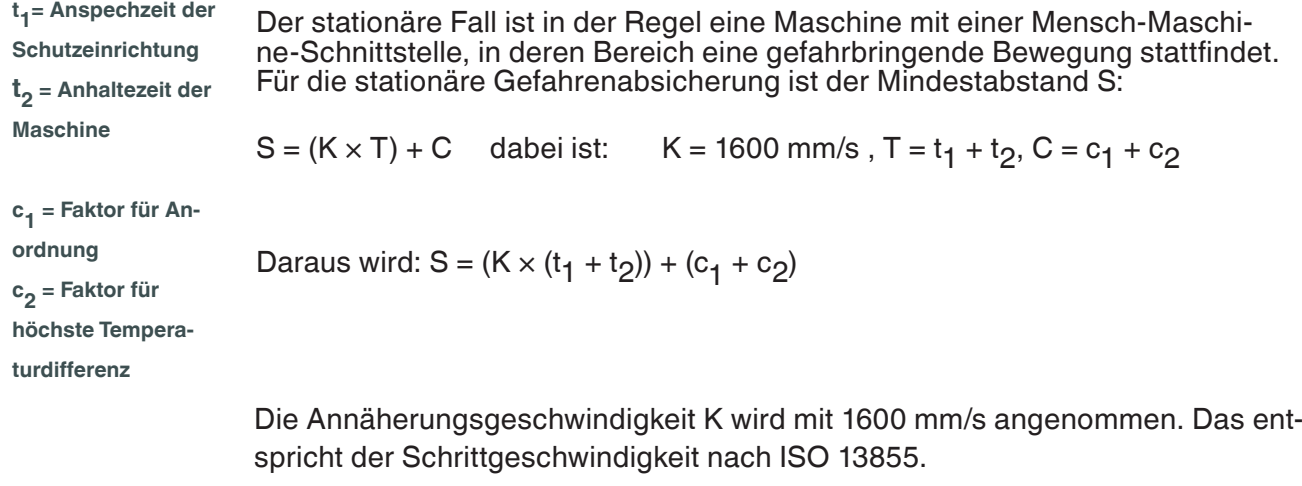

Die Ansprechzeit t<sub>1</sub> der Schutzeinrichtung ergibt sich beim USi-safety durch die Messfrequenz (30 Hz) und dem Multiplikator Mehrfachscan. Standardeinstellung für Mehrfachscan (MS) ist 3. Das heißt, der USi-safety muss in drei aufeinanderfolgenden Messzyklen dieselbe Änderung registrieren, bevor er die OSSD in den AUS-Zustand versetzt.

Daraus ergibt sich:

t 1 = MS × (1/30 Hz) = (MS/30) s z. B.  $MS = 3$  t<sub>1</sub> = (3/30) s = 0,1 s = 100 ms

 $MS = 10$  t<sub>1</sub> = (10/30) s = 0,333 s = 333 ms

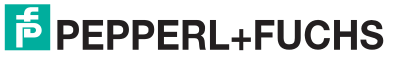

Die Anhaltezeit t<sub>2</sub> umfasst die Zeit zwischen dem Empfang des AUS-Signals in der nachfolgenden sicherheitsbezogenen Steuerung und dem tatsächlichen Stillstand der gefahrbringenden Bewegung.

Der Sicherheitszuschlag c<sub>1</sub> ergibt sich aus der Anordnung der Gefährdungssituation: Höhe Gefährdung, Höhe Schutzeinrichtung, Anordnung Schutzeinrichtung, Sensordetektionsvermögen sowie Referenzobjekte.

**Tipp:** Die Methodik zur Auswahl und Anordnung von Schutzeinrichtungen wird in ISO 13855 Kapitel 4 beschrieben.

Der Sicherheitszuschlag c<sub>2</sub> ist ein systembedingter Zuschlag. Da sich Schall bei unterschiedlichen Temperaturen unterschiedlich schnell ausbreitet (siehe Kapitel Temperatur berücksichtigen), muss dieses Phänomen berücksichtigt werden, wenn nicht von einer gleichbleibenden Temperatur ausgegangen werden kann. Ausgangslage ist die beim Parameter Temperaturkompensation hinterlegte Temperatur.

Sind zusätzlich **höhere Temperaturen** zu erwarten, verlängert sich quasi der Mindestabstand. Sicherheitstechnisch betrachtet eine Fail-safe-Situation. In diesem Fall ist  $c_2 = 0$ .

Sind zusätzlich **niedrigere Temperaturen** zu erwarten, verkürzt sich quasi der Mindestabstand. Sicherheitstechnisch betrachtet ist das kritisch. Um auf der sicheren Seite zu bleiben, muss die maximale Temperaturdifferenz ∆ϑ ermittelt und der dazu passende Sicherheitszuschlag c<sub>2</sub> gewählt werden.

Faktor c<sub>2</sub> in Abhängigkeit von Temperaturdifferenz und Messdistanz:

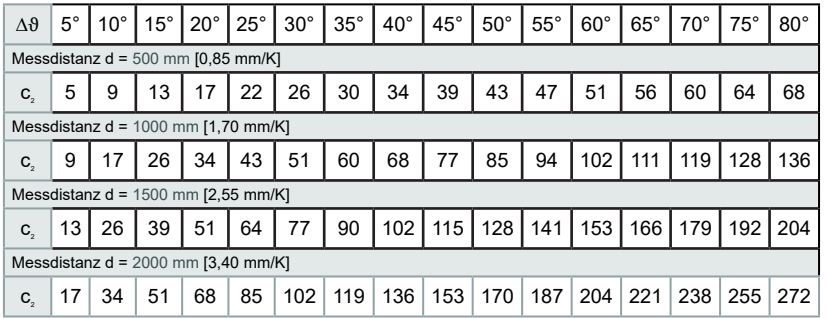

Tabelle 5.

Die Werte wurden durch folgende Formel ermittelt:

 $c_2 = \Delta \theta \times 0,0017 \times d$  [ mm ]

Das Ergebnis ist jeweils auf die nächste ganze Zahl aufgerundet.

#### **Hinweis**

Wenn Sie die niedrigste zu erwartende Temperatur für die Temperaturkompensation angeben, arbeitet der USi-safety zwar immer im sicheren Bereich, der Mindestabstand kann sich jedoch um bis zu 272 mm verlängern.

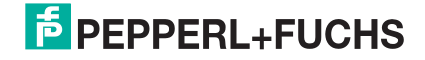

#### **Temperatursensor und Faktor c<sub>2</sub>**

Der Faktor c<sub>2</sub> muss immer berücksichtigt werden. Auch bei angeschlossenem Temperatursensor (optional). Dieser verbessert die Performance deutlich, der Faktor c<sub>2</sub> gilt dennoch vollumfänglich.

Wird der Zugang zum Gefahrenbereich durch Stufen erschwert, so verkürzt sich der Mindestabstand S: 40 % der **Stufenhöhe H** werden abgezogen.

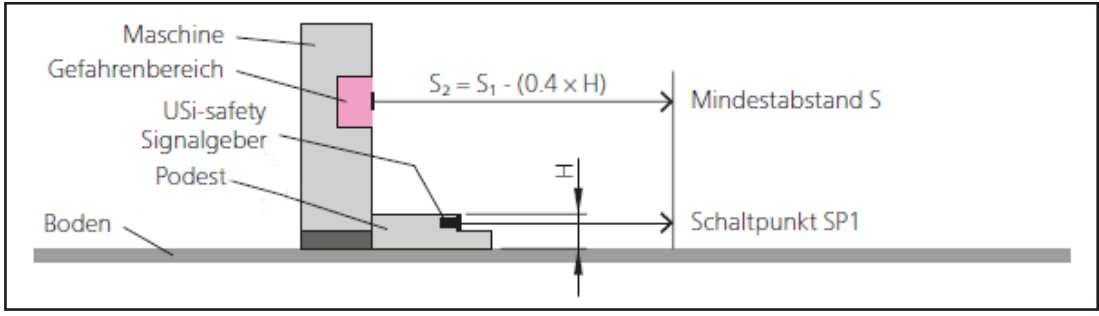

Abbildung 15.

Wird der USi-safety Signalgeber in einem solchen Fall nicht ebenengleich mit der vorderen Kante des Gefahrenbereichs montiert, so verkürzt sich der Schaltpunkt SP1 entsprechend.

#### **Mindestabstand bei mobiler Gefahrenabsicherung**

Bei der mobilen Gefahrenabsicherung kommt ein einziger Parameter hinzu – die Fahrgeschwindigkeit k2 des mobilen Objekts.

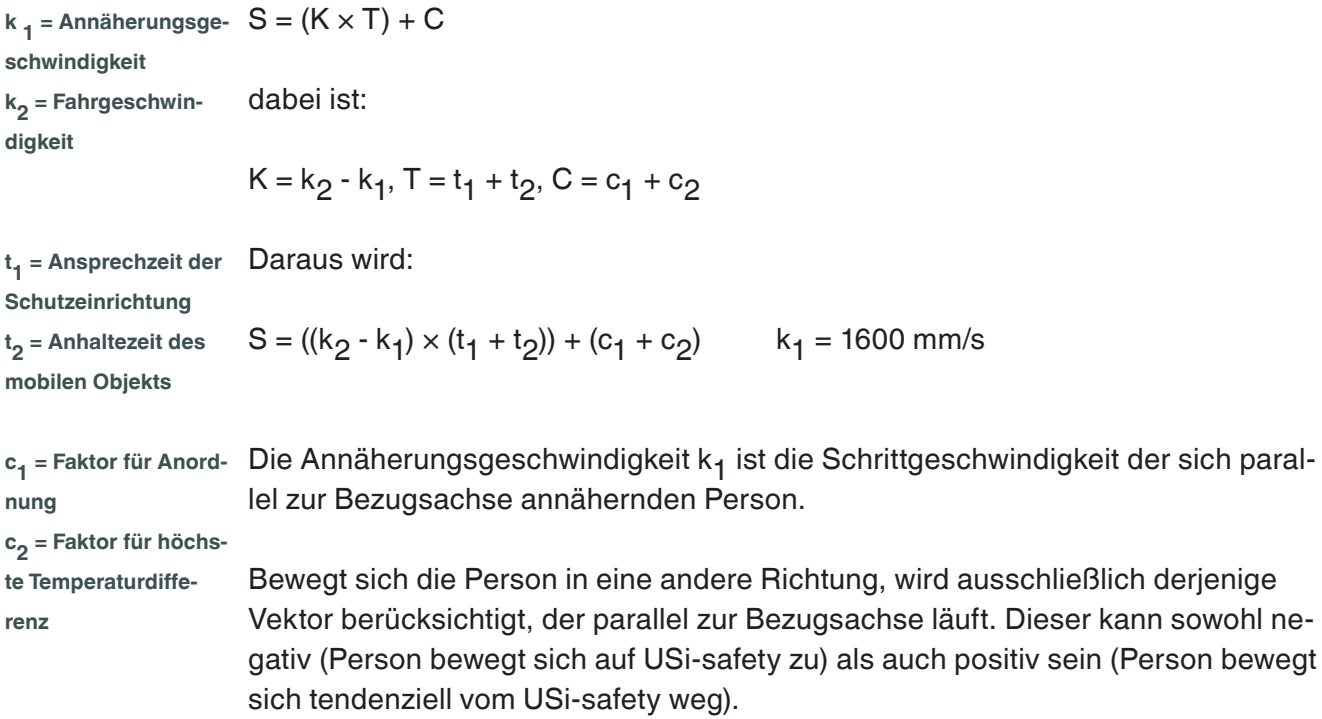

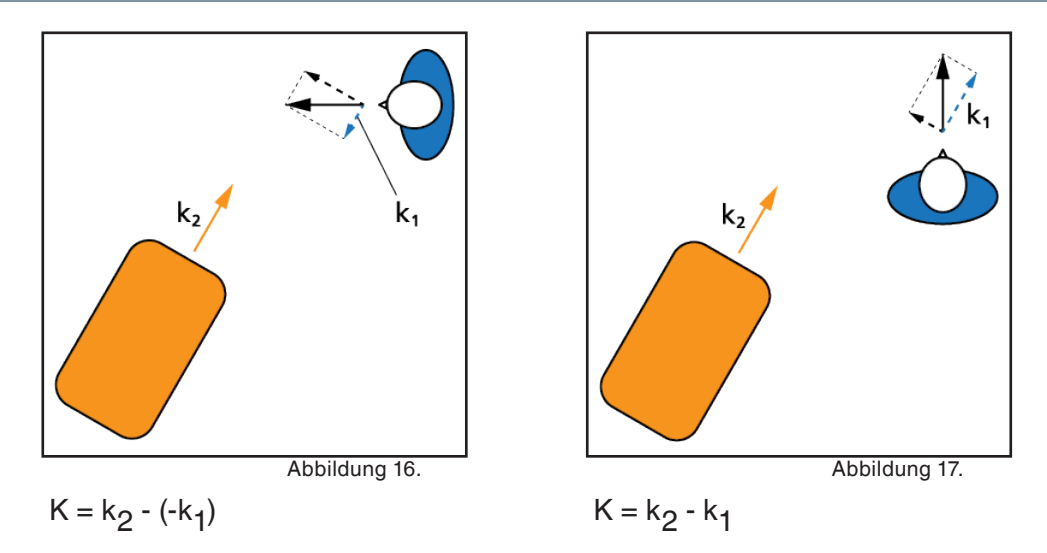

Die Fahrgeschwindigkeit k<sub>2</sub> des USi-safety resultiert aus der Fahrgeschwindigkeit des mobilen Objekts zuzüglich der Winkelgeschwindigkeit, die bei Kurvenfahrt zu erwarten ist, wenn der USi-safety außerhalb der Objektmitte montiert ist.

Alle anderen Parameter werden wie bei der stationären Gefahrenabsicherung betrachtet.

#### **Validierung festlegen**

Die Temperatur ist berücksichtigt, das Schutzfeld optimal ausgelegt und der USi-safety entsprechend parametriert, dann muss nur noch die Validierung festgelegt werden.

Die Validierung soll die korrekte Auslegung des Schutzfelds bestätigen, indem das Schutzfeld mit allen notwendigen **Prüfkörpern**, mit allen zu erwartenden **Geschwindigkeiten** und allen zu erwartenden **Temperaturen** geprüft wird.

Der USi-safety unterstützt Sie dabei mit der Schutzfeldfreigabe inklusive Protokoll, das den Benutzer, die Einbausituation, den Prüfkörper, den Zeitpunkt sowie die wichtigsten Parameter festhält.

#### **Prüfkörper festlegen**

Ob Bein, Rumpf, Kopf, Arm, Hand oder gar Finger erkannt werden sollen, für jeden Fall gibt es passende Prüfkörper. Kommen mehrere Prüfkörper in Frage, kann die Auswahl eventuell auf die kleinsten Prüfkörper beschränkt werden:

Fällt die Prüfung mit einem kleinen Prüfkörper positiv aus, kann in der Regel bei größeren Prüfkörpern ebenfalls mit einem positiven Prüfausgang gerechnet werden.

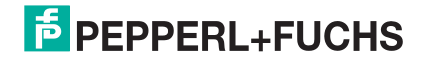

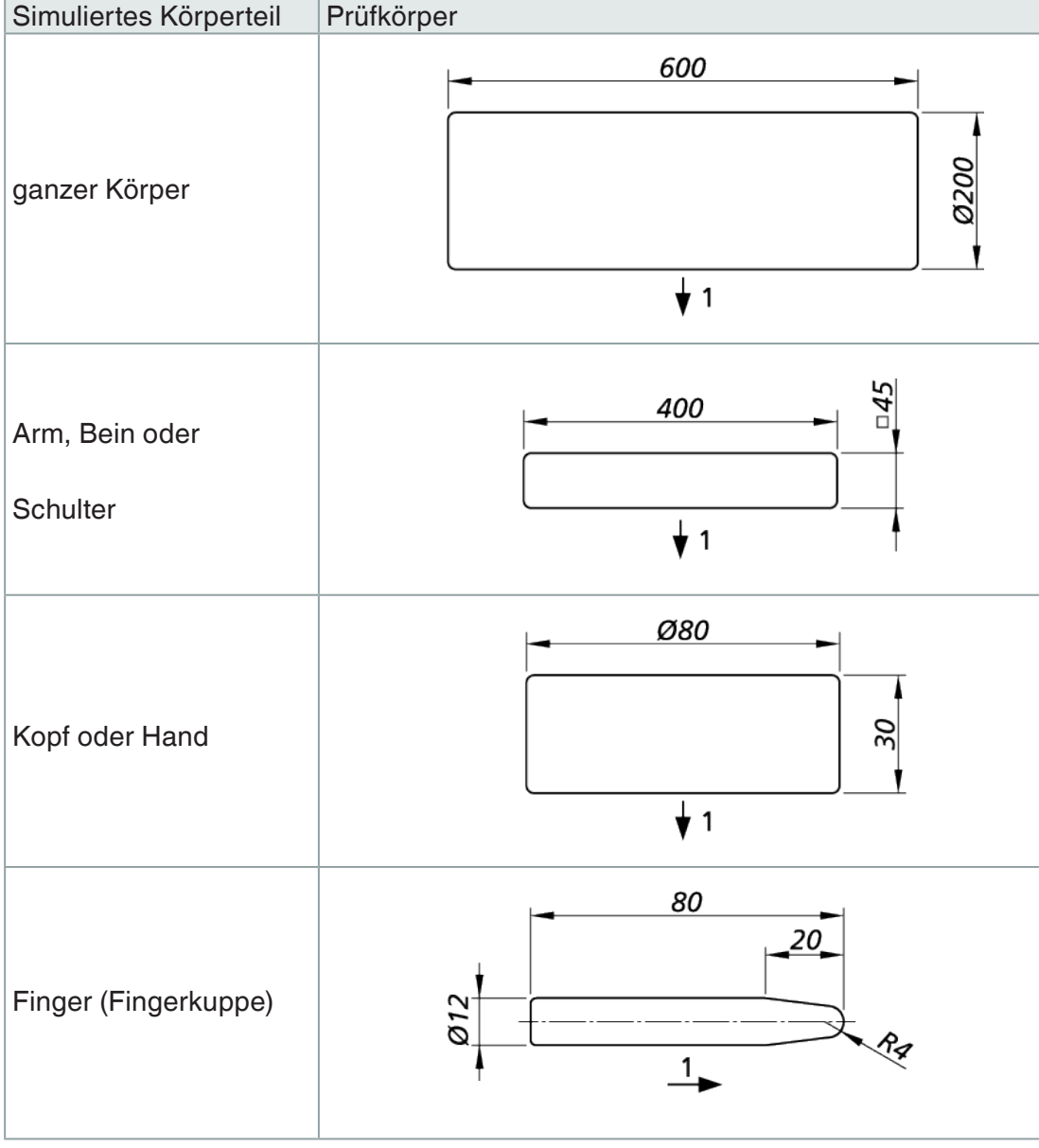

Tabelle 6.

Tipp: Tabelle 2 in ISO 13856-3 listet geeignete Prüfkörper auf.

Schallweiche Prüfkörper sind schallharten Prüfkörpern vorzuziehen.

#### **Prüfgeschwindigkeit und Prüfrichtung**

Als Prüfgeschwindigkeit empfiehlt sich, die höchste zu erwartende Annäherungsgeschwindigkeit zu wählen. Das ist dieselbe Geschwindigkeit, die bei der Berechnung der Schutzfeldlänge eingesetzt wurde. Niedrigere Geschwindigkeiten sind mit der hohen Prüfgeschwindigkeit mitvalidiert.

Die Prüfrichtungen orientieren sich an den zu erwartenden Annäherungsrichtungen.

#### **Prüftemperatur**

Die Prüftemperatur sollte die mittlere zu erwartende Temperatur sein. Das ist dieselbe Temperatur, die bei der Parametrierung des USi-safety bei Temperaturkompensation eingegeben wurde.

Zusätzlich sollte dieselbe Prüfung mit der niedrigsten zu erwartenden Temperatur durchgeführt werden. Die wichtigste Fragestellung hierbei: Wird der definierte Mindestabstand eingehalten?

Bei der höchsten zu erwartenden Temperatur liegt der USi-safety – sicherheitstechnisch betrachtet – auf der sicheren Seite. Stichproben sind dennoch empfehlenswert. Die Fragestellung hier: Ist der erweiterte Mindestabstand noch tolerierbar?

#### **Hilfen zur Validierung**

Eine große Hilfe kann die **Abbildung des Schutzfelds** auf dem Boden oder an der Wand sein: z. B. mit Kreide aufgezeichnet oder eine entsprechend ausgeschnittene Folie. Je nach Ausrichtung des Signalgebers kommt entweder die breite (±17°) oder die schmale (±5°) Schallkeule als Basis zum Einsatz, begrenzt durch die parametrierte Schutzfeldlänge (= Mindestabstand).

Als grobe Orientierung kann die S**tandard-Prüfroutine** im Kapitel Funktion prüfen dienen.

Eine weitere Quelle für Validierungsideen kann die **ISO 13855** "Sicherheit von Maschinen; Anordnung von Schutzeinrichtungen im Hinblick auf Annäherungsgeschwindigkeiten von Körperteilen" sein.

#### **Ist die Schutzeinrichtung geeignet?**

Der für die Gefährdung erforderliche PLr muss vom Integrator bestimmt werden. Danach steht die Wahl der Schutzeinrichtung an. Abschließend muss der Integrator prüfen, ob Kategorie und PL der gewählten Schutzeinrichtung angemessen sind.

#### **Prinzipbedingte Grenzen berücksichtigen**

Neben der sicherheitstechnischen Betrachtung müssen auch die prinzipbedingten Grenzen von Ultraschallnäherungsschaltern berücksichtigt werden:

- Umweltbedingungen (Frost, aufwirbelndes Laub u. ä.)
- Form der Schallkeule (asymmetrischer Trichter)
- Reaktionszeit (Einfluss diverser Parameter)
- Temperaturkompensation (stark schwankende Temperaturen)

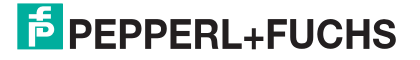

### <span id="page-30-0"></span>**6.6.Einbausituation der Signalgeber**

Die Einbausituation der Signalgeber (Ultraschallwandler) hat maßgeblichen Einfluss auf die Performance der Schutzeinrichtung. Die typischen drei Einbausituationen sind:

- **Bündiger Einbau,**
- **Einbau mit Trichter,**
- **Einbau mit Referenzobjekt und**

Kombinationen aus diesen.

#### **Bündiger Einbau**

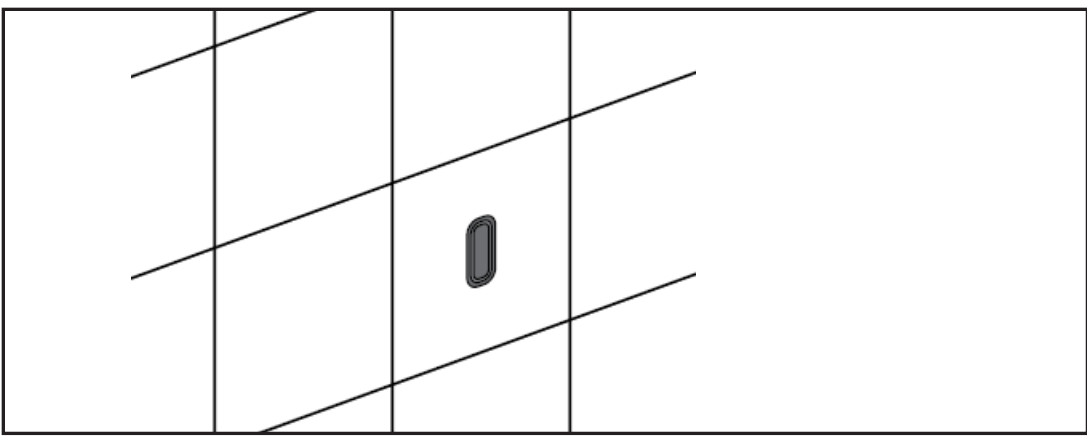

Abbildung 18.

Unauffälligkeit ist das Hauptmerkmal des bündigen Einbaus. Damit ist diese Einbausituation die erste Wahl, wenn Designfragen im Vordergrund stehen.

Ebenfalls positiv zu bewerten ist die versteckte Befestigung, die eine Manipulation wirksam verhindert. Einzig die versehentliche Manipulation durch herabhängende Folien, Lappen o. ä. unmittelbar vor dem Signalgeber (Blindzone) ist kritisch. Die "offene" Integration bietet natürlich akustischen Störquellen jeglicher Richtung die Chance, den Signalgeber zu beeinflussen.

#### **Einbau mit Trichter**

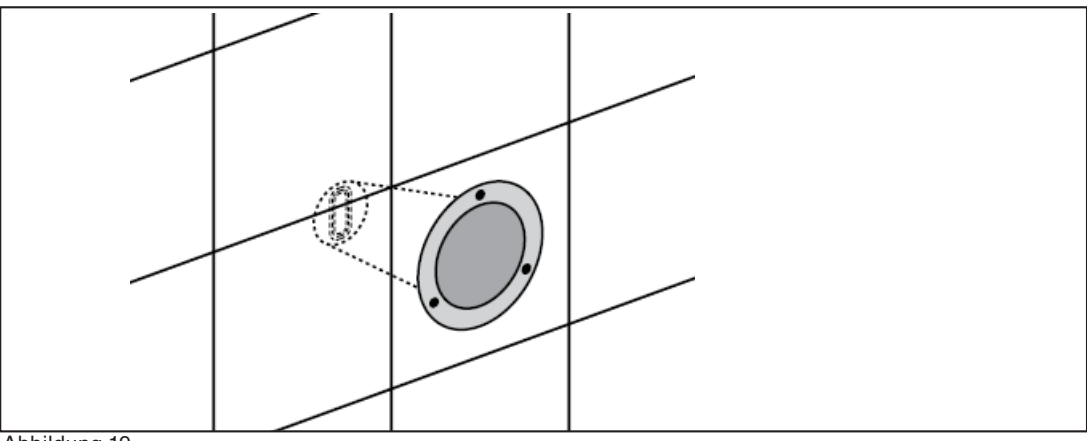

Abbildung 19.

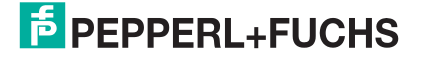

#### USi<sup>®</sup>-safety | FUNKTION

Der Einbau mit oder im Trichter überzeugt durch eine hohe Unempfindlichkeit gegenüber akustischen Störquellen, die im stumpfen Winkel zum Signalgeber liegen. Akustische Störquellen im spitzen Winkel können dagegen – bedingt durch die verstärkende Trichterwirkung – sogar noch höheren Einfluss haben. Mit Trichter hat der Signalgeber quasi keine Blindzone mehr: Herabhängende Folien o. ä. werden durch den Trichter auf Abstand gehalten. Damit sind solche Objekte außerhalb der Blindzone und vom USi-safety erkennbar. Ein Wattebausch **im** Trichter kann dagegen nur erkannt werden, wenn er außerhalb der Blindzone platziert ist, z. B. im Austrittsbereich des Trichters.

#### **Einbau mit Referenzobjekt**

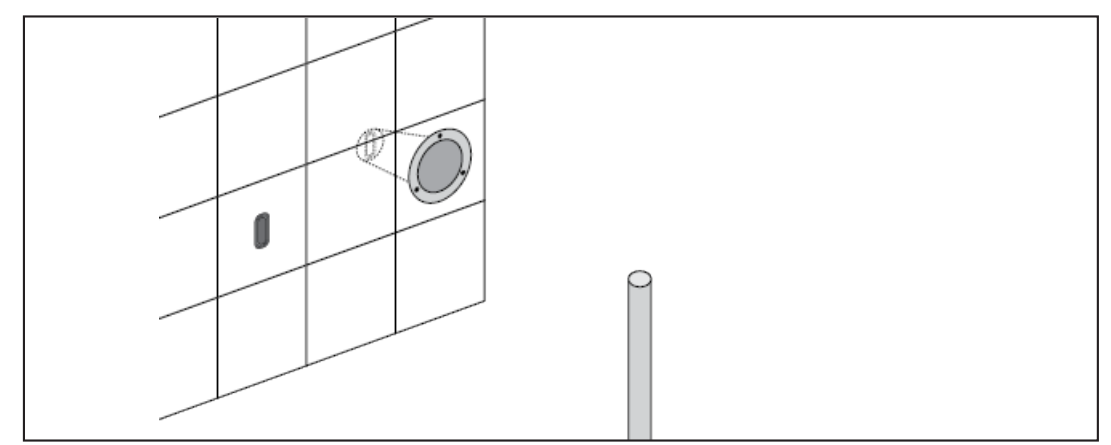

Abbildung 20.

Einbau mit Referenzobjekt meint, dass im Detektionsfeld des Signalgebers ein geeignetes Referenzobjekt integriert wird, das stets an derselben Stelle und in derselben Ausrichtung positioniert ist. Bei der Freigabeprüfung wird dieses Objekt als "gesetzt" erkannt und fortan als Grundvoraussetzung behandelt. Wird das Referenzobjekt nicht mehr an seiner eingelernten Position erkannt – egal ob entfernt, nur geringfügig versetzt oder durch Manipulation (z. B. Wattebausch im Trichter) – löst das den Fail-Safe-Modus aus. Es können beliebig viele Referenzobjekte einbezogen werden. Mit jedem zusätzlichen Referenzobjekt steigt zwar die Manipulationssicherheit, gleichzeitig sinkt jedoch die Performance aufgrund von möglichen Fehlauslösungen wegen "wandernder Referenzobjekte". Das "Wandern" kann durch starke Temperaturdrifts aber auch durch Alterung des Signalgebers verursacht sein.

Als geeignet gelten Referenzobjekte, die mindestens ein 80%iges Echo reflektieren und damit den internen Schwellenwert deutlich übertreffen.

Diese Einbausituation lässt außen vor, ob der Signalgeber bündig oder mit Trichter eingebaut ist. Es handelt sich hier eher um eine Zusatzoption zu den beiden vorangehenden Einbausituationen.

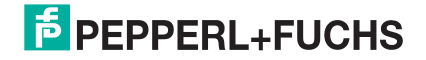

#### **Vor- und Nachteile**

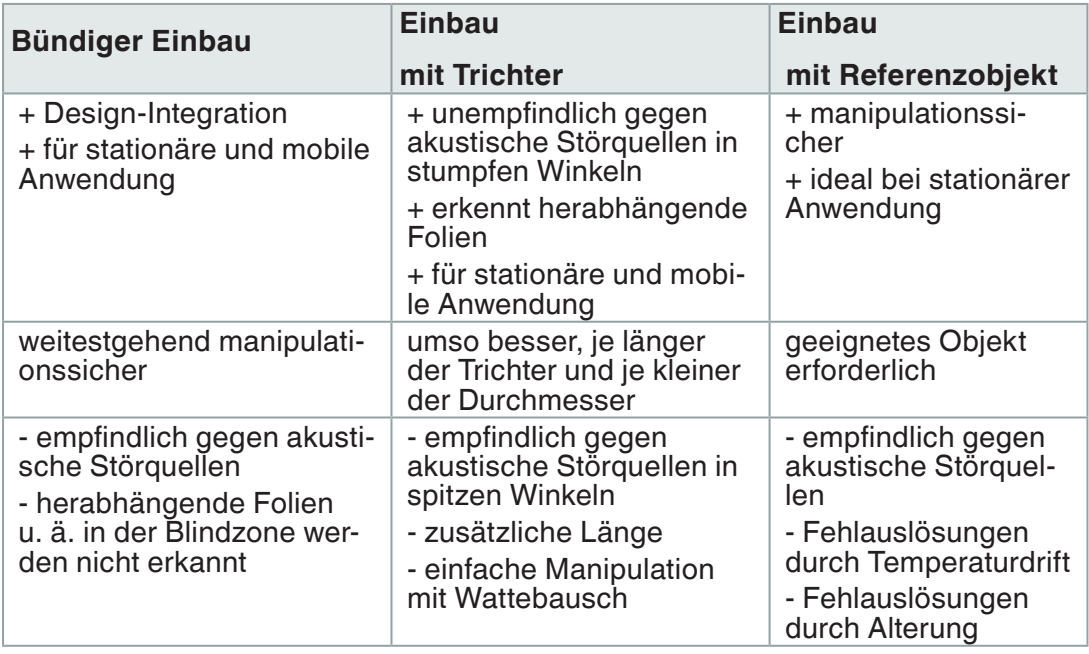

Tabelle 7.

#### **Einbausituation des Temperatursensors**

Die Einbausituation des Temperatursensors (optional) ist beliebig. Pepperl+Fuchs empfiehlt, den Temperatursensor möglichst nahe am Signalgeber (Ultraschallwandler) zu platzieren.

Die Temperaturkompensation mithilfe des Temperatursensors wird immer auf beide Auswertungen angewandt, auf Signalgeber 1 und Signalgeber 2. Eine deutliche Temperaturdifferenz zwischen den Arbeitsbereichen von Signalgeber 1 und Signalgeber 2 erfordert zwei separate Auswerteeinheiten.

# <span id="page-33-0"></span>**7. Montage**

Vor der Montage steht die Auslegung des Schutzfelds (siehe Kapitel Schutzfeld auslegen). Diese bestimmt mitunter, an welcher Position, auf welcher Höhe und in welche Richtung ein Signalgeber befestigt sein sollte.

Die Montage besteht aus vier Einzelmontagen:

- 1. Signalgeber (Ultraschallwandler) befestigen
- 2. Temperatursensor (optional) befestigen
- 3. Auswerteeinheit montieren
- 4. Gerätekabel verdrahten

### **7.1. Signalgeber (Ultraschallwandler) befestigen**

Die Signalgeber können in beliebiger Lage montiert werden.

Sollen die Signalgeber an ruhigen Arbeitsplätzen oder in Bereichen montiert werden, wo sich gehörempfindliche Tiere aufhalten, muss die Störbeschallung berücksichtigt werden. Ultraschall ist für den Menschen nicht hörbar. Der "harte" Sendeburst dagegen wird als deutliches Knacken wahrgenommen. Bei einer Messfrequenz von 30 Hz hört man 30 Knacks pro Sekunde. Das kann auf Dauer belastend sein. Hier empfiehlt sich, die Signalgeber nicht direkt auf die Ohren auszurichten, sondern einen Winkel von mindestens 20° vorzusehen. Dasselbe gilt für die indirekte Beschallung durch harte Reflektoren wie z. B. Wände.

Alternativ kann per Parametriersoftware die Sendeintensität vermindert werden – allerdings zulasten des Detektionsvermögens.

#### **Schlüssel für sichere Funktion**

Es gibt einige Punkte, die, wenn sie entsprechend berücksichtigt werden, die beste Basis bilden für eine sichere Funktion der Signalgeber.

Wenn Sie folgende Punkte bei der Montage der Signalgeber beachten, ist die sichere Funktion nahezu garantiert:

- Checken Sie zuerst den Anbauort: An welcher Position, in welcher Ausrichtung, in welcher Höhe ist die Schutzeinrichtung optimal und manipulationssicher zu montieren?
- **Vermeiden Sie Druck auf die Signalgeber.** Druck darf nur auf die O-Ringe ausgeübt werden, nicht auf das Signalgeber-Gehäuse selbst.
- Montieren Sie die Signalgeber so, dass die aktive Fläche möglichst bündig ist zur vorderen Kante des Gefahrenbereichs.

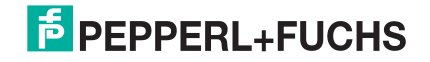

- **E** Vermeiden Sie EMV-Störquellen in unmittelbarer Nähe zu den Signalgebern und deren Kabel.
- Vermeiden Sie starke Schall-Störquellen in unmittelbarer Nähe zu den Signalgebern oder im spitzen Winkel zu den aktiven Flächen.
- **Vermeiden Sie starke Temperaturschwankungen.**
- Beugen Sie versehentlicher Manipulation vor. Z. B. mit Sicherheitsschrauben, mit Integration der Signalgeber so, dass keine Folien o. ä. übergeworfen werden können, mit Referenzobjekt im Detektionsfeld u. a.
- **1.** Montieren Sie das Unterteil des Gehäuses an der vorgesehenen Position. Benutzen Sie dazu die mitgelieferten Schrauben M5.

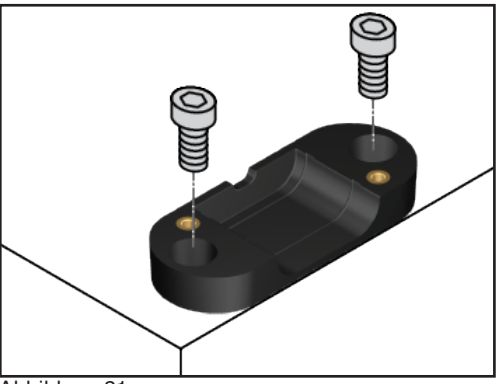

Abbildung 21.

**2.** Stellen Sie sicher, dass in den beiden Nuten des Signalgebers je ein O-Ring montiert ist.

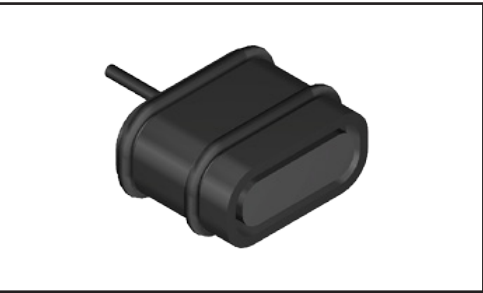

Abbildung 22.

- **3.** Platzieren Sie den Signalgeber im Unterteil des Gehäuses so, dass die O-Ringe in den Nuten liegen und das Kabel locker in der Kabeldurchführung liegt.
- **4.** Setzen Sie das Oberteil des Gehäuses vorsichtig auf.

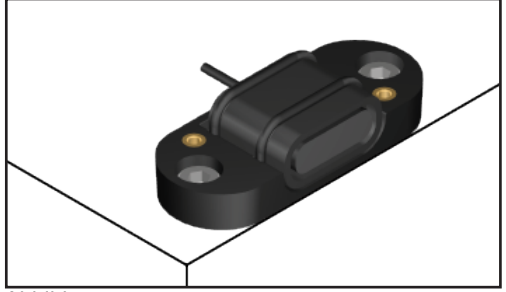

Abbildung 23.

**5.** Wenn das Oberteil des Gehäuses plan aufliegt und das Kabel locker in der Kabeldurchführung liegt, dann schrauben Sie das Oberteil mit den mitgelieferten Schrauben M3 am Unterteil fest.

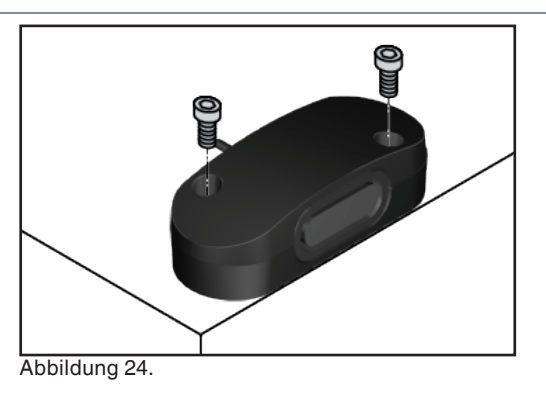

**6.** Verlegen Sie die Kabel der Signalgeber zugfrei und in ausreichendem Abstand zu elektromagnetischen Störquellen wie z. B. Gleichstrommotoren.

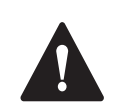

#### **Vorsicht!**

#### **Funktionsbeeinträchtigung durch EMV-Störquellen**

Elektromagnetische Störquellen in unmittelbarer Nähe zu den Signalgebern und deren Kabel können Fehlfunktionen verursachen.

- **Platzieren Sie die Signalgeber in ausreichendem Abstand zu den Störquellen.**
- Verlegen Sie die Kabel in ausreichendem Abstand zu den Störquellen.

#### **Alternative: eigene Halterungen**

Anstelle der Gehäuse-Sets von Pepperl+Fuchs können Sie auch eigene Halterungen verwenden. Diese können einfach (Standard-Halterung) oder integriert (optimierte Halterung) sein. In beiden Fällen müssen bestimmte Maße berücksichtigt werden. Der Signalgeber darf nur mit O-Ringen von Pepperl+Fuchs in der Halterung fixiert werden. Hauptfunktion der O-Ringe ist die akustische Entkopplung.

# $\Omega$ 8 21  $12.6$

#### **Signalgeber: Abmessungen**

Abbildung 25.

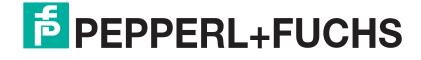
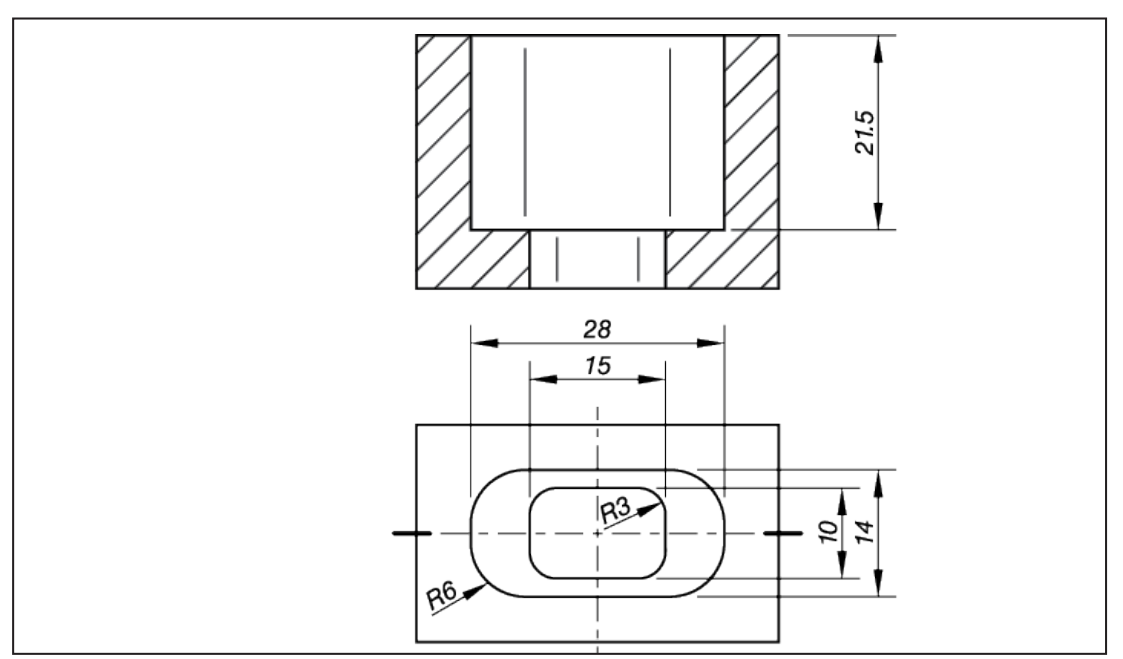

Abbildung 26.

Toleranzen: ISO 2768-1 m, mit O-Ringen  $17.5 \times 2.0$  mm

**1.** Stellen Sie sicher, dass in den beiden Nuten N1 und N2 des Signalgebers je ein O-Ring montiert ist. Dies entspricht dem Lieferzustand des Signalgebers. Abbildung 27.

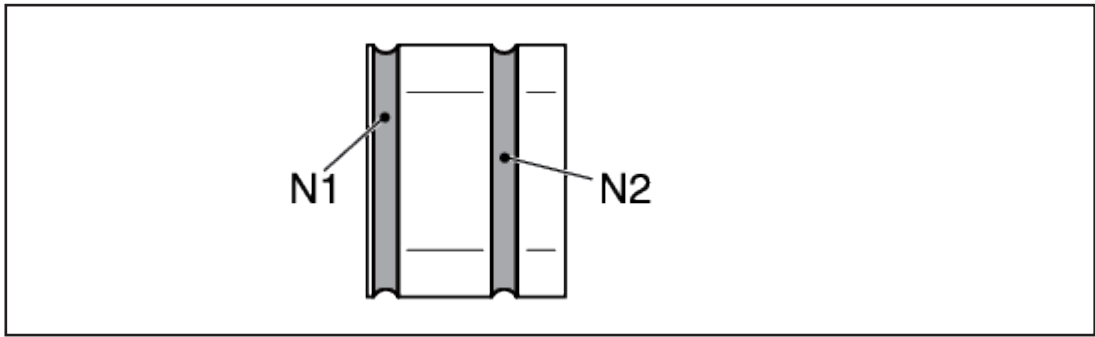

Abbildung 28.

**2.** Befestigen Sie die Signalgeber (Ultraschallwandler) in beliebiger Lage in manipuliersicheren Halterungen (z. B. mit Sicherheitsschrauben).

# **WARNUNG!**

# **Ausfall der Schutzfunktion durch Manipulation**

Frei zugängliche Standardschrauben sind nicht manipuliersicher. Durch Lösen der Schrauben und Verdrehen der Signalgeber kann die Schutzfunktion komplett aufgehoben werden.

- Befestigen Sie die Signalgeber bevorzugt mit Sicherheitsschrauben.
- Verstecken Sie Standardschrauben unter einer abschließbaren Abdeckung.

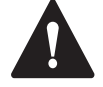

### **Vorsicht!**

### **Funktionsbeeinträchtigung durch falsche Montage**

Das Klemmen der Signalgeber – vor allem im vorderen Bereich bei der aktiven Fläche – kann Fehlfunktionen und mechanische Beschädigungen verursachen.

- Fixieren Sie die Signalgeber ausschließlich mit den werksseitig montierten O-Ringen.
- Benutzen Sie das Kabel nicht als Einzugshilfe. Kabel kann abreißen.
- Vermeiden Sie beim Montieren hohe mechanische Belastungen (starker Druck, Schlag etc.) auf der aktiven Fläche.
- Ersetzen Sie beschädigte Signalgeber sofort (ausgerissenes Kabel, aktive Fläche beschädigt). Eine Reparatur ist nicht möglich.

Der montierte Signalgeber im Querschnitt:

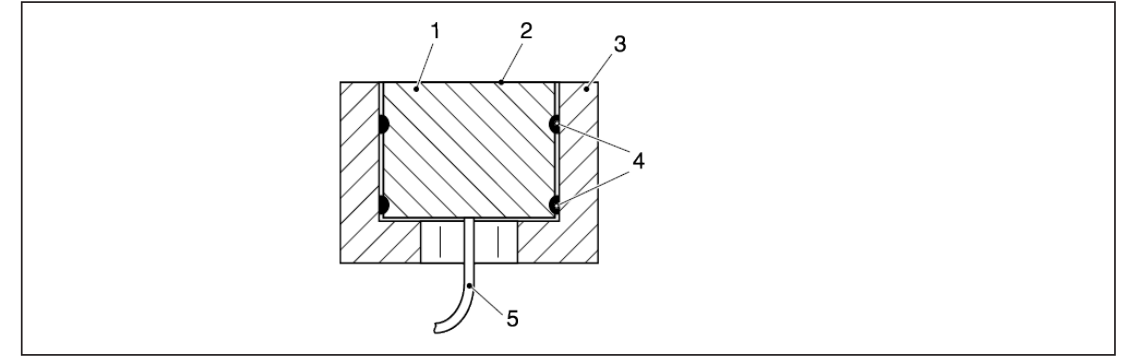

Abbildung 29.

- 1 Signalgeber
- 2 Aktive Fläche
- 3 Optimierte Halterung
- 4 O-Ringe
- 5 Kabel

# **7.2.Temperatursensor befestigen**

Der Temperatursensor (optional) erfasst die Temperatur des Mediums Luft, damit der USi-safety mit höchster Perfomance arbeiten kann. Der Temperatursensor sollte möglichst nahe am Signalgeber und außerhalb der Schallkeule platziert werden.

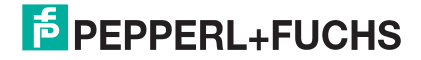

Zur Befestigung benötigen Sie zusätzlich eine geeignete Distanzscheibe M3 und eine M3 Schraubverbindung.

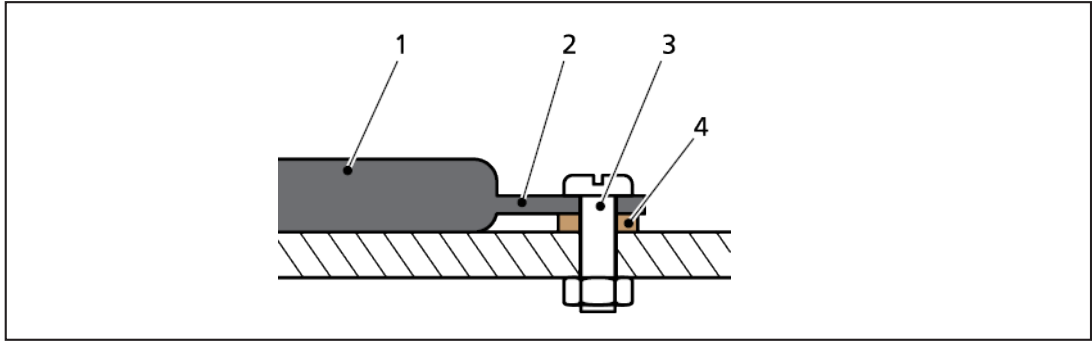

Abbildung 30.

- 1 Temperatursensor
- 2 Befestigungslasche
- 3 M3 Schraubverbindung
- 4 Distanzscheibe

# **7.3.Auswerteeinheit montieren**

Die Auswerteeinheit kann in beliebiger Lage montiert werden. Soll die Auswerteeinheit in Spritzwasser-Umgebung montiert werden, muss die Situation Parametrierung über USB-Verbindung berücksichtigt werden. Ist der Gewindestopfen entfernt, sinkt die Schutzart auf IP20. Die Öffnung für die USB-Verbindung sollte deshalb so ausgerichtet werden, dass sie vorzugsweise nach unten und nicht in Richtung Spritzwasserquelle zeigt. Wir empfehlen, während der Parametrierung einen zusätzlichen Spritzwasserschutz (Schutzblech, Folie u. ä.) anzubringen.

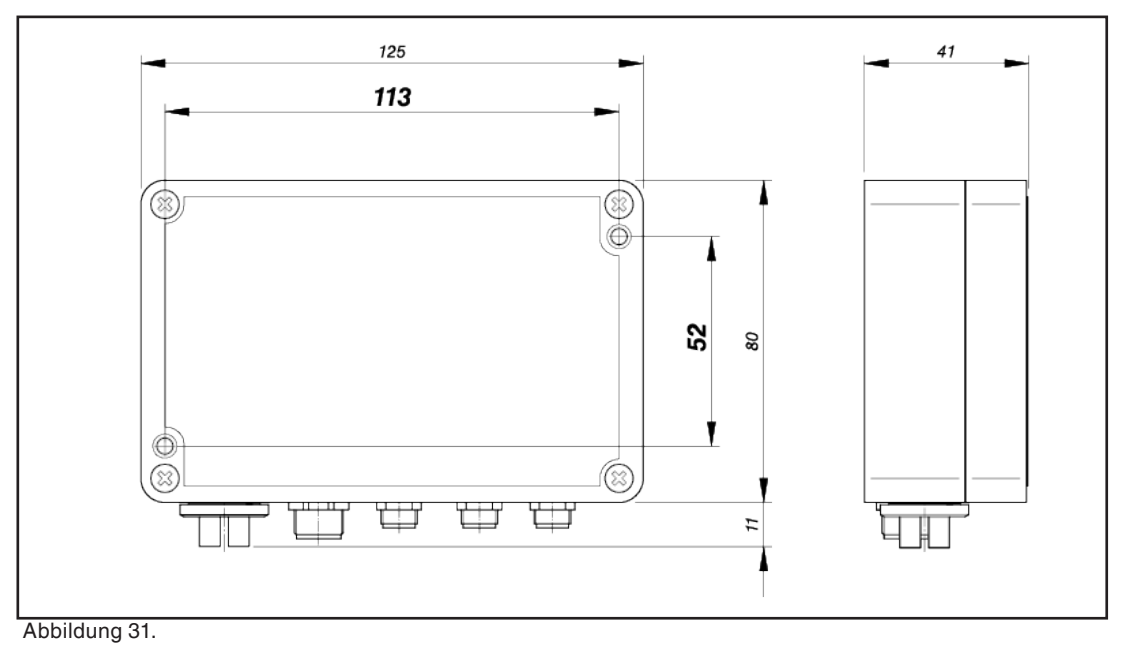

**1.** Bei fahrerlosen Transportsystemen (FTS): Sorgen Sie dafür, dass das Gehäuse zum FTS-Chassis hin isoliert bleibt.

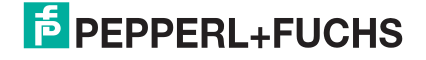

i

**2.** Befestigen Sie die Auswerteeinheit in beliebiger Lage mit zwei Schrauben  $Ø$  3 mm.

### **Hinweis**

Auch Schrauben Ø 4 mm sind möglich. Dazu muss der Deckel der Auswerteeinheit abgenommen, die zwei Schrauben eingelegt und der Deckel der Auswerteeinheitwieder sorgfältig aufgesetzt werden. Die Schrauben sind jetzt unverlierbar.

- Vermeiden Sie dabei Berührung und Verschmutzung der Elektronik.
- Achten Sie auf den korrekten Sitz der Dichtung im Deckel.
- Setzen Sie den Deckel so auf, dass die Bezeichnungen der Anschlüsse auf die Seite der Anschlüsse zeigen.

# **7.4.Gerätekabel verdrahten**

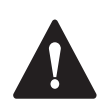

# **Warnung!**

### **Verletzungsgefahr durch Stromschlag!**

- Schalten Sie alle Geräte und spannungsführenden Teile in der unmittelbaren Umgebung spannungsfrei und sichern Sie diese gegen Wiedereinschalten (siehe entsprechende Betriebsanleitung).
- Überprüfen Sie, ob alle Geräte und Teile spannungsfrei sind.

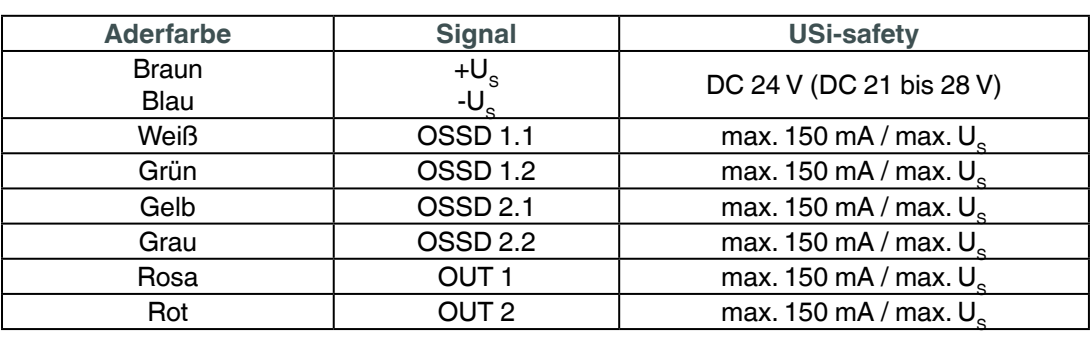

Abbildung 32.

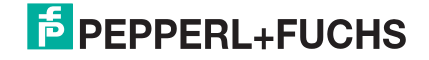

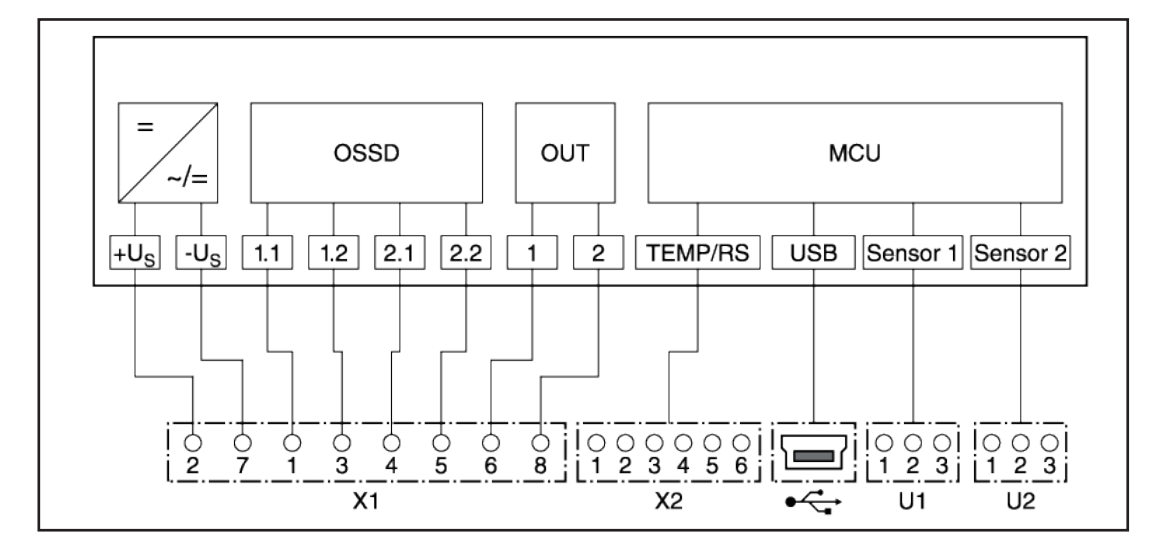

<sup>z</sup> Verdrahten Sie die Litzen des Gerätekabels.

### **an Maschinen (stationär):**

Verwenden Sie ausschließlich Spannungsquellen vom Typ SELV, die Sie im Schaltschrank zu einem PELV-Stromkreis verschalten.

### **an FTS (mobil)**

Folgende Handlung ist möglich, aber nicht zwingend erforderlich:

Verbinden Sie Gehäuse (Auswerteeinheit) und FTS-Chassis über ein paralleles RC-Glied.

Beachten Sie dabei die Anforderungen aus EN 1175-1.

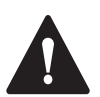

### **Vorsicht!**

#### **Ausfall durch falsche Verdrahtung!**

- Überprüfen Sie sorgfältig die Verdrahtung. Das Schirmgeflecht darf nicht angeschlossen sein!
- Überprüfen Sie die Versorgungsspannung.
- berprüfen Sie die externe Spannungsversorgung: Entspricht sie den Anforderungen von IEC 60204-1?

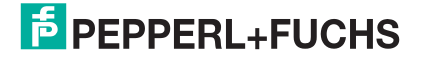

### **OSSD sicher verdrahten**

Die sicheren Ausgänge OSSD werden in regelmäßigen Zeitabständen vom USi-safety selbst getestet. Der dazu nötige interne Testimpuls versetzt die einzelnen OSSD kurzzeitig (< 400 µs) in den AUS-Zustand. Eine nachgeschaltete Steuerung muss diese Testimpulse tolerieren können.

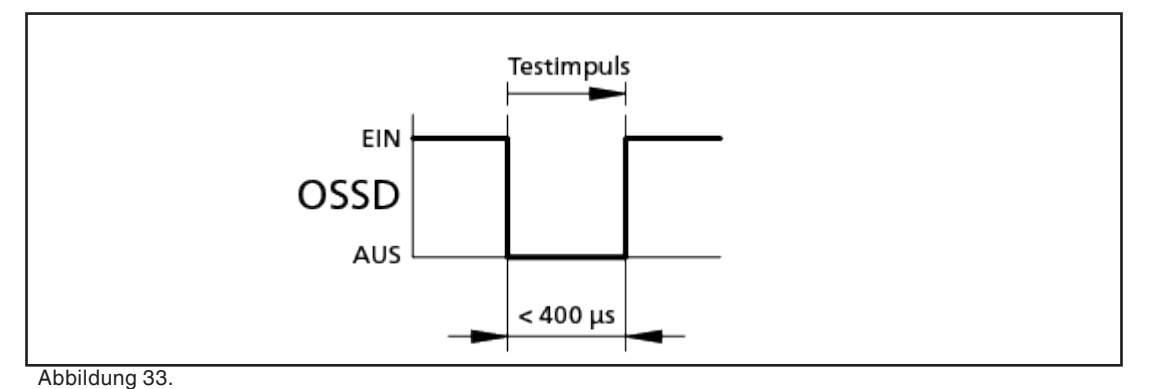

#### **Um die OSSD sicher zu verdrahten, gelten folgende Empfehlungen:**

- Schließen Sie die einzelnen OSSD immer getrennt voneinander an.
- Stellen Sie sicher, dass die nachgeschaltete Steuerung die einzelnen OSSD-Signale getrennt voneinander verarbeitet.
- Stellen Sie sicher, dass die nachgeschaltete Steuerung AUS-Zustände < 400 µs toleriert.
- Schließen Sie jeweils nur ein nachgeschaltetes Schaltelement pro OSSD an.
- Werden zusätzliche Schaltelemente benötigt, wählen Sie eine geeignete Kontaktvervielfältigung.
- Stellen Sie sicher, dass nachgeschaltete Schütze zwangsgeführt sind und überwacht werden.

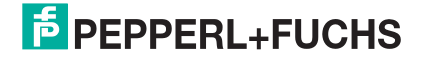

# **8. Inbetriebnahme**

Die Auswerteeinheit erwartet, dass mindestens ein Signalgeber (Ultraschallwandler) angeschlossen ist. Wenn nur ein Signalgeber (Ultraschallwandler) verwendet wird, dann muss dieser an "U1" angeschlossen sein.

- **1.** Verbinden Sie die Signalgeber (Ultraschallwandler), den Temperatursensor (optional) und das Gerätekabel mit der Auswerteeinheit.
- **2.** Vergewissern Sie sich, dass die Steckverbinder fest aufsitzen.
- **3.** Prüfen Sie die Versorgungsspannung: - Steht diese über einen PELV-Stromkreis zur Verfügung? - Ist die externe Absicherung mit 2 A träge eingerichtet?
- **4.** Legen Sie die Versorgungsspannung an.

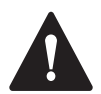

### **Warnung!**

### **Verletzungsgefahr durch Stromschlag!**

- **E** Lösen Sie niemals unter Spannung stehende Klemmen.
- **Stecken Sie niemals unter Spannung stehende Steckverbindungen aus.**

# **8.1.Erstmalige Inbetriebnahme**

Bei der erstmaligen Inbetriebnahme müssen die Standardpasswörter durch eigene Passwörter ersetzt werden. Damit geht die Verantwortung an den USi-safety-Operator über. Der Operator ist für die korrekte Einstellung des Sicherheitssensors verantwortlich.

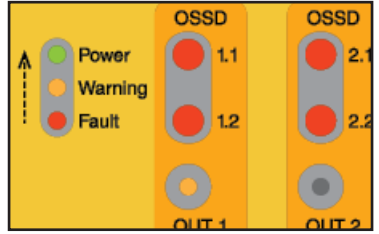

Abbildung 34.

Nach Anlegen der Versorgungsspannung signalisiert der USi-safety die Bereitschaft zur erstmaligen Inbetriebnahme: alle LEDs OSSD leuchten rot, die LED OUT 1 leuchtet gelb, die LEDs Power, Warning und Fault bilden ein Lauflicht. In diesem Zustand verbleibt der USi-safety, bis die Passwörterprozedur erfolgreich abgeschlossen ist.

**1.** Verbinden Sie den USi-safety über die USB-Schnittstelle mit Ihrem Rechner. Führen Sie den USB-Stecker vollständig mit nur leichtem Druck in die USB-Buchse des USi-safety ein.

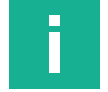

### **Hinweis**

#### **Ohne Gewindestopfen nur Schutzart IP20!**

- Prüfen Sie das Umfeld der Auswerteeinheit: Ist der Betrieb mit IP20 möglich?
- Falls nein: siehe Kapitel Auswerteeinheit montieren.

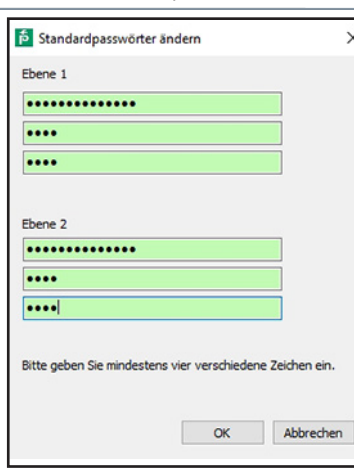

Abbildung 35.

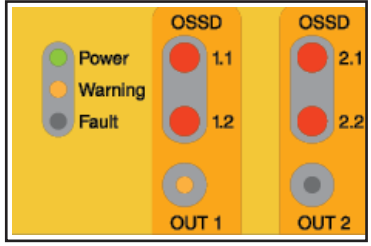

Abbildung 36.

Abbildung 37.

- **2.** Starten Sie die USi-safety GUI auf Ihrem Rechner.
- **3.** Geben Sie in der Registerkarte An-/Abmelden das Passwort für Ebene 2 ein: Pepperl-Fuchs2.
- **4.** Vergeben Sie für Ebene 1 (Pepperl-Fuchs1) und Ebene 2 (Pepperl-Fuchs2) neue Passwörter. Bedingung: mindestens vier verschiedene Zeichen. Vermeiden Sie ähnlichlautende Passwörter für Ebene 1 und Ebene 2.

Der USi-safety ist jetzt bereit für die Freigabeprüfung: LED Power und LED Warning leuchten konstant, LED Fault ist aus, der Signalgeber knackt hörbar.

Die USi-safety GUI hat auf die Registerkarte **Standard** gewechselt.

- **5.** Überprüfen Sie die Einstellungen in der Registerkarte **Standard**: Entsprechen die Parameter Ihren Anforderungen?
- **6.** Falls nein: Verändern Sie die Parameter entsprechend.
- **7.** Falls ja: Klicken Sie **Parameter schreiben** und führen Sie die Freigabeprüfung durch (siehe Kapitel Freigabe). Die vollständige Passwortprozedur ist nur bei der erstmaligen Inbetriebnahme erforderlich.

# **8.2.Anmelden**

Parameter schreiben

Jeder Start der Parametriersoftware erfordert eine Passworteingabe in der Registerkarte **An-/Abmelden,** entweder auf Ebene 1 (nur Anzeige) oder auf Ebene 2 (Anzeige und Parametrierung). Der USi-safety arbeitet bereits mit den zuletzt freigegebenen Parametern. Um diese einsehen oder um bestimmte Parameter verändern oder um die Diagnose benutzen zu können, müssen Sie sich anmelden.

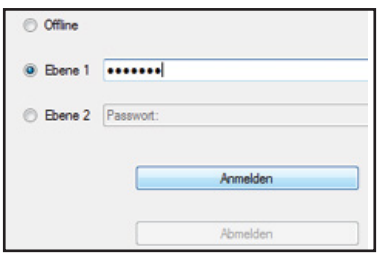

Abbildung 38.

#### **So melden Sie sich auf Ebene 1 an**:

<sup>z</sup> Geben Sie in der Registerkarte **An-/Abmelden** das vom Operator festgelegte Passwort für Ebene 1 ein.

War die Anmeldung erfolgreich, zeigt die Parametriersoftware die Registerkarte **Standard** an. Alle Einstellungen in den Registerkarten **Standard** und **Expertenmodus** (falls aktiviert) sind sichtbar, jedoch **nicht** veränderbar.

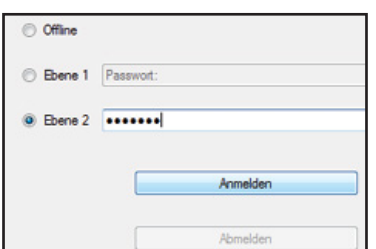

Abbildung 39.

#### **So melden Sie sich auf Ebene 2 an:**

Geben Sie in der Registerkarte An-/Abmelden das vom Operator festgelegte Passwort für Ebene 2 ein.

War die Anmeldung erfolgreich, zeigt die Parametriersoftware die Registerkarte **Standard** an. Alle Einstellungen in den Registerkarten **Standard** und **Expertenmodus** (falls aktiviert) sind sicht- bar und veränderbar.

Veränderte Parameter werden erst wirksam, wenn sie per Klick auf **Parameter schreiben** auf den USi-safety übertragen wurden, und die anschließende Freigabeprüfung erfolgreich durchlaufen wurde.

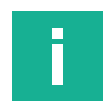

### **Hinweis**

#### **Passwort für Auswerteeinheit**

Mit dem eingegebenen Passwort erhalten Sie nicht den Zugang zur Parametriersoftware, sondern zur angeschlossenen Auswerteeinheit. D. h. die vergebenen Passwörter gelten ausschließlich für den momentan am USB-Port angeschlossenen USi-safety. Anderes Gerät, anderes Passwort.

**Merken Sie sich die Passwörter immer in Verbindung mit der Seriennummer (Serial** No.) auf dem Typenschild der Auswerteeinheit.

# **8.3.Zu Demonstrationszwecken**

Wenn Sie sich nicht anmelden und stattdessen den Offline-Modus durch Klicken von **Weiter** bestätigen, dann können Sie die beiden Registerkarten **Standard** und **Expertenmodus** zu Demonstrationszwecken zeigen und alle Parameter verändern. Das hat keine Auswirkung auf den evtl. angeschlossenen USi-safety. Die Taste **Parameter schreiben** ist deaktiviert.

# **8.4.Freigabe**

In zwei Fällen ist die Freigabeprüfung erforderlich: Bei der ersten Inbetriebnahme und nach jedem Parameter schreiben. Sie umfasst die Funktionen Teach In durchführen, Wandlerdaten festlegen und Schutzfeld überprüfen. Für die Überprüfung des Schutzfelds benötigen Sie einen geeigneten Prüfkörper (siehe Kapitel Validierung festlegen).

Die Freigabeprüfung ist nur in der Anmelde-Ebene 2 möglich

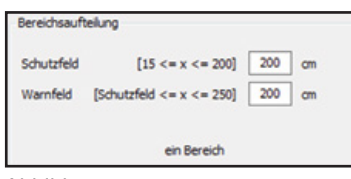

Abbildung 40.

### Parameter schreiben

Abbildung 41.

### Starte Freigabe

Abbildung 42.

### **So führen Sie die Freigabeprüfung durch**:

**1.** Geben Sie in der Registerkarte **Standard** im Gruppenfeld **Bereichsaufteilung** die Distanzen für das Schutzfeld und das Warnfeld ein.

Standard: Schutzfeld 200 cm, Warnfeld 200 cm (Betriebsart 1 Bereich).

Die Eingaben können später jederzeit korrigiert werden, grob geschätzte Werte sind anfangs völlig ausreichend.

- **2.** Klicken Sie auf **Parameter schreiben**.
- **3.** Stellen Sie sicher, dass sich nichts im Detektionsfeld befindet, was dort normalerweise nicht hingehört.
- **4.** Wechseln Sie zur Registerkarte **Freigabe**.
- **5.** Klicken Sie auf **Starte Freigabe** und warten Sie, bis die beiden Häkchen bei **Teach In** und **Festlegung Wandlerdaten (f0)** erscheinen.

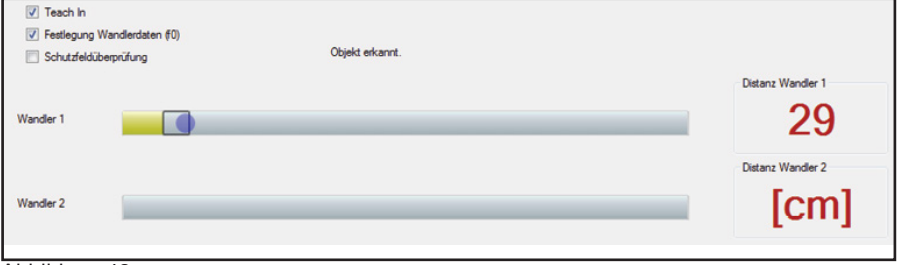

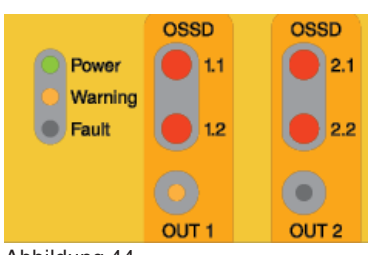

Abbildung 44.

#### Abbildung 43.

**6.** Führen Sie einen geeigneten Prüfkörper von Außen über den Schaltpunkt langsam Richtung Signalgeber 1 (Ultraschallwandler). Beobachten Sie die Registerkarte **Freigabe**: Jeder erkannte Teilbereich wird ausgeblendet. Wurde das komplette Schutzfeld von Signalgeber 1 erkannt, zeigt die GUI einen grünen Balken sowie einen roten Haken im Feld **Distanz Wandler 1**. Zur Kontrolle: Wird der Prüfkörper erkannt, leuchtet die LED "OUT 1".

**D** Teach in V Festlegung Wandlerdaten #0 Schutzfeld noch nicht fre Schutzfeldüberprüfung Distanz Wandler 1 Wandler<sup>1</sup> Distanz Wandler 2 X Wandler<sub>2</sub>

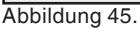

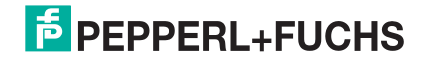

**7.** Entfernen Sie den Prüfkörper aus dem Detektionsfeld und warten Sie, bis die GUI bereit ist, das Schutzfeld von Signalgeber 2 zu überprüfen.

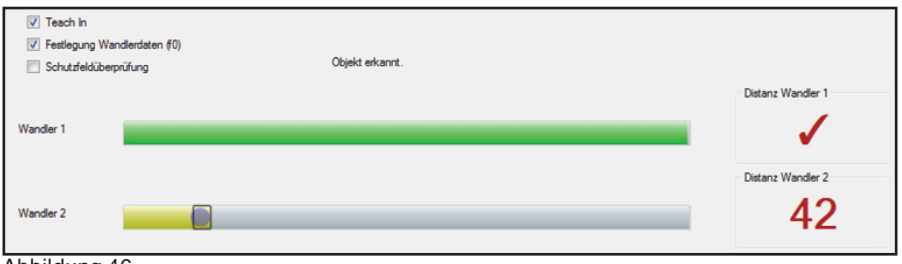

Abbildung 46.

neen OSSD  $2.1$ Power đ. Warning **C** Fault  $2.2$ **OUT** OUT<sub>2</sub>

Abbildung 47.

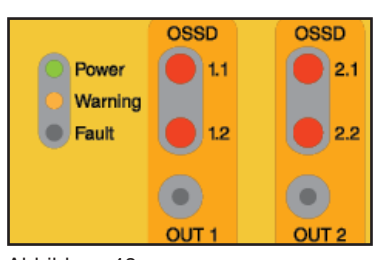

Abbildung 48.

**8.** Führen Sie einen geeigneten Prüfkörper von Außen über den Schaltpunkt langsam Richtung Signalgeber 2 (Ultraschallwandler). Beobachten Sie die Registerkarte **Freigabe**: Jeder erkannte Teilbereich wird ausgeblendet.

Wurde das komplette Schutzfeld von Signalgeber 2 erkannt, zeigt die GUI einen grünen Balken sowie einen roten Haken im Feld **Distanz Wandler 2**.

Zur Kontrolle: Wird der Prüfkörper erkannt, leuchtet die LED "OUT 2".

**9.** Entfernen Sie den Prüfkörper aus dem Detektionsfeld.

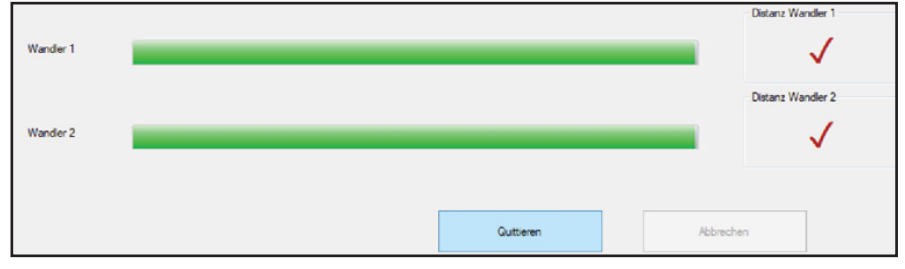

Abbildung 49.

- **10.**Klicken Sie auf **Quittieren**.
- **11.** Halten Sie das Detektionsfeld weiterhin frei, bis Punkt 12 durchgeführt ist.
- **12.**Geben Sie in den folgenden drei Fenstern Ihren Namen, Art der Anwendung und den verwendeten Prüfkörper ein.

Die Parametriersoftware produziert daraus automatisch ein Proto- koll mit Ihren Angaben und den wichtigsten Parametern. Die LEDs der Ausgänge OSSD wechseln von Rot auf Grün. Die LED "War-<br>ning" leuchtet nicht mehr.

**13.** Die Parametriersoftware wechselt zur Registerkarte **Protokoll**.

Abbildung 50.

Power

**Warning C** Fault

Protokoll drucken...

OUT

OSSD

 $1.1$ 

OSSD  $2.1$ 

 $\blacksquare$ 

OUT<sub>2</sub>

22

Abbildung 51.

**14.** Zum Drucken klicken Sie auf **Protokoll drucken**.

**15.** Unterschreiben und archivieren Sie das Protokoll.

Der USi-safety ist nun bereit für die Überwachung der eingestellten Bereiche.

Für den sicheren Betrieb fehlt nur noch die Funktionsprüfung (siehe Kapitel Funktion prüfen).

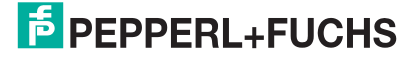

# **8.5.Schutzfeldtestung**

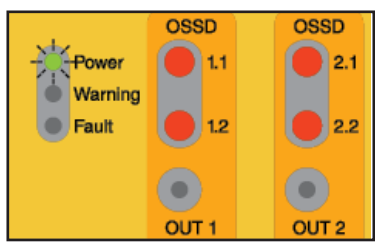

Abbildung 52.

Mit jeder Inbetriebnahme (Anlegen der Versorgungsspannung) startet der USi-safety autonom den internen Systemtest, initialisiert die Signalgeber (Ultraschallwandler) und wartet dann auf die Schutzfeldtestung. Die Parametriersoftware ist dazu nicht erforderlich.

Die sicheren Ausgänge OSSD sind gesperrt, die LEDs "OSSD" leuchten rot. Die LED, Power" blinkt.

Der USi-safety gibt die sicheren Ausgänge OSSD erst frei, wenn die Schutzfeldtestung erfolgreich war. Danach ist der USi-safety betriebsbereit.

### **So machen Sie eine Schutzfeldtestung**

- **1.** Geben Sie einen geeigneten Prüfkörper (siehe Kapitel Validierung festlegen) in die zweite Hälfte des Schutzfeldes (siehe Grafik).
- **2.** Beobachten Sie die Meldeausgänge OUT: Leuchten die LEDs "OUT" und leuchtet die LED "Power" konstant, hat der USi-safety den Prüfkörper erkannt.
- **3.** Entfernen Sie den Prüfkörper erst wieder, wenn die grüne LED "Power" konstant leuchtet.

Der USi-safety quittiert die erfolgreiche Schutzfeldtestung, indem er die sicheren Ausgänge OSSD freigibt. Die LEDs "OSSD" wechseln auf Grün.

**Schutzfeldtestung aufheben** legen der Versorgungsspannung eher kontraproduktiv ist, kann die Schutzfeldtestung mit der Parametriersoftware aufgehoben werden (siehe Power-On Anlaufsperre aufheben).

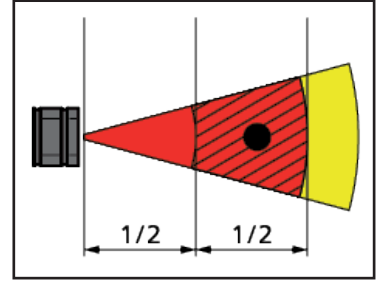

Abbildung 53.

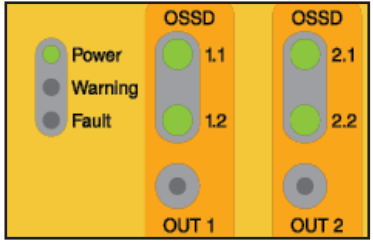

Abbildung 54. **#**

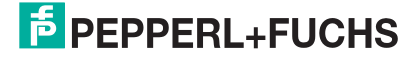

# **8.6.Funktion prüfen**

Die folgende Beschreibung gilt für USi-safety mit zwei Signalgebern und jeweils zwei definierten Bereichen (Warn- und Schutzfeld).

Für USi-safety mit nur einem Signalgeber endet die Funktionsprüfung nach Schritt 4.

Für USi-safety ohne Warnfeld entfallen die Schritte 2 und 6.

|                  | <b>OSSD</b> | <b>OSSD</b>      |
|------------------|-------------|------------------|
| Power            | 1.1         | 2.1              |
| Warning<br>Fault | 1.2         | 2.2              |
|                  |             |                  |
|                  | OUT 1       | OUT <sub>2</sub> |

Abbildung 55.

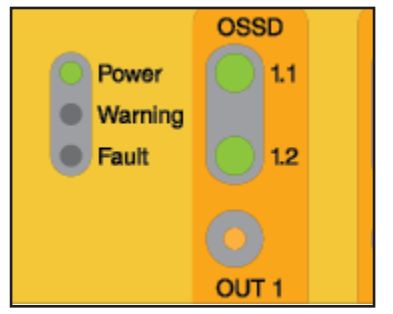

Abbildung 56.

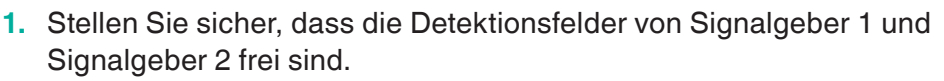

- grüne LED "Power" leuchtet
- alle LEDs "OSSD" leuchten grün
- alle Ausgänge OSSD sind geschlossen
- **2.** Geben Sie ein Objekt in das **Warnfeld** von Signalgeber 1. Stellen Sie sicher, dass das Detektionsfeld von Signalgeber 2 frei bleibt.
	- grüne LED "Power" leuchtet
	- LEDs "OSSD 1.1" und "OSSD 1.2" leuchten grün
	- Ausgänge OSSD 1.1 und OSSD 1.2 sind geschlossen
	- gelbe LED ..OUT 1" leuchtet
	- LEDs "OSSD 2.1" und "OUT 2.2" leuchten grün
	- Ausgänge OSSD 2.1 und OSSD 2.2 sind geschlossen
- **3.** Wiederholen Sie Schritt 1.
- **OSSD** OSSD Power  $2.1$ **Warning** Fault 22 **OUT** OUT<sub>2</sub>

Abbildung 57.

- **4.** Geben Sie ein Objekt in das **Schutzfeld** von Signalgeber 1. Stellen Sie sicher, dass das Detektionsfeld von Signalgeber 2 frei bleibt.
	- grüne LED "Power" leuchtet
	- LEDs "OSSD 1.1" und "OSSD 1.2" leuchten rot
	- Ausgänge OSSD 1.1 und OSSD 1.2 sind geöffnet
	- gelbe LED "OUT 1" leuchtet
	- LEDs "OSSD 2.1" und "OUT 2.2" leuchten grün
	- Ausgänge OSSD 2.1 und OSSD 2.2 sind geschlossen
- **5.** Wiederholen Sie Schritt 1.

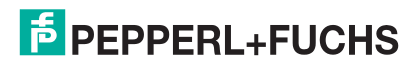

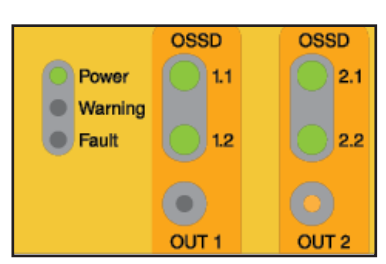

Abbildung 58.

- **6.** Geben Sie ein Objekt in das Warnfeld von Signalgeber 2. Stellen Sie sicher, dass das Detektionsfeld von Signalgeber 1 frei bleibt.
	- grüne LED "Power" leuchtet
	- LEDs "OSSD 1.1" und "OSSD 1.2" leuchten grün
	- Ausgänge OSSD 1.1 und OSSD 1.2 sind geschlossen
	- LEDs "OSSD 2.1" und "OSSD 2.2" leuchten grün
	- Ausgänge OSSD 2.1 und OSSD 2.2 sind geschlossen
	- **gelbe LED** "OUT 2" leuchtet

**7.** Wiederholen Sie Schritt 1.

| <b>Power</b> | <b>OSSD</b>      | <b>OSSD</b>      |
|--------------|------------------|------------------|
| Warning      | 1.1              | 2.1              |
| Fault        | 1.2              | 2.2              |
|              | OUT <sub>1</sub> | OUT <sub>2</sub> |

Abbildung 59.

- **8.** Geben Sie ein Objekt in das Schutzfeld von Signalgeber 2. Stellen Sie sicher, dass das Detektionsfeld von Signalgeber 1 frei bleibt.
	- **qrüne LED** "Power" leuchtet
	- LEDs "OSSD 1.1" und "OSSD 1.2" leuchten grün
	- Ausgänge OSSD 1.1 und OSSD 1.2 sind geschlossen
	- LEDs .. OSSD 2.1" und .. OUT 2.2" leuchten rot
	- Ausgänge OSSD 2.1 und OSSD 2.2 sind geöffnet
	- gelbe LED "OUT 2" leuchtet

Alle Tests bestanden? – Dann ist Ihr USi-safety nun betriebsbereit.

# **8.7.Protokoll hinterlegen**

Modernes Arbeitssicherheits-Management macht Nachweise erforderlich. Dieser Forderung kommt die USi-safety GUI in der Registerkarte **Protokoll** entgegen. Hier wird nach erfolgreicher Freigabe automatisch ein Protokoll erzeugt, das Sie abschließend drucken, unterschreiben und archivieren können.

**Starte Freigabe** und **Protokoll drucken** sind nur in der Anmelde-Ebene 2 möglich.

### **So machen Sie ein Protokoll:**

- **1.** Machen Sie die Freigabeprüfung (siehe Kapitel Freigabe).
- **2.** Geben Sie nach dem Klick auf **Quittieren** Ihren Namen, die Anwendung und den verwendeten Prüfkörper ein.

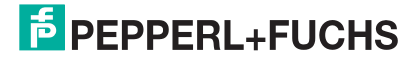

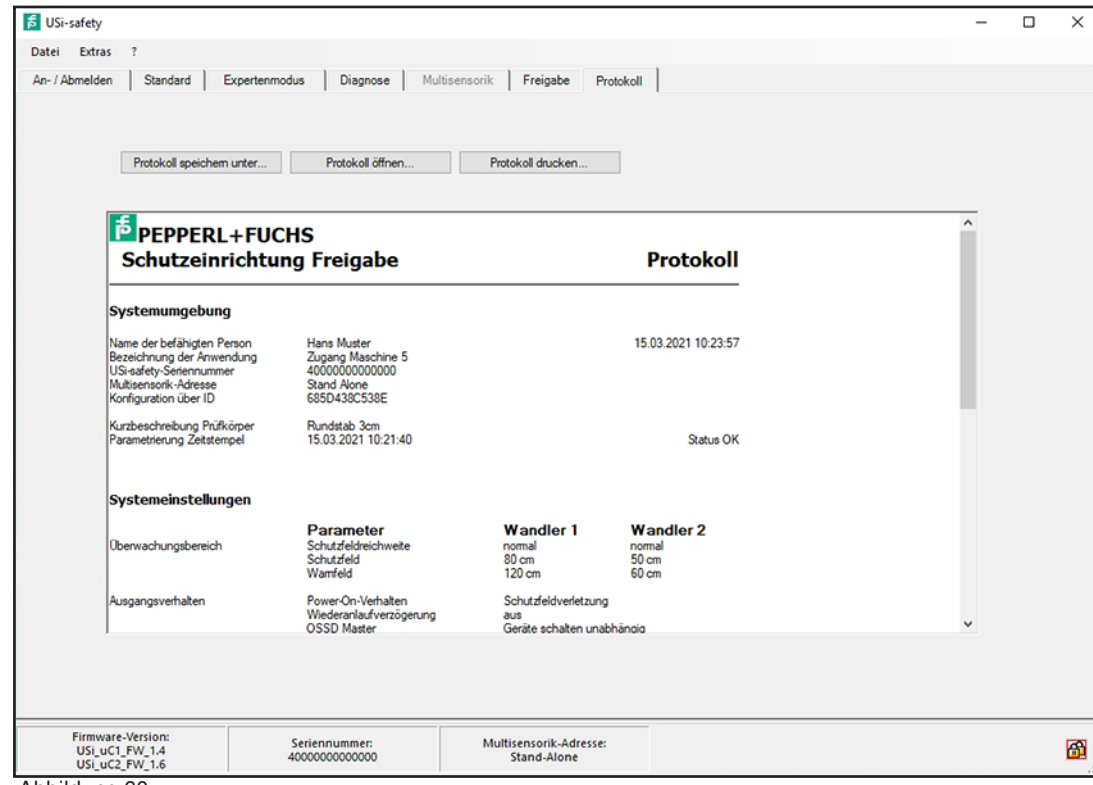

Das Protokoll wird automatisch erzeugt und angezeigt.

Abbildung 60.

Protokoll drucken...

Abbildung 61.

**3.** Zum Drucken klicken Sie auf Protokoll drucken.

**Tipp:** Für die **digitale Archivierung** einen PDF-erzeugenden Drucker auswählen, das PDF digital unterschreiben und speichern.

Das Protokoll kann auch im USi-eigenen Format SIP gespeichert werden. Dazu bietet die Registerkarte Protokoll die Schaltfläche **Protokoll speichern unter** an.

**2.** Vergeben Sie einen eindeutigen Dateinamen, am Besten inklusive

Derart gespeicherte Protokolle können jederzeit mit der Parametrier- software in der Registerkarte **Protokoll** wieder angezeigt werden:

Protokoll speichem unter..

Abbildung 62.

Protokoll öffnen

**1.** Klicken Sie auf **Protokoll öffnen**.

Datum.

**2.** Wählen Sie die gewünschte Datei aus.

**1.** Klicken Sie auf **Protokoll speichern unter**.

Abbildung 63.

**E** PEPPERL+FUCHS

# **8.8.Wiederanlauf**

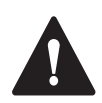

# **Warnung!**

### **Verletzungsgefahr!**

Starten Sie niemals Ihre Maschine solange die Gefährdung weiter besteht.

### **Automatischer Reset**

Der USi-safety arbeitet ohne Rückstellfunktion. Sobald das Schutzfeld wieder frei ist, wechselt der USi-safety mit einer Verzögerung  $t_w$  in den ursprünglichen Zustand zurück, die Ausgänge OSSD sind im EIN-Zustand, die LEDs OSSD leuchten grün.

Die Verzögerung  $t_w$  entspricht der automatischen Wiederanlaufverzögerung. Als Standard sind 0 Messzyklen ( $t_{W}$  = 0 ms) voreingestellt.

### **Ohne Rückstellfunktion**

Bei Verwendung einer Schutzeinrichtung ohne Rückstellfunktion (Automatischer Reset) muss die Rückstellfunktion auf andere Art und Weise bereitgestellt werden.

**1.** Prüfen Sie nach dem Wiederanlauf die Funktion (siehe Kapitel Funktion prüfen).

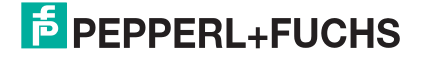

# **Zusammenhänge**

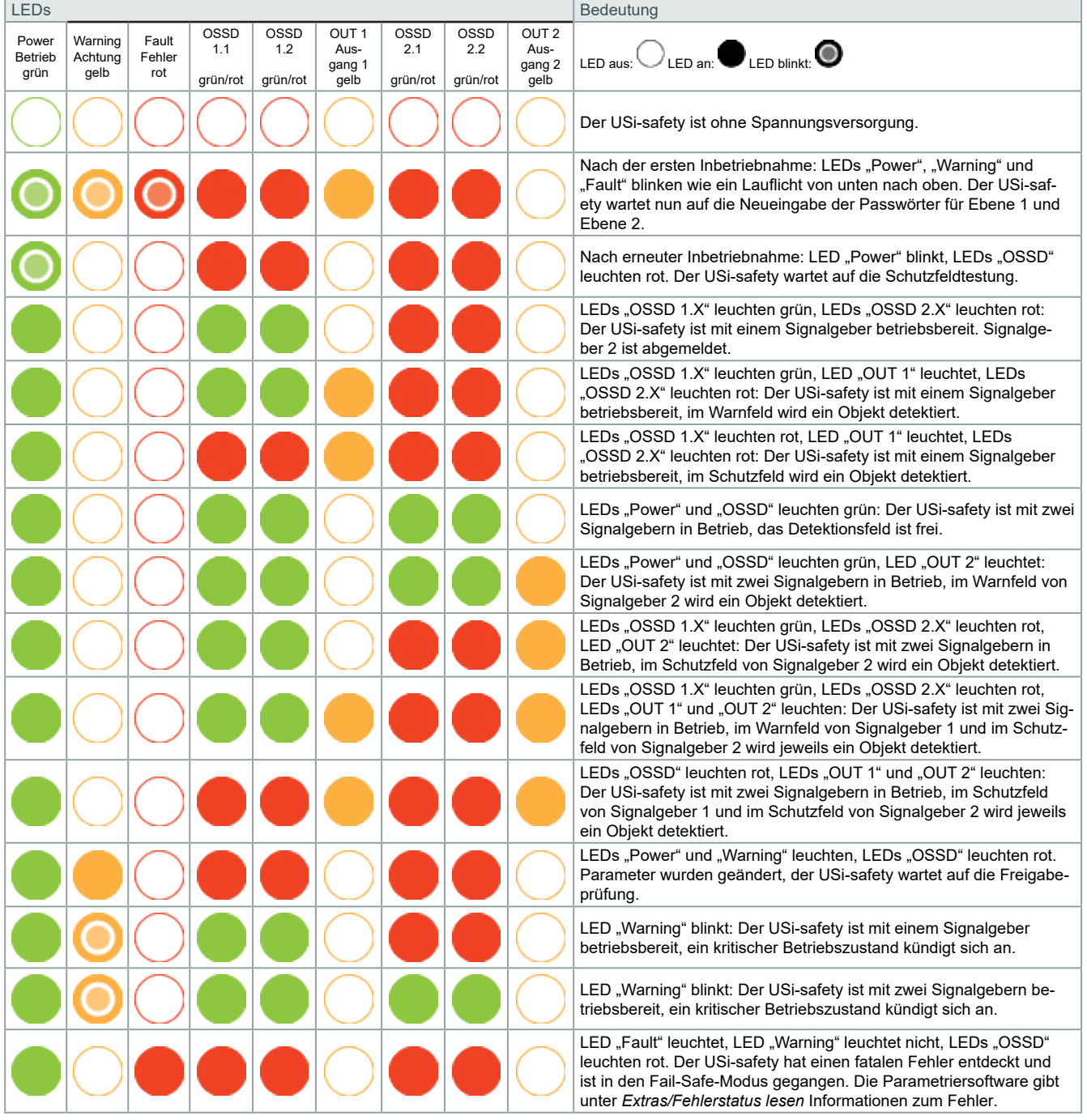

Tabelle 8.

# **9. Einstellungen verändern**

Wenn Sie bei der erstmaligen Inbetriebnahme in der Registerkarte Standard keine Veränderungen vorgenommen haben, müssen Sie die Werkseinstellungen bestätigen, indem Sie Parameter schreiben klicken. Nach erfolgreicher Freigabeprüfung startet der USi-safety mit den Werkseinstellungen (siehe Kapitel Werkseinstellungen):

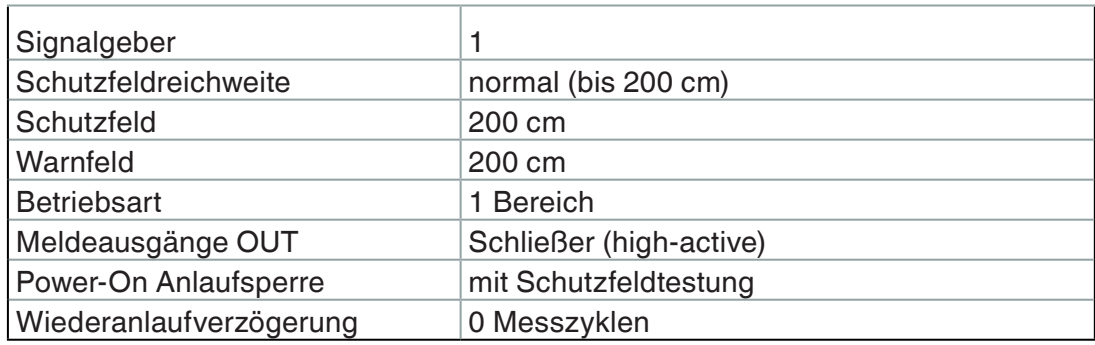

Tabelle 9.

In den wenigsten Fällen werden die Werkseinstellungen für Ihren Anwendungsfall passend sein. In der Registerkarte Standard können Sie jederzeit alle oben aufgeführten Parameter verändern, mit Ausnahme des zweiten Signalgebers. Dieser muss über das Menü Extras an- oder abgemeldet werden (siehe Kapitel Signalgeber 2 an- und abmelden).

In diesem Kapitel erfahren Sie interessantes über:

- Registerkarte Standard im Überblick
- Signalgeber 2 an- und abmelden
- Schutzfeldreichweite festlegen
- **Bereich aufteilen**
- **Meldeausgänge OUT definieren**
- Power-On Anlaufsperre aufheben
- Wiederanlaufverzögerung festlegen

### **So verändern Sie Einstellungen:**

**1.** Verbinden Sie den USi-safety über die USB-Schnittstelle mit Ihrem Rechner. Führen Sie den USB-Stecker vollständig mit nur **leichtem Druck** in die USB-Buchse des USi-safety ein.

### **Hinweis**

i

#### **Ohne Gewindestopfen nur Schutzart IP20**!

- Prüfen Sie das Umfeld der Auswerteeinheit: Ist der Betrieb mit IP20 möglich?
- Falls nein: siehe Kapitel Auswerteeinheit montieren.

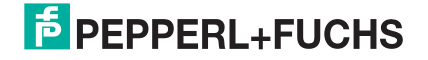

- **2.** Starten Sie die Parametriersoftware USi-safety auf Ihrem Rechner.
- **3.** Melden Sie sich auf Ebene 2 an.
- **4.** Verändern Sie eine beliebige Einstellung wie in den nächsten Kapiteln angegeben.

# **9.1.Registerkarte Standard im Überblick**

Für die meisten Anwendungsfälle genügt es, die grundlegenden Einstellungen in der Registerkarte **Standard** vorzunehmen und diese per Klick auf **Parameter schreiben** in den USi-safety zu übertragen.

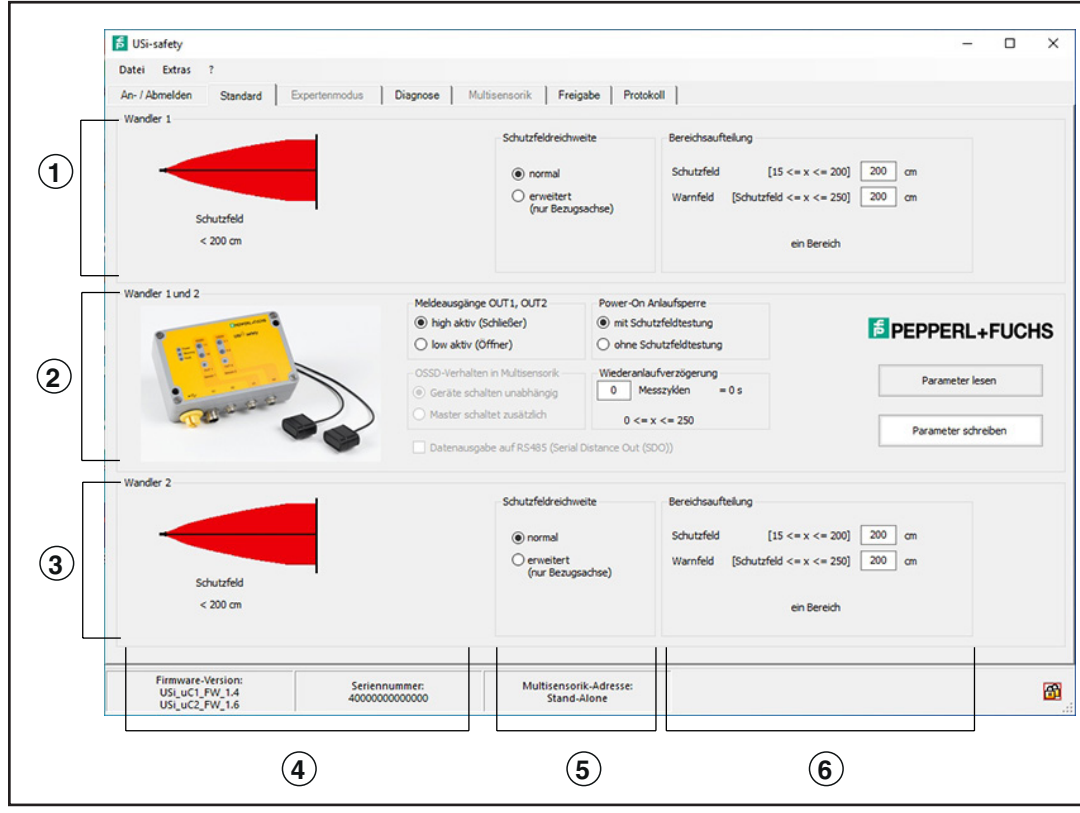

Abbildung 64.

- **1** Parameter für Signalgeber 1 (Wandler 1)
- **2** Parameter für Signalgeber 1 und 2 (Wandler 1 und 2)
- **3** Parameter für Signalgeber 2 (Wandler 2)
- **4** Visualisierung: Schutzfeld und Warnfeld
- **5** Schutzfeldreichweite
- **6** Bereichsaufteilung

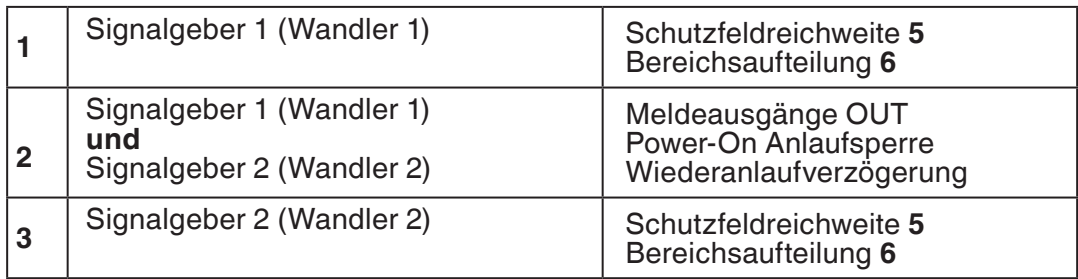

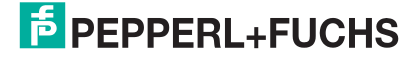

# **9.2.Signalgeber 2 an- und abmelden**

Im Auslieferungszustand ist der USi-safety auf einen Signalgeber (Ultraschallwandler) an Sensor 1 voreingestellt. Wird ein zweiter Signalgeber (Ultraschallwandler) benötigt, muss Signalgeber 2 angemeldet werden. Signalgeber 1 muss immer angeschlossen bleiben, er kann nicht abgemeldet werden.

**1.** Klicken Sie im Menü Extras auf Wandler 2 anmelden.

Die Registerkarte **Standard** blendet das Gruppenfeld **Wand- ler <sup>2</sup>** ein. Die Parameterfelder für Wandler 2 sind aktiviert. Die im Gruppenfeld **Wandler 1 und 2** eingestellten Parameter gelten nun

**2.** Geben Sie die Parameter für Schutz-und Warnfeld für Signalge-

Die Funktion **Wandler 2 anmelden** ist im Menü **Extras** zu finden.

#### **So melden Sie Signalgeber 2 an:**

auch für Signalgeber 2.

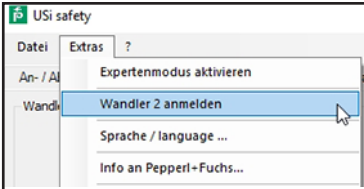

Abbildung 65.

Parameter schreihen

**3.** Klicken Sie auf Parameter schreiben.

ber 2 ein (siehe Kapitel Bereichsaufteilung)

Abbildung 66.

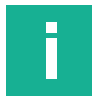

### **Hinweis**

.

**Tipp:** Bevor Sie die neuen Einstellungen freigeben, können Sie mit **Dauerecho** in der Registerkarte **Diagnose** die Auswirkungen kontrollieren und, falls nötig, die Einstellungen nochmals korrigieren

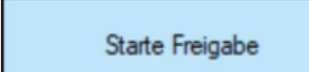

**4.** Machen Sie die Freigabeprüfung (siehe Kapitel Freigabe)

Abbildung 67.

**D** USi safety Datei Extras ? Expertenmodus aktivieren  $An-1A$ Wandler 2 abmelder Wandi Sprache / language ... Info an Pepperl+Fuchs.

Parameter schreiben

Der USi-safety arbeitet ab sofort mit zwei Signalgebern.

Abbildung 68.

**So melden Sie Signalgeber 2 ab:**

**1.** Klicken Sie im Menü **Extras** auf **Wandler 2 abmelden**.

Die Registerkarte **Standard** blendet das Gruppenfeld **Wandler 2** aus. Die Parameterfelder für Wandler 2 sind deaktiviert. Die im Gruppenfeld **Wandler 1 und 2** eingestellten Parameter gelten nur noch für Signalgeber 1.

**2.** Klicken Sie auf **Parameter schreiben**.

Abbildung 69.

Starte Freigabe

**3.** Machen Sie die Freigabeprüfung (siehe Kapitel Freigabe).

Der USi-safety arbeitet ab sofort nur noch mit Signalgeber 1.

Abbildung 70.

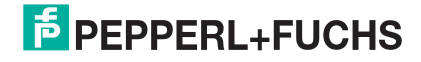

# **9.3.Schutzfeldreichweite festlegen**

Die Reichweite des Schutzfelds ist bei der Option **normal** auf 200 cm begrenzt. Falls erforderlich, kann die Option **erweitert (nur Bezugsachse)** die Schutzfeldreichweite auf 250 cm erweitern. Voraussetzung: Die zu detektierenden Objekte sollten sich in unmittelbarer Nähe zur Bezugsachse befinden.

Die Reichweite des Warnfelds lässt sich nicht erweitern. Das heißt, abhängig von der Reichweite des Schutzfelds kann das Warnfeld relativ klein oder ganz wegfallen.Als Standard ist **normal** voreingestellt.

So stellen Sie die Schutzfeldreichweite ein:

**1.** Klicken Sie im Gruppenfeld Schutzfeldreichweite auf erweitert (nur Bezugsachse).

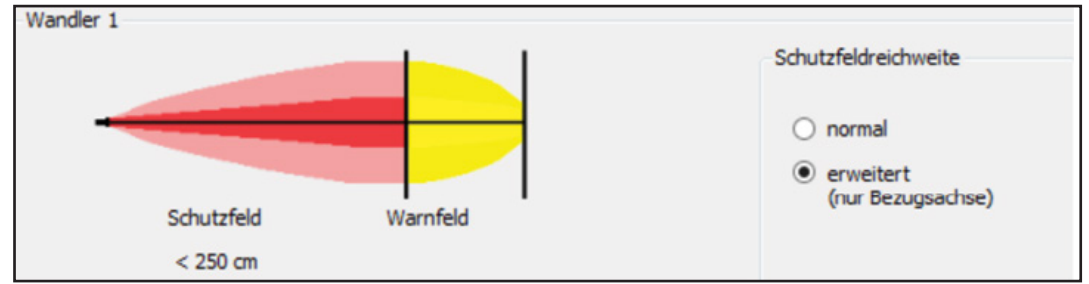

Abbildung 71.

**2.** Geben Sie die neuen Parameter für Schutz-und Warnfeld ein (siehe Kapitel Bereich aufteilen).

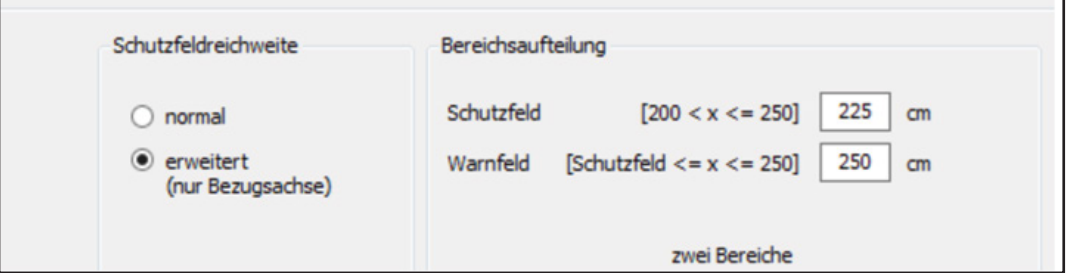

Abbildung 72.

**3.** Klicken Sie auf Parameter schreiben.

Abbildung 73.

Parameter schreiben

### **Hinweis**

**Tipp:** Bevor Sie die neuen Einstellungen freigeben, können Sie mit **Dauerecho** in der Registerkarte **Diagnose** die Auswirkungen kontrollieren und, falls nötig, die Einstellungen nochmals korrigieren

```
Starte Freigabe
```
Abbildung 74.

**4.** Machen Sie die Freigabeprüfung (siehe Kapitel Freigabe).

Der USi-safety arbeitet ab sofort mit der erweiterten Schutzfeldreichweite.

### **Normal oder erweitert?**

Um lückenlose Schallvorhänge mit mehreren Signalgebern nebeneinander realisieren zu können, ist die Schutzfeldreichweite auf **normal** (max. 200 cm) voreingestellt. Bis 200 cm ist die Ausdehnung der Schallkeulen breit genug für eine sichere Auswertung. Über 200 cm hinaus verjüngen sich die Schallkeulen stark, Detektionslücken könnten entstehen.

Die Schutzfeldreichweite kann dagegen bei vereinzelten Signalgebern auf **erweitert (nur Bezugsachse)** eingestellt werden, wenn die Voraussetzung (siehe oben) erfüllt wird.

# **9.4.Bereich aufteilen**

Der USi-safety kennt zwei Betriebsarten: Betriebsart 1 Bereich und Betriebsart 2 Bereiche. Sind die Schaltpunkte identisch (SP1 = SP2), arbeitet der USi-safety in der Betriebsart 1 Bereich – nur Schutzfeld.

Für die Betriebsart 2 Bereiche – Schutzfeld und Warnfeld – müssen sich die Schaltpunkte für Schutz- und Warnfeld unterscheiden. Der Schaltpunkt für das Warnfeld muss größer sein als der für das Schutzfeld (SP2 > SP1).

Das Warnfeld beeinflusst nur die Ausgänge OUT. Die Ausgänge OSSD werden ausschließlich vom Schutzfeld beeinflusst.

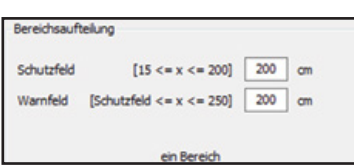

Abbildung 75.

Im Gruppenfeld **Bereichsaufteilung** legen Sie die Schaltpunkte für Schutzfeld und Warnfeld i**n Zentimeter** fest.

- Mögliche Werte für Schaltpunkt SP1 (Schutzfeld) sind 15 bis 200 cm.
- Mögliche Werte für Schaltpunkt SP2 (Warnfeld) sind SP1 bis 250 cm.
- Als Standard sind für jeden Signalgeber die Schaltpunkte SP1  $= 200$  cm und SP2  $= 200$  cm voreingestellt.

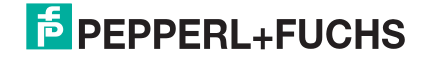

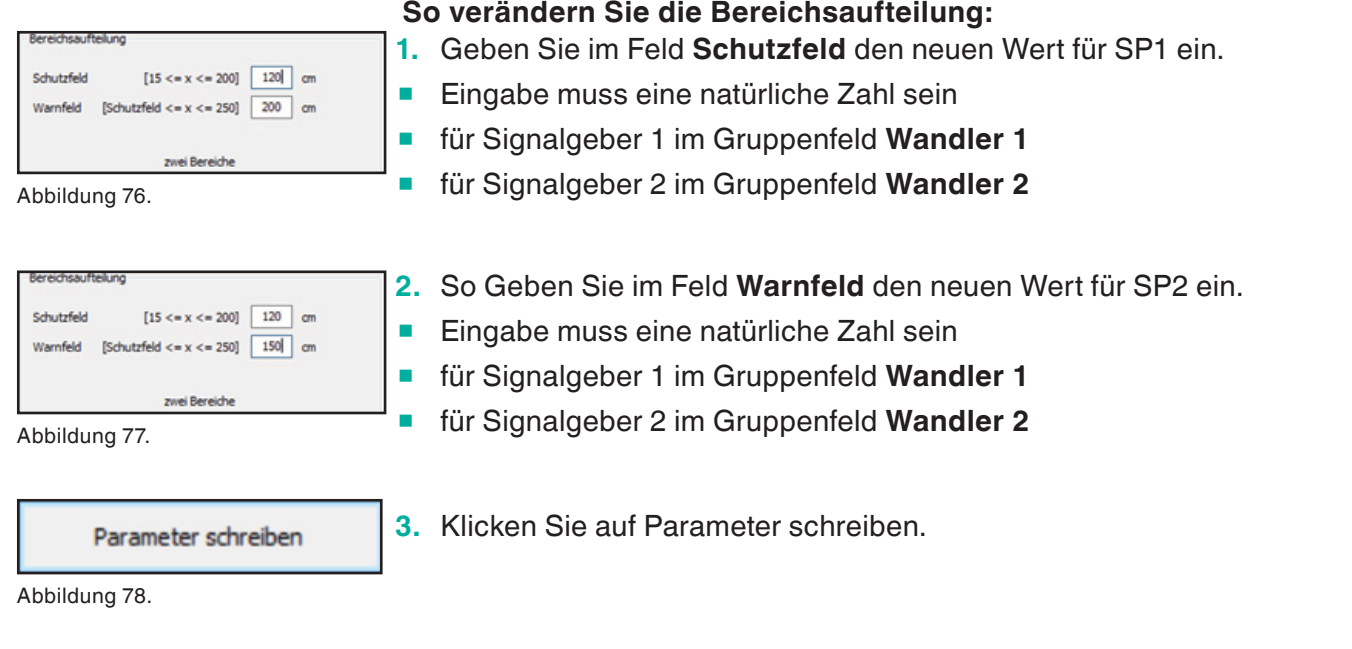

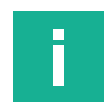

# **Hinweis**

**Tipp:** Bevor Sie die neuen Einstellungen freigeben, können Sie mit **Dauerecho** in der Registerkarte **Diagnose** die Auswirkungen kontrollieren und, falls nötig, die Einstellungen nochmals korrigieren

Starte Freigabe

Abbildung 79.

**4.** Machen Sie die Freigabeprüfung (siehe Kapitel Freigabe).

Der USi-safety arbeitet ab sofort mit der neu eingestellten Bereichsaufteilung.

# **9.5.Meldeausgänge OUT definieren**

Jedem Signalgeber (Ultraschallwandler) ist jeweils ein Meldeausgang OUT zugeordnet. Dieser wird von beiden, vom jeweiligen Schutz- und Warnfeld, angesteuert. Wenn sich ein Objekt außerhalb des Schutzfelds, aber innerhalb des Warnfelds befindet, dann wird das Objekt nur im Warnfeld erkannt. Der Meldeausgang OUT ändert seinen Zustand, die sicheren Ausgänge OSSD jedoch nicht.

> Die Meldeausgänge werden immer gemeinsam eingestellt: als Schließer oder Öffner. Sie sind Ausgänge vom Typ PNP.

Die Meldeausgänge OUT werden im Registerblatt **Standard** einge- stellt.

Als Standard sind die Meldeausgänge OUT als **Schließer** vorein- gestellt.

**1.** Wählen Sie im Gruppenfeld **Meldeausgänge OUT** die Option **High active (Schließer)** oder **Low active (Öffner)**.

- Signalgeber 1: OUT1
- Signalgeber 2: OUT2

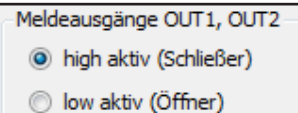

Abbildung 80.

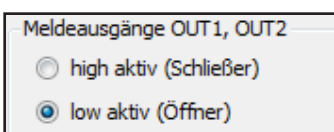

Abbildung 81.

Parameter schreiben

**2.** Klicken Sie auf **Parameter schreiben**.

**So stellen Sie die Meldeausgänge OUT ein:**

Abbildung 82.

Starte Freigabe

Abbildung 83.

**3.** Machen Sie die Freigabeprüfung (siehe Kapitel Freigabe).

Der USi-safety arbeitet ab sofort mit der neuen Einstellung für die Meldeausgänge OUT.

- **4.** Kontrollieren Sie die Meldeausgänge OUT.
- High active (Schließer): LED "OUT" leuchtet, sobald ein Objekt im Schutz- oder Warnfeld erkannt wird.
- **Low active (Öffner): LED "OUT" leuchtet, solange Schutz- und** Warnfeld frei sind.

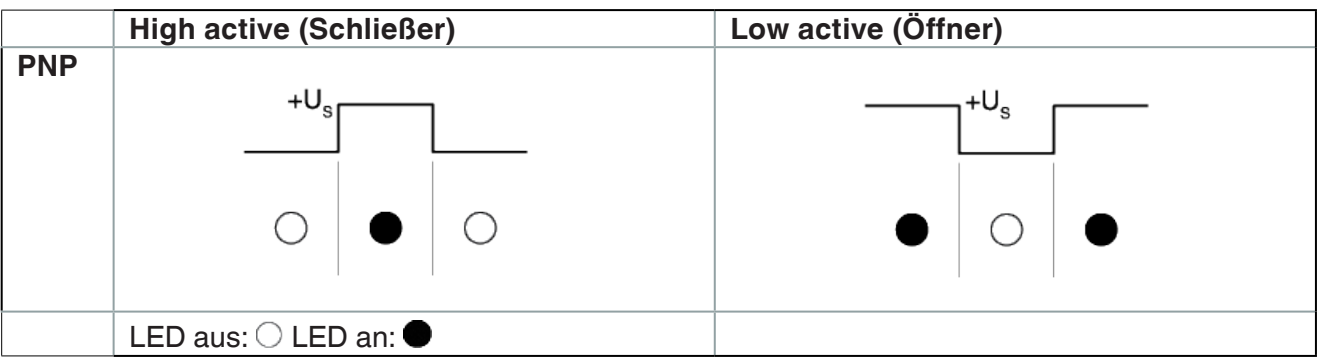

**E** PEPPERL+FUCHS

# **9.6.Power-On Anlaufsperre aufheben**

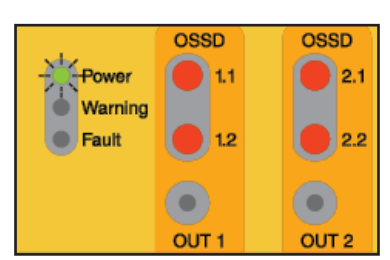

Abbildung 84.

Nach jedem erneuten Anlegen der Versorgungsspannung startet der USi-safety mit der Power-On Anlaufsperre, die den USi-safety solange sperrt, bis das Detektionsvermögen erfolgreich geprüft wurde. Alle LEDs "OSSD" leuchten rot. LED "Power" blinkt.

Dieser Zustand ändert sich erst, wenn der USi-safety ein Testobjekt zwischen halber und voller voreingestellter Schutzfelddistanz erkennt. Hat der USi-safety das Testobjekt akzeptiert, muss es wieder aus dem Schutzfeld entfernt werden. Danach werden die OSSD freigegeben. Die LEDs "OSSD" leuchten grün. LED "Power" leuchtet konstant. Der USi-safety arbeitet mit den zuletzt freigegebenen Parametern.

Damit unterstützt der USi-safety aktiv die Forderung nach einer regelmäßigen Funktionsprüfung. Diese Kurzprüfung – Schutzfeldtestung genannt – ersetzt nicht die Prüfung des Detektionsfelds, wie sie in der Freigabeprüfung durchgeführt wird. Wollen Sie nach jedem erneuten Anlegen der Versorgungsspannung das komplette Detektionsfeld prüfen, können Sie – alternativ zur Schutzfeldtestung – die Freigabeprüfung in der Registerkarte **Freigabe** durchführen.

Wenn Sie die regelmäßige Funktionsprüfung auf andere Art und Weise managen, dann können Sie die Power-On Anlaufsperre aufheben. Der USi-safety arbeitet dann nach dem Anlegen der Versorgungsspannung sofort mit den zuletzt freigegebenen Parametern.

Als Standard ist **mit Schutzfeldtestung** voreingestellt.

**So heben Sie die Power-On Anlaufsperre auf:**

- **1.** Klicken Sie im Gruppenfeld **Power-On Anlaufsperre** auf **ohne Schutzfeldtestun**g.
- **2.** Klicken Sie auf **Parameter schreiben.**

Abbildung 86.

Abbildung 85.

Power-On Anlaufsperre mit Schutzfeldtestung O ohne Schutzfeldtestung

Starte Freigabe

Parameter schreiben

Abbildung 87.

**3.** Machen Sie die Freigabeprüfung (siehe Kapitel Freigabe).

Der USi-safety arbeitet ab sofort ohne Power-On Anlaufsperre. Nach dem erneuten Anlegen von Versorgungsspannung beginnt der USi-safety sofort mit der Überwachung des Detektionsfelds.

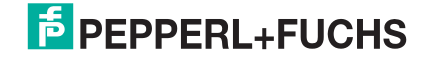

# **9.7.Wiederanlaufverzögerung festlegen**

Der USi-safety hat weder einen Eingang für manuelles Quittieren noch einen zur Aufhebung einer Wiederanlaufsperre. Stattdessen bietet der USi-safety ein zeitliches Verzögerungsglied an – die Wiederanlaufverzögerung.

Mit der Wiederanlaufverzögerung können Sie die sicheren Ausgänge OSSD für kurze Zeit im sicheren Zustand verharren lassen, sobald das zuvor detektierte Objekt als "hat das Detektionsfeld verlassen" erkannt wird.

Die Verzögerung kann im Bereich von 0 bis 8,25 s vorgegeben werden. Die Wiederanlaufverzögerung wird als Anzahl der durchlaufenen Messzyklen angegeben. In den Werkseinstellungen entspricht ein Messzyklus in etwa 33 ms, eine Sekunde entspricht also 30 Messzyklen.

Als Standard sind **0 Messzyklen** voreingestellt.

#### **So legen Sie die Wiederanlaufverzögerung fest:**

- **1.** Geben Sie im Feld **Wiederanlaufverzögerung** den gewünschten Wert ein.
- **2.** Klicken Sie auf **Parameter schreiben.**

Abbildung 89.

Abbildung 88.

Wiederanlaufverzögerung 150 Messzyklen

 $0 \le x \le 250$ 

 $\approx$  5  $\approx$ 

Starte Freigabe

Parameter schreiben

Abbildung 90.

**3.** Machen Sie die Freigabeprüfung (siehe Kapitel Freigabe).

Der USi-safety arbeitet ab sofort mit der neu festgelegten Wiederan- laufverzögerung.

- **4.** Kontrollieren Sie die LEDs "OSSD".
- Ist die Verzögerungszeit zu kurz? Dann erhöhen Sie den Wert.
- Ist die Verzögerungszeit zu lang? Dann verringern Sie den Wert

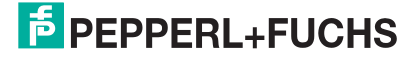

# **9.8.Einstellungen speichern**

Der USi-safety arbeitet zuverlässig mit seinen neuen Einstellungen? Dann wird es höchste Zeit, diese Einstellungen zu speichern, um spä-<br>ter wieder darauf zurückgreifen zu können.

#### **So speichern Sie Einstellungen:**

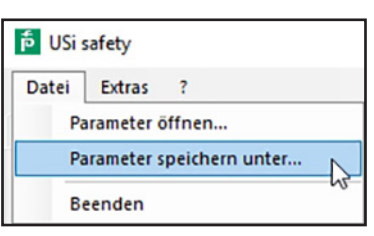

Abbildung 91.

- **1.** Klicken Sie im Menü Datei auf Parameter speichern unter.
- **2.** Wählen Sie den Speicherort (Ordner) aus.
- **3.** Geben Sie im Feld **Dateiname** einen unverwechselbaren Namen ein (z. B. Maschinentyp, Gefahrenquelle, Position der Schutzeinrichtung u. ä.).

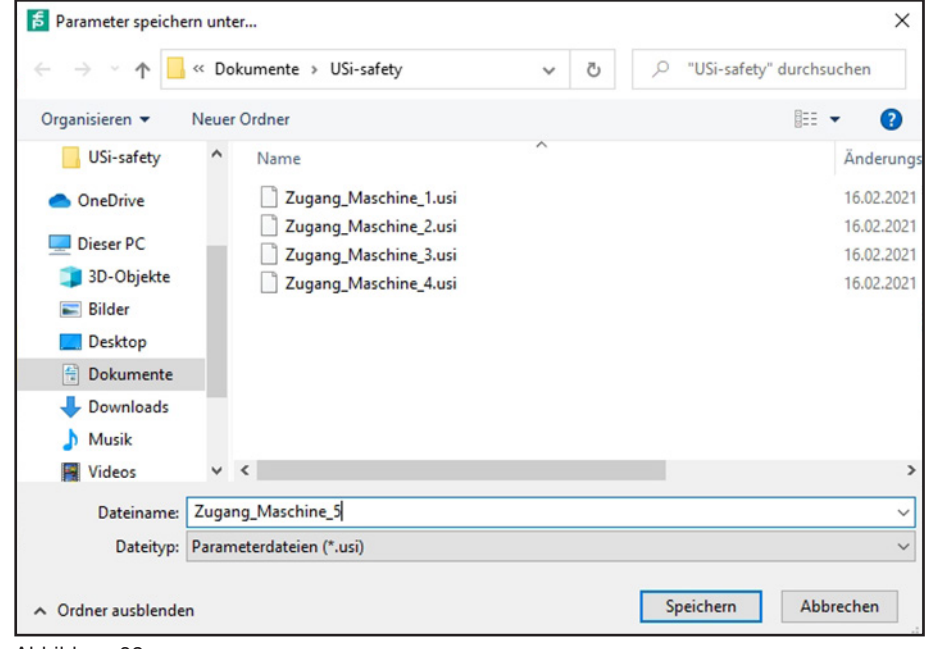

Abbildung 92.

**4.** Klicken Sie auf Speichern.

Nun sind die Einstellungen als Dateiname.usi gespeichert.

# **9.9.Einstellungen laden**

Eine weitere Optimierung ist fehlgeschlagen, Sie wollen wieder die ursprünglichen Einstellungen haben?

Oder Sie haben eine Maschinen-Kleinserie, bei der die Gefahrenabsicherung einheitlich und definiert sein soll?

Dann laden Sie Einstellungen, die Sie zuvor gespeichert haben, in die Parametriersoftware und übertragen diese auf den USi-safety.

### **So laden Sie Einstellungen:**

- **1.** Klicken Sie im Menü **Datei** auf **Parameter öffnen**.
- **2.** Wählen Sie den Speicherort (Ordner) aus.
- Beenden
- Abbildung 93.

*p* USi safety Datei

Extras

 $\overline{\cdot}$ Parameter öffnen... Parameter speichern unter...

**3.** Wählen Sie die Datei mit den gewünschten Einstellungen aus.

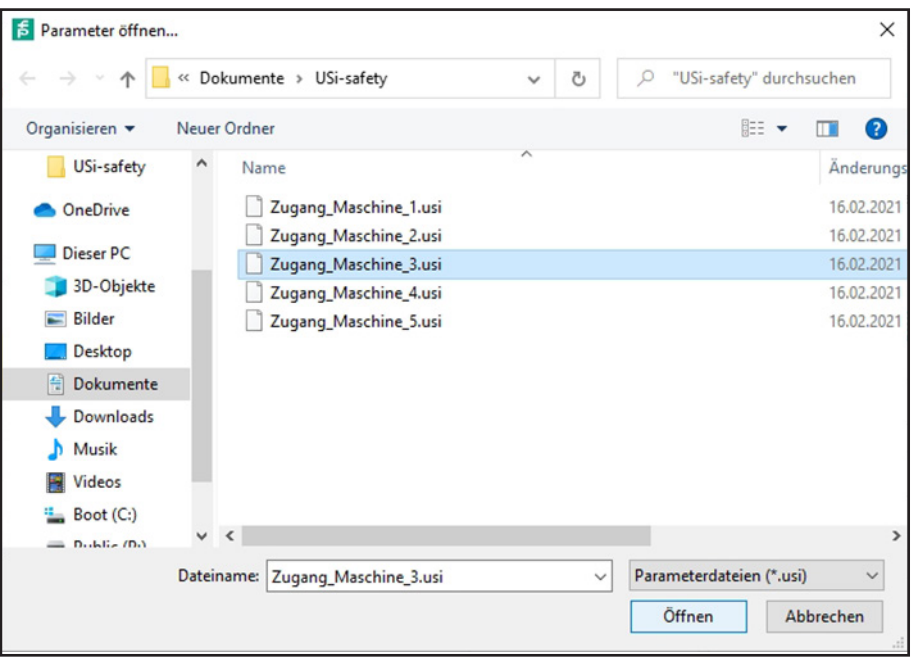

Abbildung 94.

**4.** Klicken Sie auf Öffnen.

Die Einstellungen sind nun in die Parametriersoftware geladen.

**5.** Klicken Sie auf Parameter schreiben.

Parameter schreiben

Die Einstellungen sind nun auf den USi-safety übertragen.

Abbildung 95.

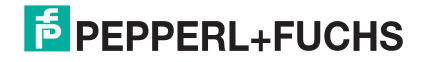

# **9.10. Passwort ändern**

Der USi-safety ist als Schutzeinrichtung stets der Gefahr der Manipulation ausgesetzt. Die effektivste Art von Manipulation ist gegeben, wenn Unbefugte über das Passwort Ebene 2 Zugang zu den Parametern erhalten. Um dies zu vermeiden, sollte das Passwort Ebene 2 **regelmäßig** (Tipp: monatlich) geändert werden.

Bei der erstmaligen Inbetriebnahme werden Sie aufgefordert, sowohl für Ebene 1 als auch für Ebene 2 neue Passwörter zu vergeben. Später ändern Sie entweder das Passwort für Ebene 1 oder das Passwort für Ebene 2 – je nachdem, in welcher Ebene Sie sich gerade befinden.

Als Standard ist das Passwort für Ebene 1 als "Pepperl-Fuchs1", für Ebene 2 als "Pepperl-Fuchs2" voreingestellt.

### **Hinweis**

#### **Passwort für Auswerteeinheit**

Mit dem eingegebenen Passwort erhalten Sie nicht den Zugang zur Parametriersoftware, sondern zur angeschlossenen Auswerteeinheit. D. h. die vergebenen Passwörter gelten ausschließlich für den momentan am USB-Port angeschlossenen USi-safety. Anderes Gerät, anderes Passwort.

 Merken Sie sich die Passwörter immer in Verbindung mit der Seriennummer (Serial No.) auf dem Typenschild der Auswerteeinheit.

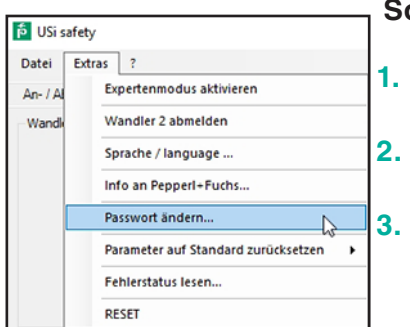

Abbildung 96.

Ī

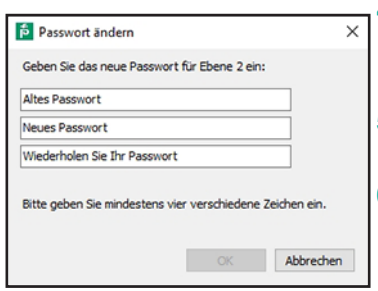

**So ändern Sie das Passwort für Ebene 2:**

- **1.** Melden Sie sich in der Registerkarte An-/Abmelden auf Ebene 2 an.
- **2.** Klicken Sie im Menü Extras auf Passwort ändern.
- **3.** Geben Sie im ersten Feld das bisherige Passwort für Ebene 2 ein.
- **4.** Geben Sie im zweiten Feld das neue Passwort für Ebene 2 ein. Bedingung: Mindestens vier verschiedene Zeichen.
- **5.** Wiederholen Sie die Eingabe im dritten Feld.
- **6.** Quittieren Sie Ihre Eingabe mit einem Klick auf OK.

Ab sofort können Sie sich auf Ebene 2 nur noch mit dem neuen Pass- wort anmelden.

Abbildung 97.

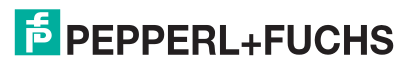

Der Zugang zum USi-safety über die Ebene 1 ist weniger kritisch, da<br>mit diesem Zugang lediglich Leserechte vergeben werden. Das Än-<br>dern von Parametern ist in Ebene 1 nicht möglich.

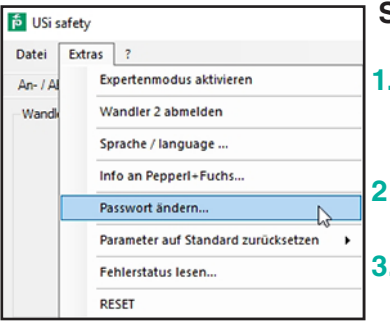

Abbildung 98.

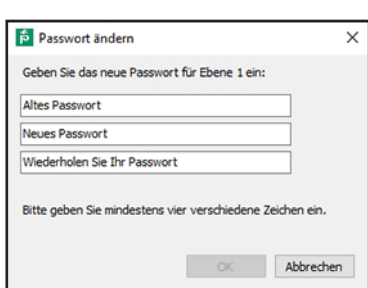

**So ändern Sie das Passwort für Ebene 1:**

- **1.** Melden Sie sich in der Registerkarte **An-/Abmelden** auf Ebene 1 an.
- **2.** Klicken Sie im Menü **Extras** auf **Passwort ändern**.
- **3.** Geben Sie im ersten Feld das bisherige Passwort für Ebene 1 ein.
- **4.** Geben Sie im zweiten Feld das neue Passwort für Ebene 1 ein. Bedingung: Mindestens vier verschiedene Zeichen.
- **5.** Wiederholen Sie die Eingabe im dritten Feld.
- **6.** Quittieren Sie Ihre Eingabe mit **OK**.

Ab sofort können Sie sich auf Ebene 1 nur noch mit dem neuen Passwort anmelden.

Abbildung 99.

# **9.11. Parameter zurücksetzen**

Die Optimierung zu weit getrieben? Zu viele Parameter geändert? Die Übersicht verloren, welche Parameter zuletzt geändert wurden? – Manchmal hilft nur noch ein Neubeginn. Und den unterstützt der USi-safety mit der Funktion **Parameter auf Standard zurücksetzen**: Alle Parameter werden auf Werkseinstellungen zurückgesetzt und die Funktion **Parameter schreiben** ausgeführt. Der USi-safety wartet jetzt nur noch auf die Freigabe.

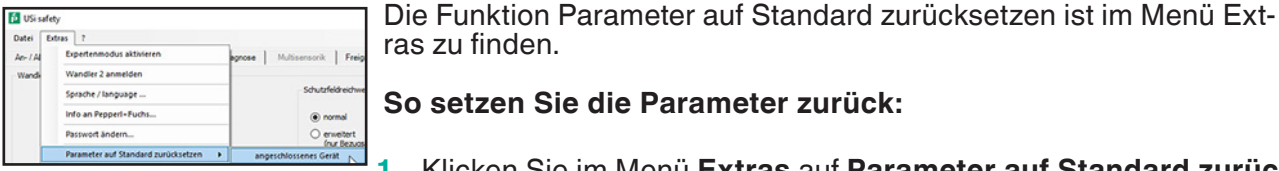

Abbildung 100.

**1.** Klicken Sie im Menü **Extras** auf **Parameter auf Standard zurücksetzen**.

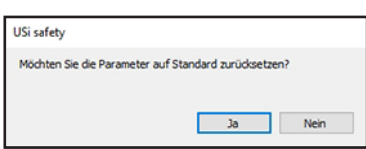

- **2.** Klicken Sie im Untermenü auf **angeschlossenes Gerät**.
- **3.** Quittieren Sie die Sicherheitsabfrage mit **Ja**.

Die GUI ersetzt nun alle Parameter durch die Werkseinstellungen und veranlasst automatisch die Funktion Parameter schreiben.

Abbildung 101.

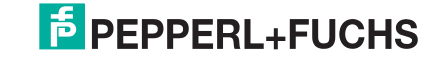

Starte Freigabe

**4.** Machen Sie die Freigabeprüfung (siehe Kapitel Freigabe).

Der USi-safety arbeitet ab sofort wieder mit den Werkseinstellungen.

- Abbildung 102.
- **5.** Starten Sie erneut Ihren Versuch, den USi-safety an Ihren Anwendungsfall anzupassen.

# **9.12. RESET durchführen**

In seltenen Fällen kann es vorkommen, dass der USi-safety in den<br>Fehlermodus geht und aus diesem selbstständig nicht mehr herauskommt. In diesem Fall hilft nur ein Neustart, im laufenden Betrieb<br>auch Reset genannt. Ob der Neustart per Hardware (Versorgungsspannung wegnehmen) oder per Software (RESET klicken) initiiert wird, spielt dabei keine Rolle. In beiden Fällen fallen die sicheren Ausgänge OSSD ab, die Auswerteeinheit startet neu.

Extras ? Datei Expertenmodus aktivieren An- $IA$ Wandler 2 abmelden Wand Sprache / language .. Info an Pepperl+Fuchs... Passwort ändern... Parameter auf Standard zurücksetzen Fehlerstatus lesen. RESET

Abbildung 103.

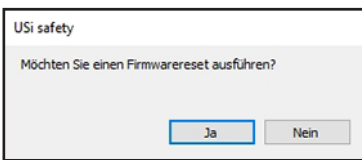

Abbildung 104.

Die Funktion **RESET** ist im Menü **Extras** zu finden.

#### **So führen Sie ein Reset durch:**

- **1.** Klicken Sie im Menü **Extras** auf **RESET**.
- **2.** Quittieren Sie die Sicherheitsabfrage mit **Ja**.
- **3.** Machen Sie die Schutzfeldtestung (siehe Kapitel Schutzfeldtestung).

Der USi-safety arbeitet ab sofort wieder mit den zuletzt freigegebenen Parametern.

Falls der USi-safety wider Erwarten wieder in den Fehlermodus geht:

**4.** Lesen Sie den Fehlerstatus aus (siehe Fehlerstatus lesen).

# **9.13. Fehlerstatus lesen**

Bei Fehlern, deren Ursache nicht offensichtlich ist, kann die Funktion **Fehlerstatus lesen** weiterhelfen. Nach dem Aufruf des Fensters werden Fehlercode, Fehlerbeschreibung und mögliche Fehlerbehebung angezeigt. Zusätzlich werden zwei Routinen zur Fehlerbehandlung angeboten: zu Diagnose wechseln und Auslieferungszustand.

**zu Diagnose wechseln** bewirkt, dass der USi-safety seinen Fehlerzustand (keine Diagnose möglich) verlässt und die GUI zur Registerkarte Diagnose wechselt. Für den Wechsel werden nacheinander die Funktionen Parameter schreiben, RESET

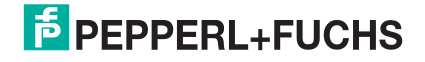

青

 $\overline{A}$ **W**  und Ansicht der Registerkarte Diagnose ausgeführt. Jetzt ist eine Diagnose wieder möglich.

**Auslieferungszustand** bewirkt, dass alle Parameter in der Auswerteeinheit mit den Werkseinstellungen überschrieben werden. Danach befindet sich die Auswerteeinheit wieder im Auslieferungszustand.

#### **So lesen Sie den Fehlerstatus aus:**

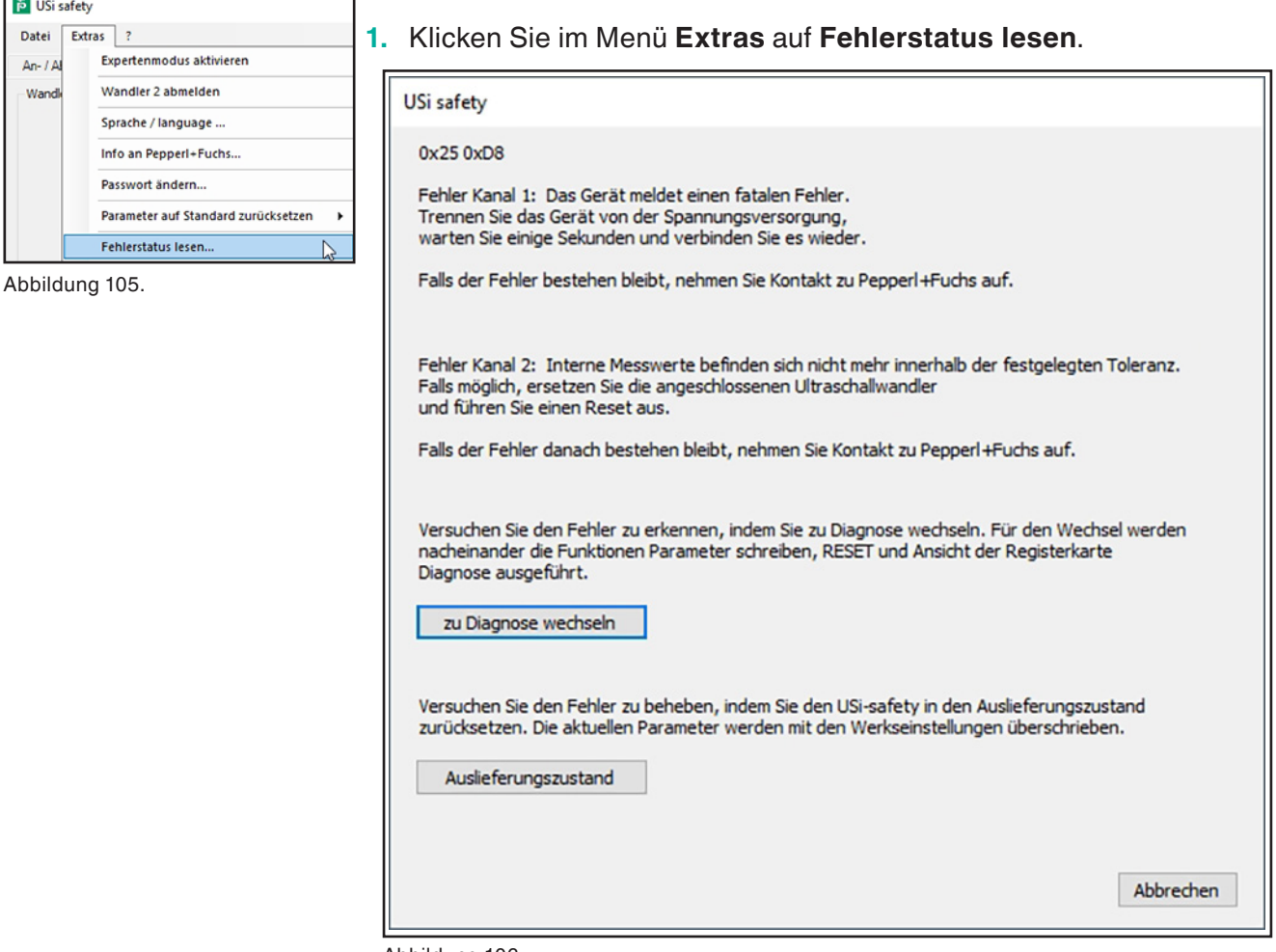

Abbildung 106.

- **2.** Lesen Sie die Fehlerbeschreibungen.
- **3.** Folgen Sie den Handlungsaufforderungen zur Fehlerbehebung.

# **9.14. Info an Pepperl+Fuchs senden**

Bei hartnäckigen Problemen wird empfohlen, mit dem Pepperl+Fuchs-Support Kontakt aufzunehmen. Damit der Pepperl+Fuchs-Support zielgerichtet Hilfe leisten kann, muss dieser umfassend zum Problem informiert werden. Für diesen Zweck bietet die Parametriersoftware die Funktion I**nfo an Pepperl+Fuchs** an. Diese Funktion generiert automatisch eine E-Mail mit fünf Screenshots im Anhang. Die Screenshots zeigen die drei Registerkarten **Standard, Expertenmodus** und **Diagnose** sowie die Meldefenster zu **Fehlerstatus lesen** und **Info**. Damit der Benutzer noch zusätzliche Informationen zum Anwendungsfall dazuschreiben kann, wird die E-Mail nicht automatisch versandt.

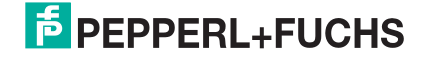

Damit die Screenshots erstellt werden können, muss Ihr System in den Einstellungen für Anzeigen auf einen Skalierungsfaktor von 100 % eingestellt sein.

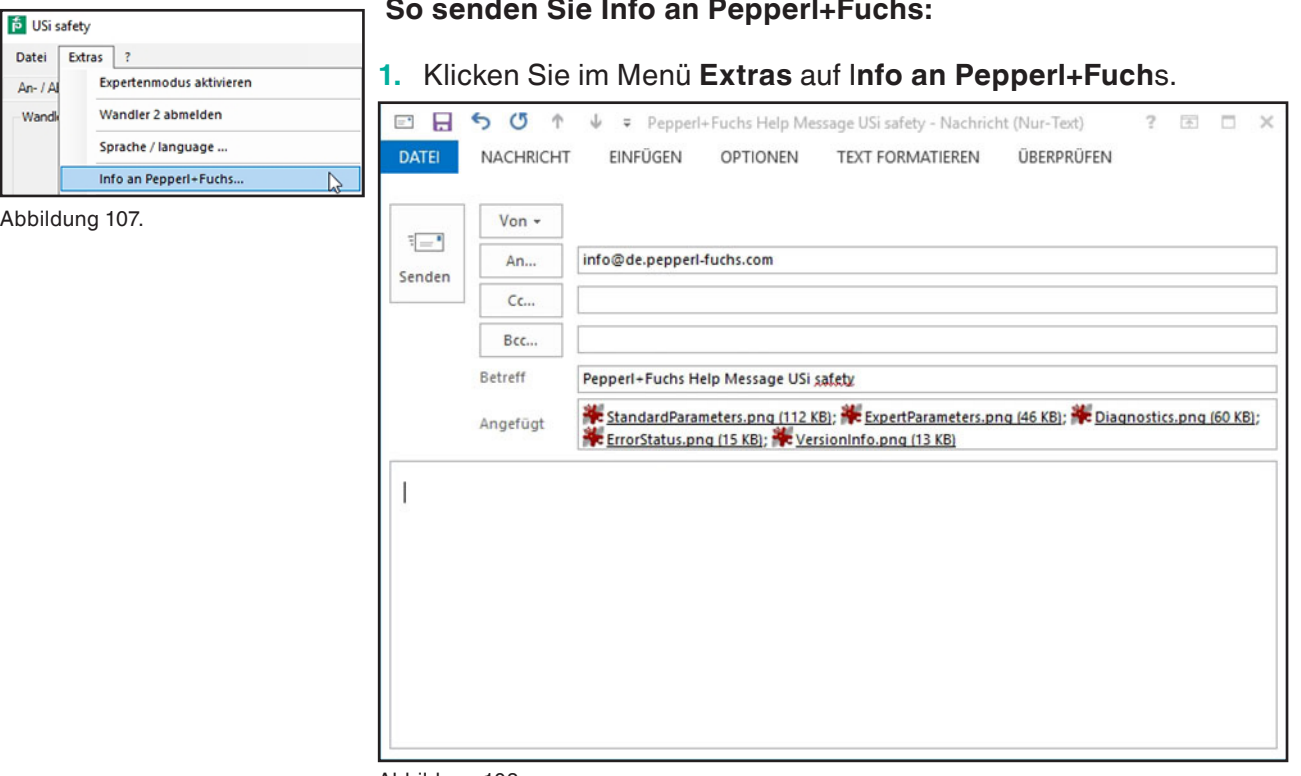

Abbildung 108.

- **2.** Ergänzen Sie die generierte E-Mail mit zusätzlichen Informationen.
- **3.** Klicken Sie auf **Senden**.

# **9.15. USi-safety abmelden**

Alle Einstellungen sind gemacht. Der USi-safety soll nun autark weiterarbeiten. Dann können Sie den USi-safety von der GUI (Parametriersoftware) abmelden.

**So melden Sie den USi-safety ab:**

**1.** Klicken Sie in der Registerkarte **An-/Abmelden** auf **Abmelden**.

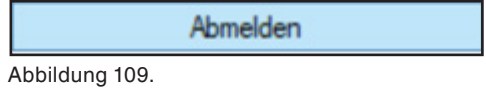

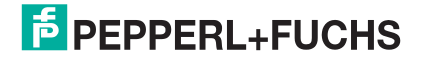

**2.** Trennen Sie die USB-Verbindung.

Der USi-safety ist nun abgemeldet.

Eine wiederhergestellte USB-Verbindung wird erst wirksam, wenn Sie sich in der Registerkarte **An-/Abmelden** einmal abgemeldet und in der Ebene 1 oder Ebene 2 wieder angemeldet haben.

**3.** Schrauben Sie den Gewindestopfen sorgfältig auf.

Jetzt besitzt die Auswerteeinheit wieder die Schutzart IP65.

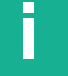

### **Hinweis**

#### **Funktionsbeeinträchtigung durch fehlenden Gewindestopfen!**

- Prüfen Sie das Umfeld der Auswerteeinheit: Ist der Betrieb mit IP20 möglich?
- Falls nein: Nehmen Sie das Gerät außer Betrieb.
- Ersetzen Sie einen beschädigten oder verloren gegangenen Gewindestopfen ausschließlich mit dem Original von Pepperl+Fuchs.

#### **Automatische Abmeldung**

Sobald Sie sich in der Parametriersoftware angemeldet haben, beginnt ein Countdown von 5 Minuten. Mit jeder Aktivität in der Peripherie (z. B. Maus oder Tastatur) Ihres Rechners beginnt dieser Countdown wieder von vorne.

Ist der Countdown abgelaufen, d. h. Ihr Rechner hatte 5 min lang keine Aktivität in der Peripherie, dann wird der USi-safety aus Sicherheitsgründen automatisch abgemeldet.

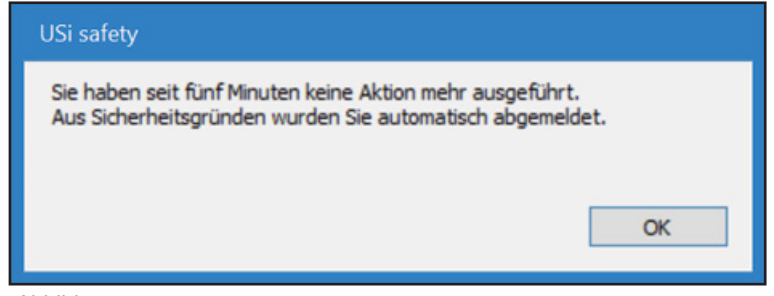

Abbildung 110.

# **9.16. Sprache ändern**

Die GUI der Parametriersoftware startet auf Deutsch, falls bei der Ins- tallation der Parametriersoftware in den Systemeinstellungen Deutsch als Standardsprache eingestellt war. Sie startet auf Englisch, falls bei der Installation nicht Deutsch als Standardsprache eingestellt war.

Die GUI kann auch in anderen Sprachen angezeigt werden. Sie startet stets mit der zuletzt ausgewählten Sprache.

Mögliche Sprachen sind **Deutsch** und **Englisch**.

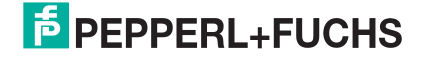

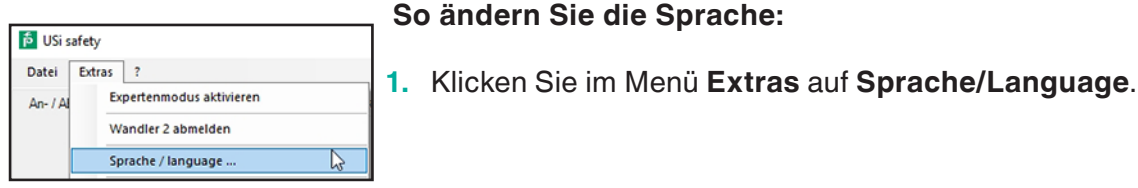

#### Abbildung 111.

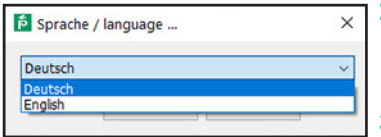

- **2.** Wählen Sie im Fenster Sprache/Language die gewünschte Sprache aus.
- **3.** Quittieren Sie Ihre Wahl mit OK.

#### Abbildung 112.

### Die GUI wird sofort in der gewählten Sprache angezeigt.

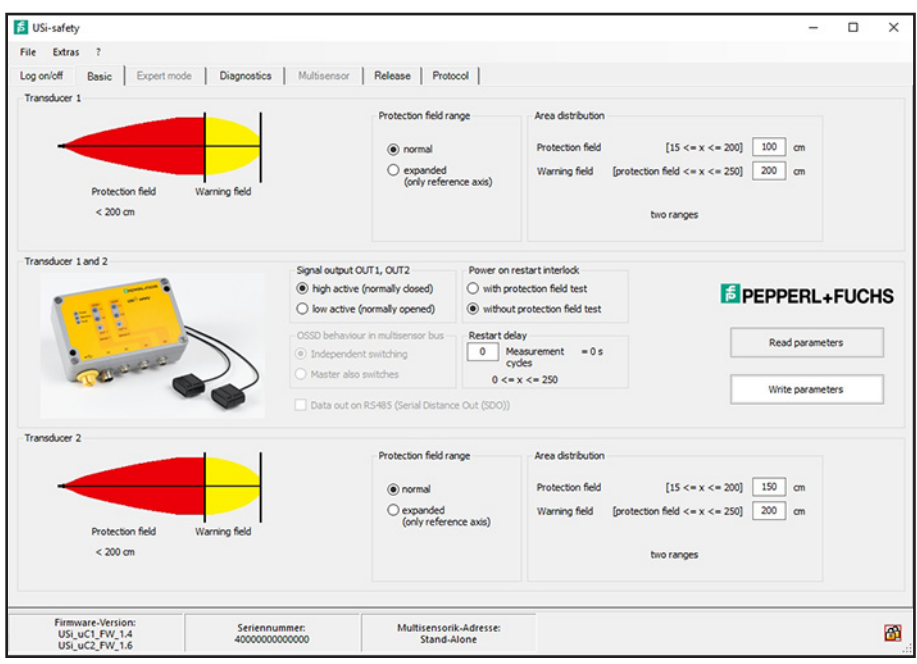

Abbildung 113.

# **9.17. Display Inch and Fahrenheit**

USi-Parameter sind immer als metrische Werte hinterlegt. Inch- und Fahrenheit-Werte können hinter den metrischen Feldern angezeigt werden. Die Eingabe in den Parameterfeldern erfolgt jedoch weiterhin im metrischen Wertebereich.

Die Funktion **Display Inch and Fahrenheit** steht nur zur Verfügung, wenn die Parametriersoftware auf Englisch eingestellt ist. Dann wird im Menü **Extras** die Funktion unterhalb von **Language / Sprache** eingeblendet. Der Menüpunkt funktioniert wie ein Schalter. Ist er eingeschaltet, wird vor dem Menüpunkt ein Häkchen angezeigt. Wird er ausgeschaltet, verschwindet das Häkchen vor dem Menüpunkt.

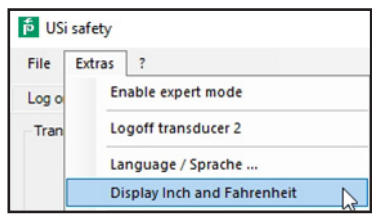

### **So lassen Sie Inch und Fahrenheit anzeigen:**

<sup>z</sup> Klicken Sie im Menü **Extras** auf **Display Inch and Fahrenheit**.

Vor dem Menüpunkt wird ein Häkchen gesetzt. Ab sofort werden alle Registerkarten zusätzlich mit den entsprechen- den Werten in Inch und Fahrenheit angezeigt.

Abbildung 114.

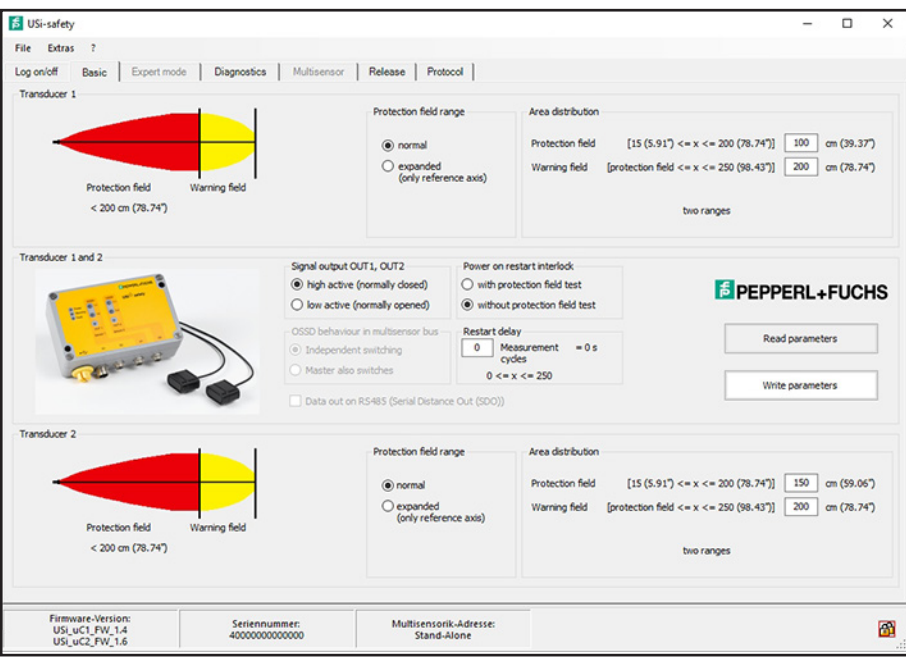

Abbildung 115.

### **So machen Sie die Anzeige rückgängig:**

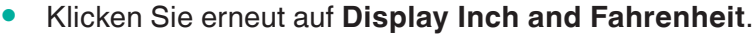

Das Häkchen vor dem Menüpunkt wird entfernt.

Ab sofort werden alle Registerkarten ausschließlich mit metrischen Werten angezeigt.

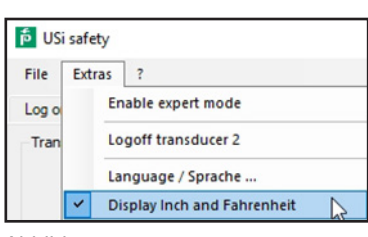

Abbildung 116.

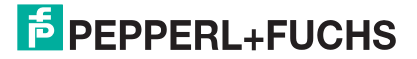
## **10. Erweiterte Einstellungen für Profis**

Mit den Einstellmöglichkeiten in der Registerkarte **Standard** können sicherlich die gängigsten Anwendungen erfolgreich detektiert werden. Komplexere Anwendungsfälle jedoch erfordern komplexere Einstellmöglichkeiten. Diese stellt die Parametriersoftware in der Registerkarte **Expertenmodus** zur Verfügung.

### **10.1. Expertenmodus aktivieren**

Die Registerkarte Expertenmodus ist standardmäßig nicht aufrufbar. Damit soll verhindert werden, dass durch unkontrolliertes Verändern von Parametern ein unsinniger Zustand des USi-safety provoziert wird.

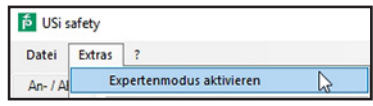

Abbildung 117.

#### **So aktivieren Sie den Expertenmodus:**

<sup>z</sup> Klicken Sie im Menü **Extras** auf **Expertenmodus aktivieren**.

Der Expertenmodus wird aktiviert, die Registerkarte **Expertenmodus** erscheint. Der Menüpunkt heißt jetzt **Expertenmodus deaktivieren**.

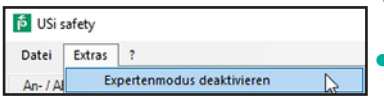

Abbildung 118.

#### **So deaktivieren Sie den Expertenmodus:**

<sup>z</sup> Klicken Sie im Menü **Extras** auf **Expertenmodus deaktivieren**.

Der Expertenmodus wird deaktiviert, die Registerkarte **Standard** erscheint. Der Menüpunkt heißt jetzt **Expertenmodus aktivieren**.

## **10.2. Registerkarte Expertenmodus im Überblick**

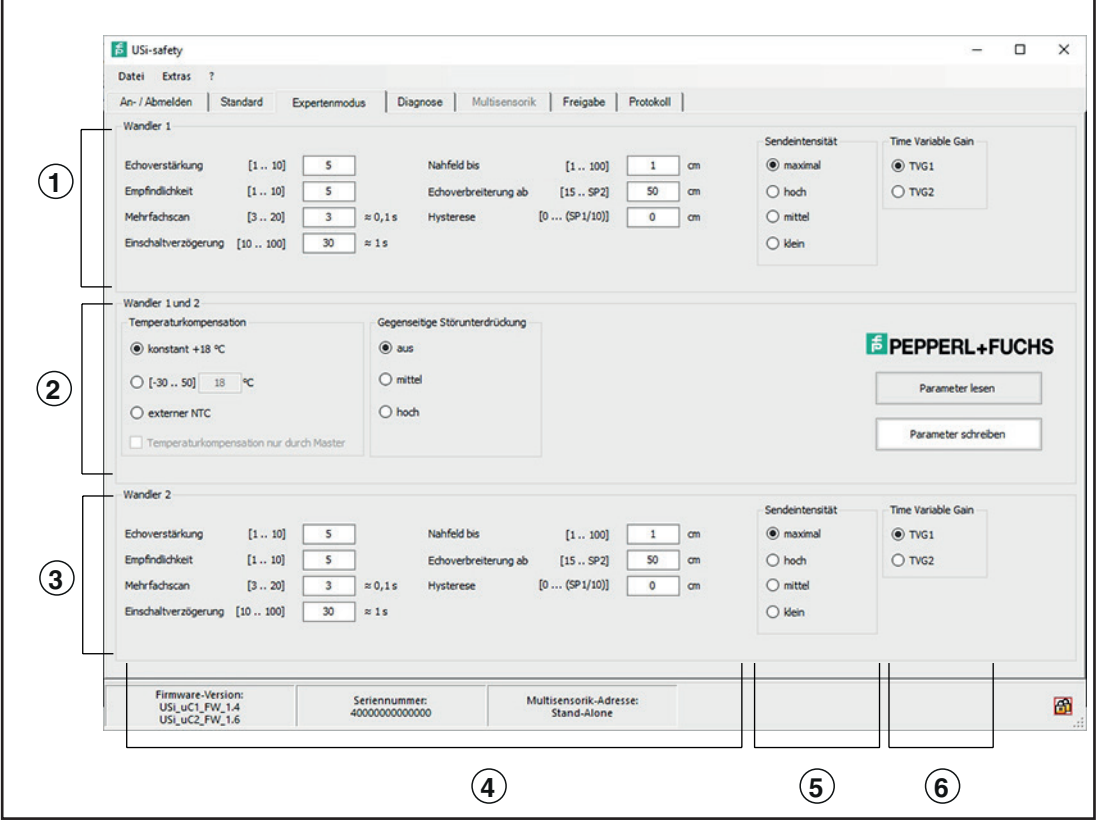

Abbildung 119.

- **1** Parameter für Signalgeber 1 (Wandler 1)
- **2** Parameter für Signalgeber 1 und 2 (Wandler 1 und 2)
- **3** Parameter für Signalgeber 2 (Wandler 2)
- **4** 7 direkte Parameter (inkl. Hysterese)
- **5** Sendeintensität
- **6** Time Variable Gain (TVG)

### **10.3. Typische Vorgehensweise**

#### **So gehen Sie typischerweise vor:**

- **1.** Parameter anpassen: zu detektierende Objekte
- **2.** TVG überprüfen
- **3.** Sendeintensität überprüfen

Im **Schritt 1** wird die Größe der zu detektierenden Objekte betrachtet.

Wie groß sind die Objekte überwiegend?

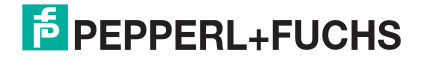

Wie groß ist das größte Objekt? Wie klein ist das kleinste Objekt?

Empfohlene Starteinstellungen:

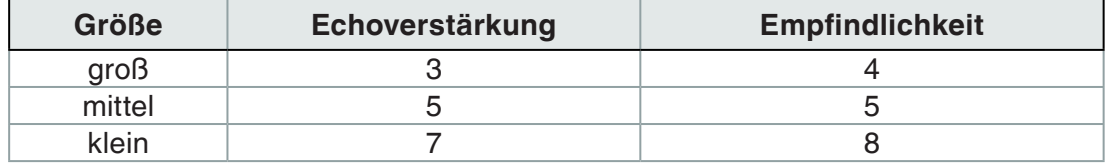

Tabelle 10.

Im **Schritt 2** wird die Laufzeit-abhängige Verstärkung überprüft und festgelegt (siehe Kapitel TVG festlegen).

Im **Schritt 3** wird die Sendeintensität überprüft und gewählt (siehe Kapitel Sendeintensität wählen).

Schritt 2 und Schritt 3 haben gröbere Auswirkungen auf das Detektionsergebnis als Schritt 1. Deshalb empfiehlt es sich, nach den Schritten 2 und 3 die 7 Direkteingaben wieder mit den Werkseinstellungen zu starten und sich Schritt für Schritt wieder der Detektionssituation anzunähern.

Und nicht vergessen: Geänderte Optionen oder Parameter sind zunächst nur in der Parametriersoftware geändert, nicht jedoch im USi-safety. Sollen die Änderungen auf den USi-safety übertragen werden, muss die Schaltfläche **Parameter schreiben** geklickt werden.

Parameter schreiben

Abbildung 120.

### **10.4. Echoverstärkung**

Abhängig von der Distanz, der Objektform und der Oberfläche des Objekts können die Echos deutlicher oder schwächer sein. Um verwertbare Eingangssignale zu erhalten, ist es möglich, mit dem Parameter **Echoverstärkung** die eingehenden (analogen) Echos zu verstärken. Mal mehr (bis Faktor 10×), mal weniger (bis Faktor 1×). Der Parameterwert hat keine Einheit und gibt den Verstärkungsfaktor an.

Der Parameter **Echoverstärkung** ist das hardware-seitige Pendant zum software-seitigen Parameter **Empfindlichkeit**.

Mögliche Parameterwerte sind **1** bis **10**.

Als Standard ist **5** – als mittlere Verstärkung – voreingestellt.

Echoverstärkung  $[1..10]$  $\overline{\phantom{a}}$ Abbildung 121.

#### **So stellen Sie die Echoverstärkung ein:**

- **1.** Geben Sie im Feld **Echoverstärkung** einen neuen Wert ein.
- für Signalgeber 1 im Gruppenfeld **Wandler 1**
- für Signalgeber 2 im Gruppenfeld Wandler 2

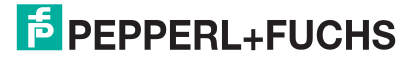

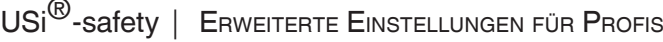

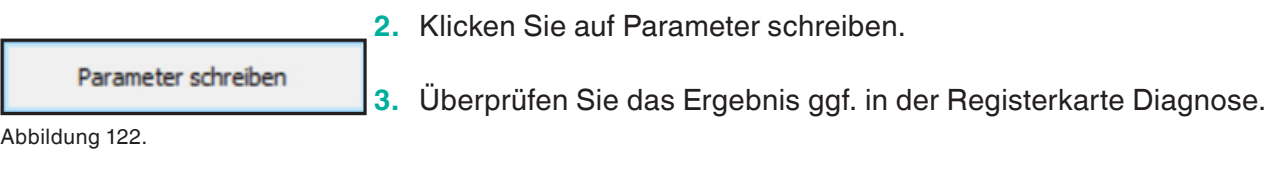

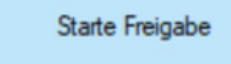

**4.** Machen Sie die Freigabeprüfung (siehe Kapitel Freigabe).

Abbildung 123.

Der USi-safety arbeitet ab sofort mit dem neuen Wert für Echoverstär- kung.

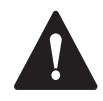

## **Vorsicht!**

#### **Funktionsbeeinchträchtigung durch verstärkte EMV-Störeinstrahlung!**

EMV-Störeinstrahlungen werden durch Echoverstärkung ebenfalls verstärkt. Unter Umständen so stark, dass die OSSD-Ausgänge im AUS-Zustand verharren. Die EMV-Störfestigkeit wurde mit den Werkseinstellungen geprüft und bestätigt.

Versuchen Sie, die Echoverstärkung so niedrig als möglich zu halten!

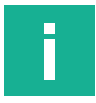

#### **Hinweis**

#### **Echoverstärkung beeinflusst TVG!**

Die TVG wird mit dem Parameter Echoverstärkung multipliziert. Die gelbe Kennlinie TVG in der Registerkarte **Diagnose** wird um genau diesen Faktor beaufschlagt. D. h. jeder Faktor < 5 verschiebt die gelbe TVG-Kennlinie nach unten, während jeder Faktor > 5 sie nach oben verschiebt.

### **10.5. Empfindlichkeit**

Neben der Echoverstärkung kann auch mit dem Parameter **Empfindlichkeit** auf die Echo-Auswertung Einfluss genommen werden. Im Gegensatz zur Echoverstärkung wirkt der Parameter **Empfindlichkeit** nicht auf das eingehende (analoge) Echosignal sondern auf das digitalisierte Echosignal **vor** dem internen Detektionsprozess. Um verwertbare Echosignale zu erhalten, wird mit dem Parameter **Emp**findlichkeit der Schwellenwert für das "Erkennen einer Änderung im Detektionsfeld" angehoben oder herabgesetzt. Parameterwerte >5 heben den Schwellenwert an, Parameterwerte < 5 setzen den Schwellenwert herab. Der Parameterwert hat keine Einheit und gibt die Empfindlichkeit an.

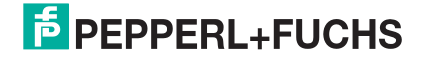

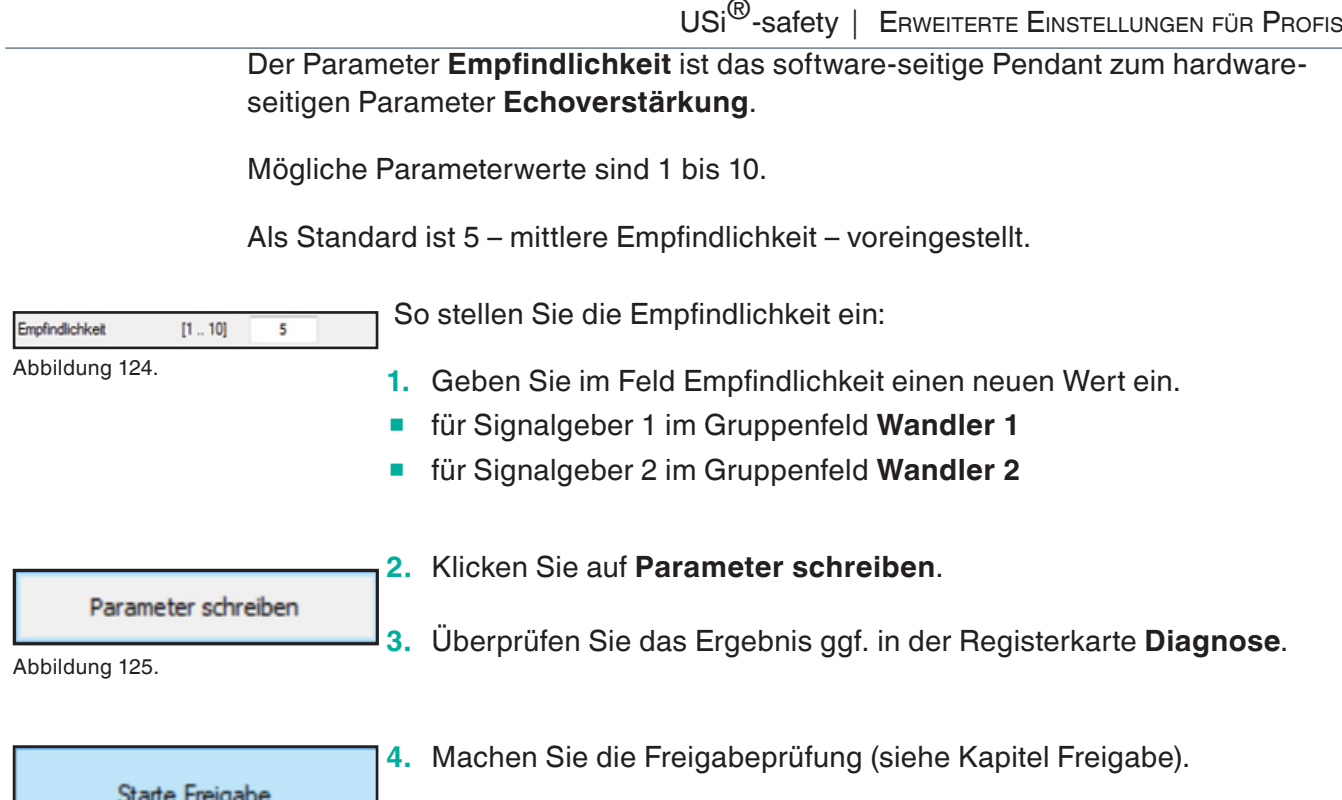

Abbildung 126.

Der USi-safety arbeitet ab sofort mit dem neuen Wert für Empfindlich- keit.

### **10.6. Mehrfachscan**

Mit dem Parameter **Mehrfachscan** bestimmen Sie die Anzahl der nötigen identischen Detektionen, bis der USi-safety ein Objekt als "neu hinzugekommen" verifiziert und die Ausgänge OSSD öffnet. Kleine Parameterwerte machen den USi-safety "empfindlicher" oder "flink". Große Parameterwerte machen den USi-safety "toleranter" oder "träge".

Der **Mehrfachscan** ist das Gegenstück zur Einschaltverzögerung. Man kann den Mehrfachscan deshalb auch als Ausschaltverzögerung bezeichnen.

Der Parameter Mehrfachscan hat direkten Einfluss auf die Reaktionszeit: Je höher der Mehrfachscan desto länger die Reaktionszeit. Pro Einheit Mehrfachscan kann mit 33 ms gerechnet werden. Zur Vereinfachung gibt die GUI hinter dem eingegebenen Parameterwert die zu erwartende Reaktionszeit in Sekunden an.

Der Parameterwert hat keine Einheit und gibt die Anzahl der Detektionen an.

Mögliche Parameterwerte sind **3** bis **20**.

Als Standard ist **3** voreingestellt.

#### USi<sup>®</sup>-safety | ERWEITERTE EINSTELLUNGEN FÜR PROFIS

#### **So stellen Sie den Mehrfachscan ein:**

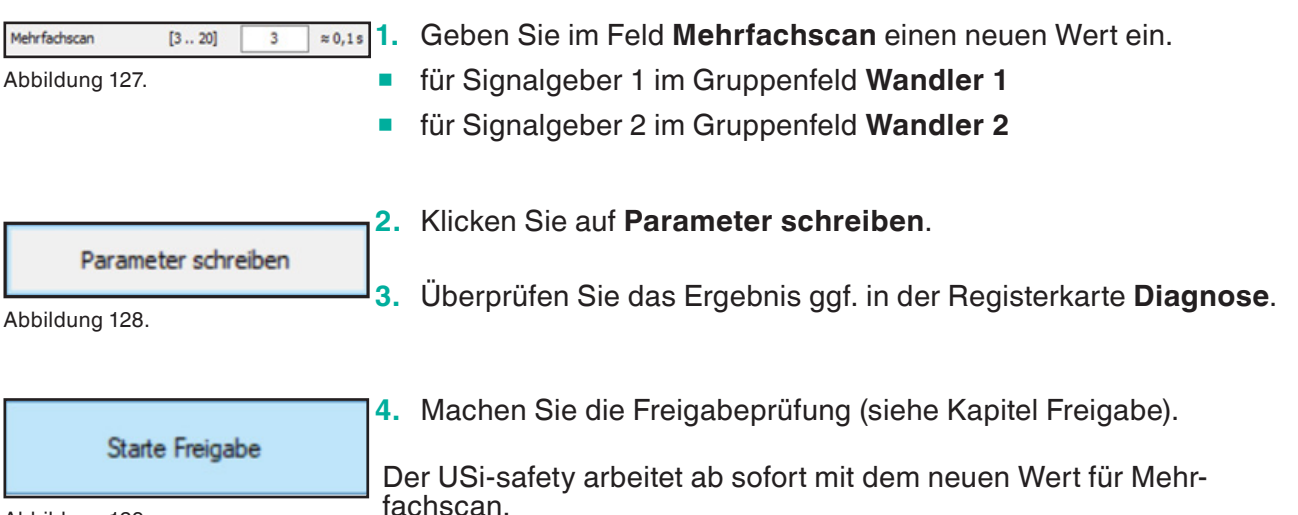

Abbildung 129.

### **10.7. Einschaltverzögerung**

Mit dem Parameter **Einschaltverzögerung** bestimmen Sie die Anzahl der nötigen identischen Detektionen, bis der USi-safety ein zuvor als vorhanden verifiziertes Objekt als "wieder entfernt" verifiziert und die Ausgänge OSSD wieder schließt. Kleine Parameterwerte machen den USi-safety "empfindlicher" oder "flink". Große Parameterwerte machen den USi-safety "toleranter" oder "träge".

Die Einschaltverzögerung ist das Gegenstück zum Mehrfachscan, der Ausschaltverzögerung.

Der Parameter **Einschaltverzögerung** hat direkten Einfluss auf die Wiederbereitschaftszeit: Je höher die Einschaltverzögerung desto länger die Wiederbereitschaftszeit. Pro Einheit Einschaltverzögerung kann mit 33 ms gerechnet werden. Zur Vereinfachung gibt die GUI hinter dem eingegebenen Parameterwert die zu erwartende Reaktionszeit in Sekunden an.

Parameterwerte < 30 können sinnvoll sein, wenn eine SPS nachgeschaltet ist.

Der Parameterwert hat keine Einheit und gibt die Anzahl der Detektionen an.

Mögliche Parameterwerte sind **10** bis **100**.

Als Standard ist **30** voreingestellt.

So stellen Sie die **Einschaltverzögerung** ein:

Einschaltverzögerung [10..100]  $30$ 

- **1.** Geben Sie im Feld Einschaltverzögerung einen neuen Wert ein.
- Abbildung 130.
- für Signalgeber 1 im Gruppenfeld Wandler 1 ■ für Signalgeber 2 im Gruppenfeld **Wandler 2**

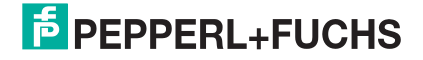

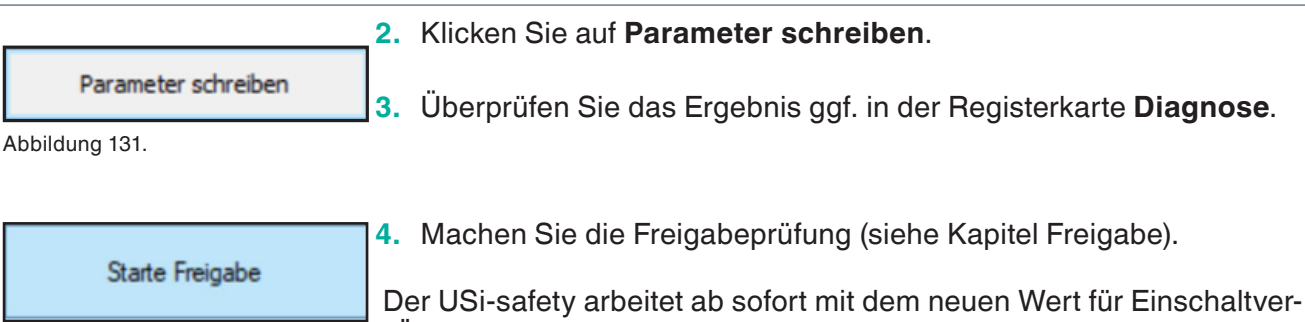

Abbildung 132.

Der USi-safety arbeitet ab sofort mit dem neuen Wert für Einschaltver-<br>zögerung.

### **10.8. Nahfeld bis**

Als Nahfeld wird derjenige sensornahe Bereich des Detektionsfeldes bezeichnet, der vor einer möglichen Übersteuerung des Echosignals geschützt wird, indem die Echoverstärkung vermindert wird. Der Parameter **nahfeld bis** gibt also diejenige Distanz an, bis zu der die verminderte Echoverstärkung gilt. Jede Distanz, die größer ist als der vorgegebene Parameterwert **nahfeld bis**, wird mit der paramet-rierten Echoverstärkung beaufschlagt.

Mit dem Parameter Nahfeld bis können z. B. Einflussfaktoren aufgrund der Montage des Signalgebers (Wandler) minimiert werden. Für ein stabiles Systemverhalten ist dieser Parameterwert auf 15 voreingestellt. Sollte eine höhere Performance erforderlich sein, kann dieser Wert reduziert werden. Der Parameterwert wird in ganzen cm-Schritten angegeben.

Mögliche Parameterwerte sind **1** bis **100**. Als Standard ist **15** voreingestellt.

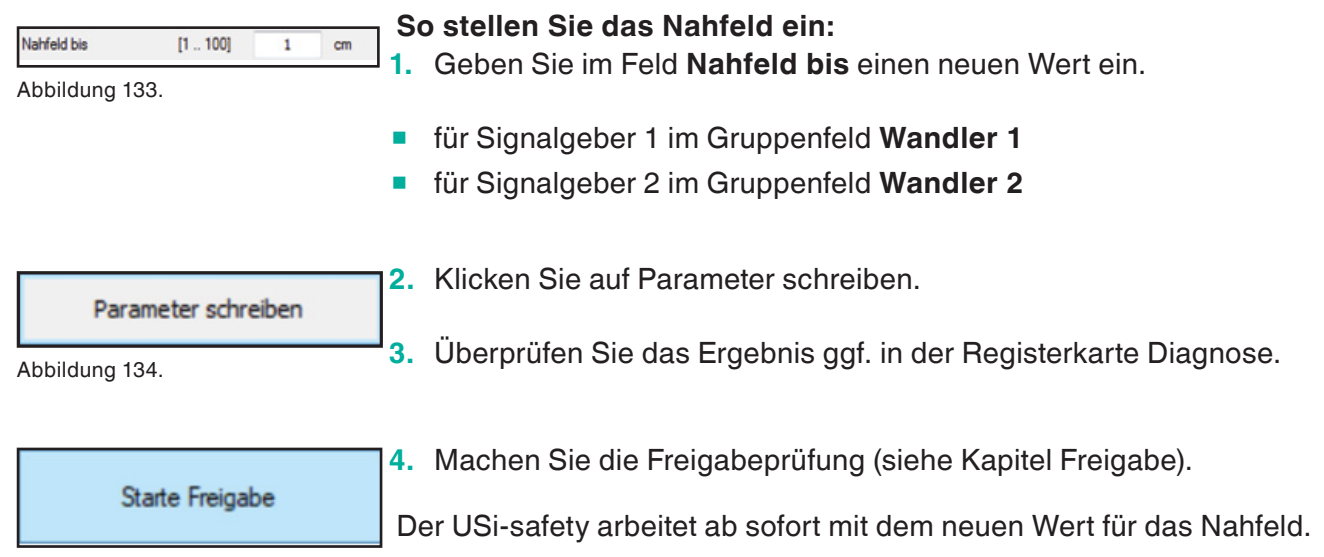

## **10.9. Echoverbreiterung ab**

Der Parameter *Echoverbreiterung ab* gibt diejenige Distanz an, ab der in der USi-safety-internen Signalverarbeitung die Echohüllkurve verbreitert wird. Jede Distanz, die größer ist als der vorgegebene Parameterwert **Echoverbreiterung ab**, wird mit der Echoverbreiterung beaufschlagt. Der Verbreiterungsfaktor selbst ist intern vorgegeben und kann nicht geändert werden. Die Echoverbreiterung hilft, in größeren Entfernungen selbst kleinere Objekte zuverlässig zu detektieren.

Der Parameterwert wird in ganzen cm-Schritten angegeben.

Mögliche Parameterwerte sind **15** bis **250** (= maximale Messdistanz).

Als Standard ist **50** voreingestellt.

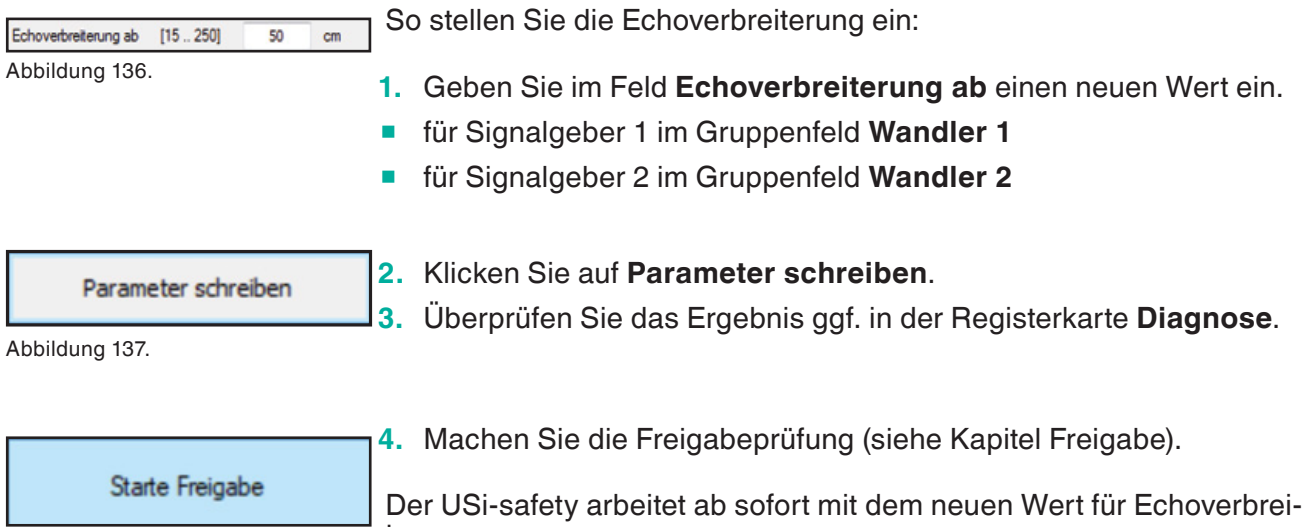

Abbildung 138.

Der USi-safety arbeitet ab sofort mit dem neuen Wert für Echoverbrei-<br>terung.

### **10.10. Hysterese**

Eine Besonderheit des USi-safety ist seine hohe Wiederholgenauigkeit. Damit arbeitet der USi-safety quasi ohne Hysterese. Das heißt, die vorgegebenen Schaltpunkte werden exakt eingehalten. Sowohl bei der Annäherung als auch beim Entfernen desselben Objekts.

In manchen Anwendungsfällen wird jedoch gerne die Hysterese als eine Art Toleranzbereich genutzt. Bei einem Sensor ohne Hysterese, wie z. B. dem USi-safety, geht das aber nicht. Deshalb wurde dem USi-safety die Funktion "Hysterese" extra implementiert. Die Funktion wird durch die Eingabe des Parameterwertes **Hysterese** ausschließlich für Schaltpunkt SP1 aktiviert.

Ausnahmen:

- **IST der Parameterwert 0 (Null), dann ist die Funktion "Hysterese" deaktiviert.**
- Sind die Schaltpunkte SP1 und SP2 identisch, dann ist die Funktion "Hysterese" deaktiviert, auch wenn der Parameterwert größer 0 (Null) ist.

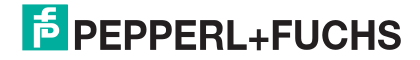

Beim Schutzfeld (SP1) bewirkt der Parameterwert **Hysterese** beim Entfernen ein verspätetes Schalten der sicheren Ausgänge OSSD in den EIN-Zustand. Eine Plus-Minus-Hysterese gibt es hier nicht. Der Parameterwert **Hysterese** hat beim Warnfeld (SP2) keine Auswirkung. Sowohl bei Annäherung als auch beim Entfernen schaltet der Schaltpunkt SP2 ohne Hysterese. Ist die Funktion "Hysterese" aktiviert, ergibt sich folgendes Hysteresenbild:

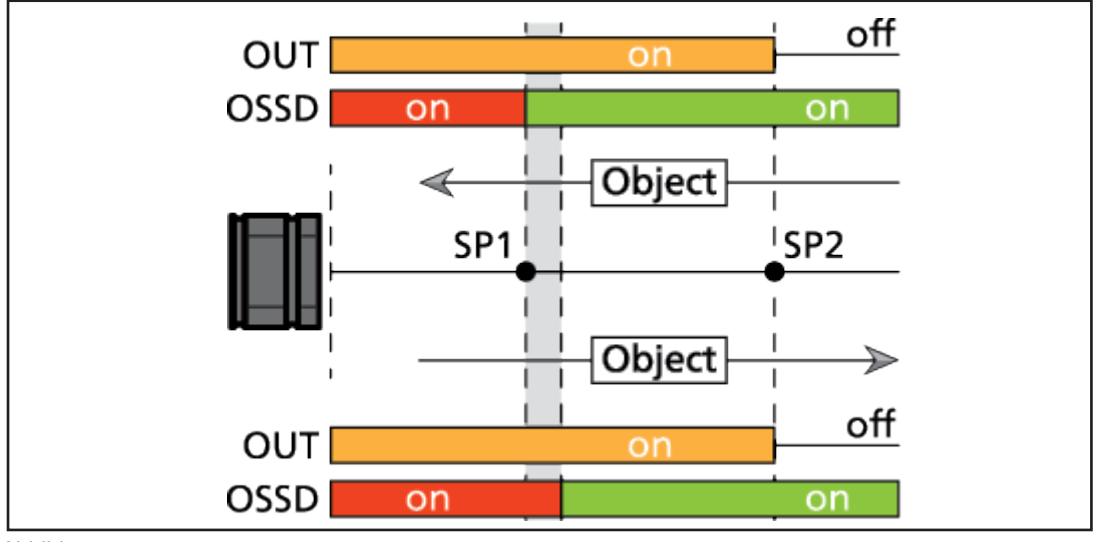

Abbildung 139.

Der Parameterwert wird in ganzen cm-Schritten angegeben.

Mögliche Parameterwerte sind

0 bis **SP1/10**, falls SP1/10 < (SP2 - SP1), oder

0 bis (**SP2 - SP1**), falls (SP2 - SP1) < SP1/10.

Als Standard ist **0** voreingestellt.

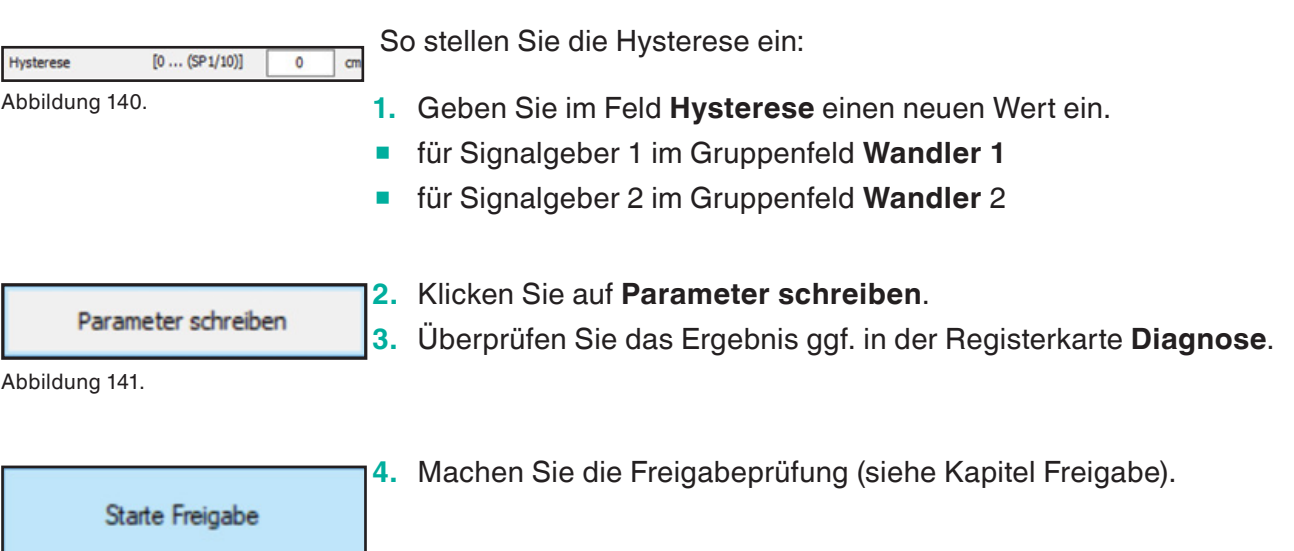

Der USi-safety arbeitet ab sofort mit dem neuen Wert für Hysterese.

Abbildung 142.

## **10.11. TVG festlegen**

TVG steht für Time Variable Gain und meint die Laufzeit-abhängige Verstärkung. TVG gleicht den im Medium Luft typischen Dämpfungsfaktor aus.

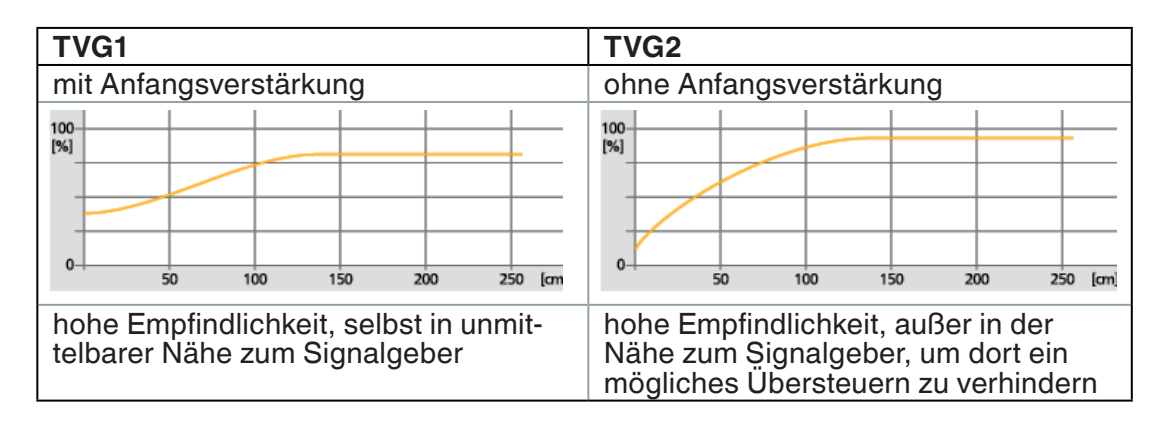

Als Standard ist **TVG1** voreingestellt.

#### **So legen Sie TVG fest:**

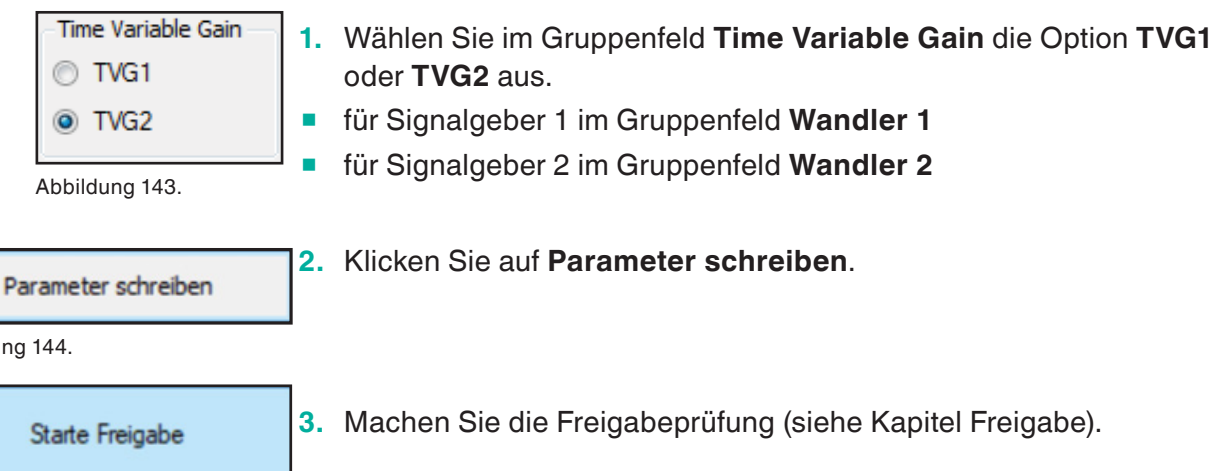

Abbildung 145.

Abbildu

Der USi-safety arbeitet ab sofort mit der neuen Vorgabe für TVG.

### **10.12. Sendeintensität wählen**

Mit der Auswahl im Gruppenfeld Sendeintensität wird die "Lautstärke" des Sendebursts festgelegt. Je lauter, desto deutlicher die Echos. Für höchste Performance ist deshalb die Sendeintensität auf maximal voreingestellt. Für Anwendungsfälle mit weicherer Umgebung (Stoffbahnen in textilem Umfeld) ein Muss, bei härteren Umgebungen (Stahlregal mit Stahlcontainern) mitunter kontraproduktiv. Hier kann die Wahl der Sendeintensität entscheidend sein.

Die Sendeintensität hat direkten Einfluss auf die Geometrie der Schallkeule: Je kleiner die Sendeintensität desto schmaler wird die Schallkeule.

Schritte: maximal - hoch - mittel - klein

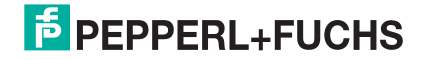

Als Standard ist **maximal** voreingestellt.

#### **So wählen Sie die Sendeintensität aus:**

**1.** Klicken Sie zunächst in der Registerkarte **Diagnose** auf **Einzelecho** oder **Dauerecho**.

Scheint der USi-safety mehr Objekte zu erkennen als Sie mit dem bloßen Auge? Ist das Oszillogramm außergewöhnlich "zapplig"?

- **2.** Klicken Sie erneut auf **Dauerecho**, um das Dauerecho wieder zu stoppen.
- **3.** Wechseln Sie zur Registerkarte **Expertenmodus**.
- **4.** Wählen Sie im Gruppenfeld Sendeintensität die Option hoch.
- für Signalgeber 1 im Gruppenfeld Wandler 1
- für Signalgeber 2 im Gruppenfeld Wandler 2

Abbildung 146.

Sendeintensität naximal to hoch i mittel C klein

Parameter schreiben

Sendeintensität maximal hoch mitte klein

**5.** Klicken Sie auf **Parameter schreiben**.

**6.** Wechseln Sie zur Registerkarte **Diagnose**.

- **7.** Klicken Sie auf **Einzelecho** oder **Dauerecho**.
- 8. Ist das angezeigte Oszillogramm deutlich "weniger zapplig", dann sind Sie bereits am Ziel.
- **9.** Ist das Oszilligramm annähernd gleich, wiederholen Sie die Prozedur ab Schritt 2 und wählen Sie die nächstkleinere Sendeintensität.

**10.** Machen Sie die Freigabeprüfung (siehe Kapitel Freigabe).

Abbildung 149.

Abbildung 147.

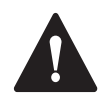

#### **Vorsicht!**

Abbildung 148.

Starte Freigabe

#### **Gefährdung des Gehörs durch hohen Schalldruck!**

In den Einstellungen mittel und klein ist der Sendeburst kaum wahrnehmbar. Der USi-safety sendet jedoch nach wie vor mit hohem Schalldruck.

Halten Sie genügend Abstand (> 50 cm) zu den Signalgebern.

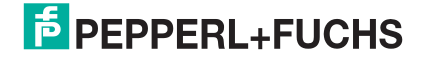

## **Hinweis**

i

Die Wahl der Sendeintensität kann auch zur **Reduzierung** der **Schallbelastung** genutzt werden: je niedriger die Sendeintensität, desto kleiner der Schalldruckpegel (SPL). Die sichere Funktion der Schutzeinrichtung sollte jedoch stets im Vordergrund stehen.

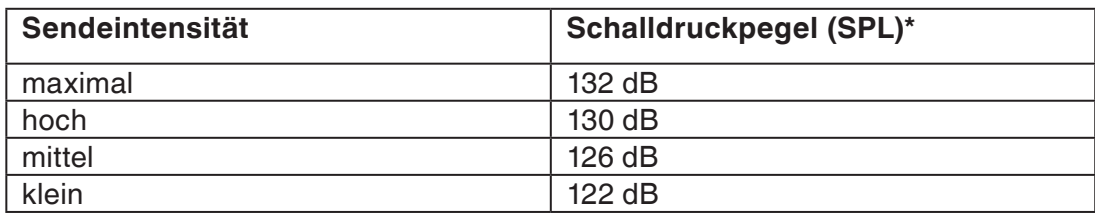

\* auf der Bezugsachse in 1 m Entfernung

Tabelle 11.

### **10.13. Temperaturkompensation festlegen**

Die Schallgeschwindigkeit in Luft ist von der Temperatur abhängig. Für korrekte Ergebnisse muss stets die vorherrschende Lufttemperatur berücksichtigt werden (siehe Kapitel Temperatur berücksichtigen).

In geschlossenen Räumen ist die Lufttemperatur relativ konstant. Hier reicht es aus, die Temperatur einmalig vorzugeben. Der USi-safety ist standardmäßig auf einen konstanten Temperaturwert von +18 °C voreingestellt. Das entspricht der durchschnittlich zu erwartenden Temperatur im Industriebereich.

In Bereichen mit stark schwankenden Temperaturen wird die Wiederholgenauigkeit erschwert. Hier zeigt sich die automatische Temperaturkompensation (externer NTC) als prädestiniert: Die aktuell am Signalgeber (Ultraschallwandler) vorherrschende Temperatur wird kontinuierlich gemessen und die Temperaturkompensation entsprechend eingestellt. Damit sind Sie auch bei stark schwankenden Temperaturen stets auf der sicheren Seite.

Mögliche Parameter sind **-30** bis **50 [°C]**. Im positiven Bereich der Temperaturskala entfällt das Pluszeichen.

Als Standard ist **Konstant +18 °C** voreingestellt.

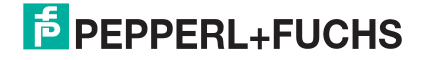

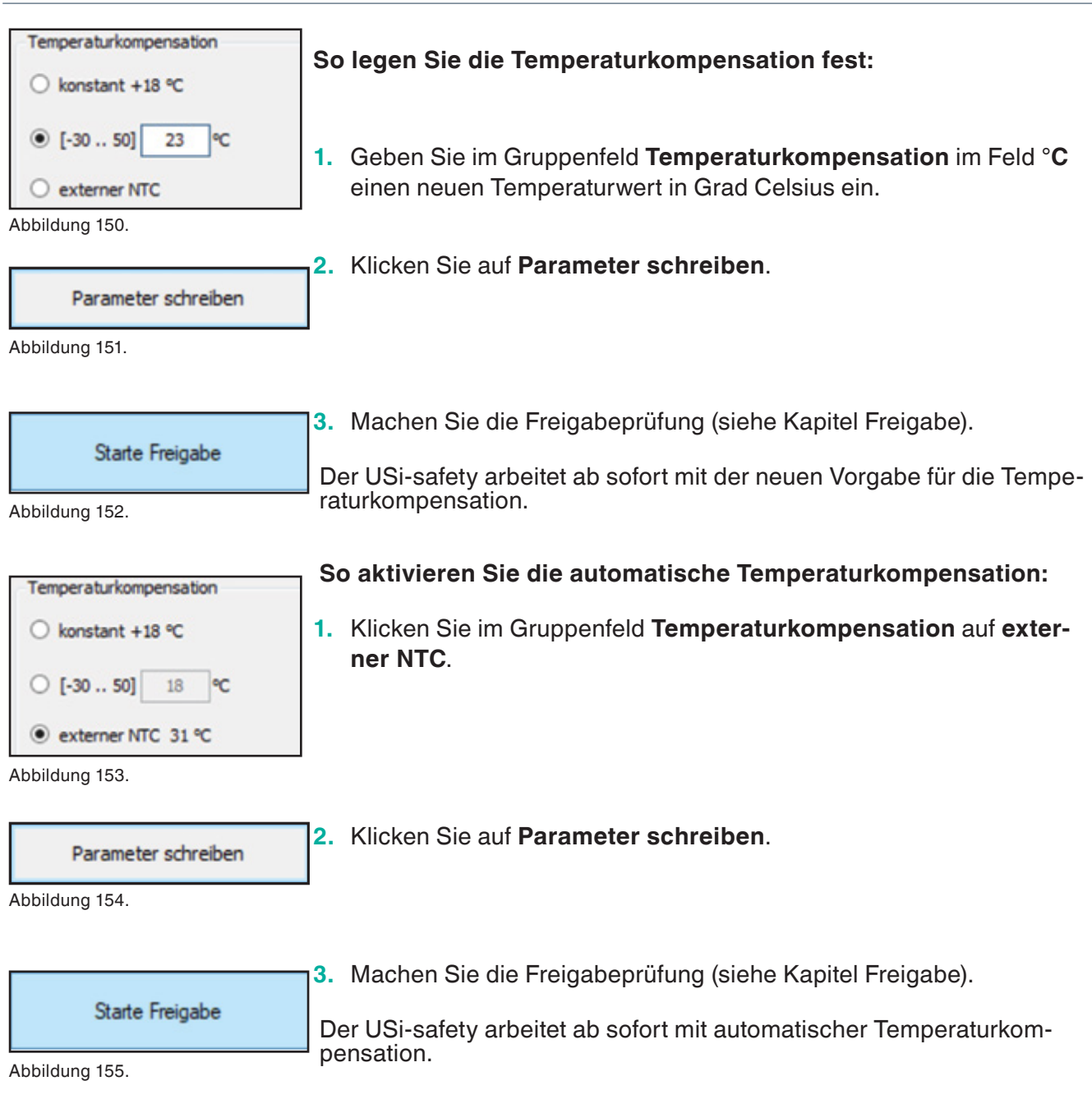

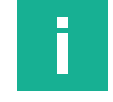

#### **Hinweis**

Wenn Sie mit einem **Referenzobjekt und** einer **konstanten** Temperaturkompensation arbeiten, dann kann das Referenzobjekt durch einen starken Temperaturdrift aus seiner Position "wegwandern". Das Referenzobjekt wird dann vom USi-safety an einer anderen Position erwartet. Das aktuelle Detektionsbild stimmt nicht mehr mit dem Referenzbild überein, der USi-safety erkennt das und versetzt die sicheren Ausgänge OSSD in den AUS-Zustand.

## **10.14. Gegenseitige Störunterdrückung festlegen**

Kommen in einem Bereich mehrere Ultraschallquellen zum Einsatz, so können sich diese gegenseitig beeinflussen. Im schlimmsten Fall stören sie sich gegenseitig wie z. B. bei der Verwendung an fahrerlosen Transportsystemen (FTS), wenn sie sich begegnen. Dieser gegenseitigen Beeinflussung kann technisch begegnet werden. Beim USi-safety geschieht dies durch die gegenseitige Störunterdrückung. Sie wird durch einen komplexen Softwarealgorithmus realisiert, der sich in der Dauer des Messzyklus widerspiegelt.

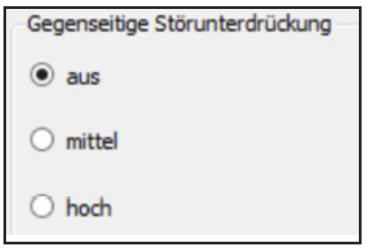

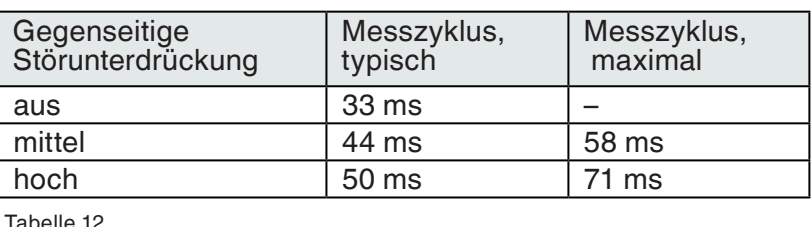

Abbildung 156.

Die Zeitangaben neben den Feldern

- Wiederanlaufverzögerung (in Registerkarte Standard),
- **Mehrfachscan (in Registerkarte Expertenmodus) und**
- Einschaltverzögerung (in Registerkarte Expertenmodus)

passen sich automatisch an.

#### **Gegenseitige Störunterdrückung ausschalten**

In zwei Fällen ist die gegenseitige Störunterdrückung nicht nötig:

- **Im betrachteten Bereich wird nur ein einziger USi-safety verwendet.**
- **Im betrachteten Bereich werden mehrere USi-safety verwendet, deren Schall**keulen sich jedoch nicht überlappen und deren Echos keine gegenseitige Beeinflussung verursachen können.

Die gegenseitige Störunterdrückung sollte in diesen Fällen deaktiviert sein, um einen kürzeren Messzyklus zu erreichen.

Mögliche Parameterwerte sind aus, mittel und hoch.

Als Standard ist **aus** voreingestellt.

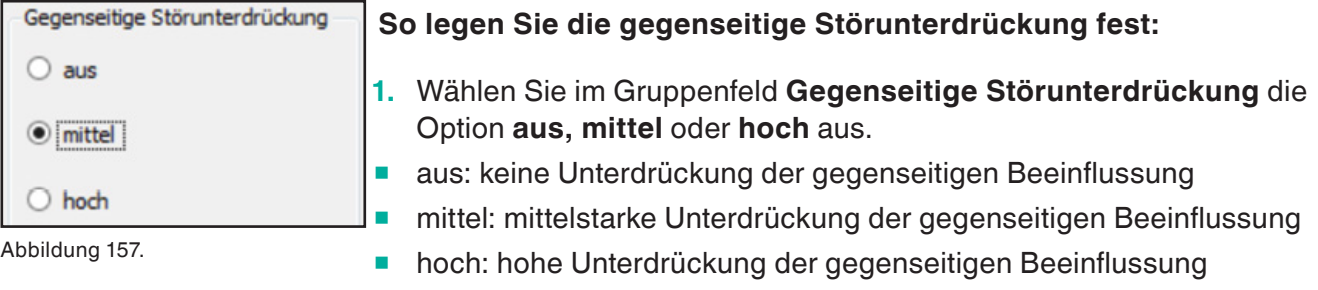

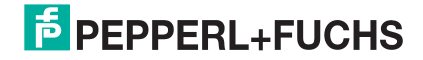

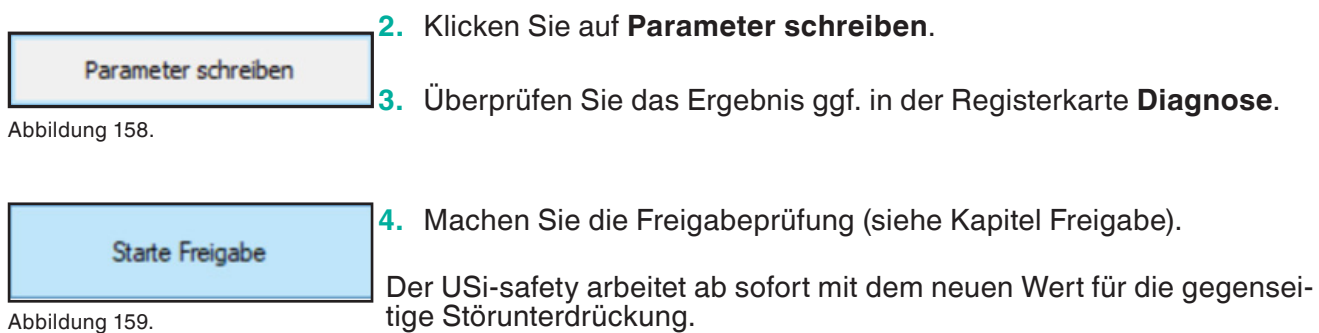

Abbildung 159.

## **11.Detektionsfeld überprüfen**

Verschiedene Parameter wurden geändert und auf den USi-safety übertragen. Jetzt möchten Sie die neuen Einstellungen beurteilen können bevor Sie zum wiederholten Male die Freigabeprüfung durchführen?

Oder ein bereits freigegebener USi-safety scheint plötzlich unerklärliche Dinge zu detektieren, und Sie würden gerne sehen, was denn der USi-safety "sieht"?

Eine schnelle und ergebnisorientierte Unterstützung bietet die Parametriersoftware in der Registerkarte **Diagnose**. Hier lassen sich

- die Echosignale in Oszillogrammen ansehen
- die detektierten Distanzen im Zifferndisplay ablesen
- das Referenzbild anzeigen
- die Differenz zum Referenzbild anzeigen
- ein erneutes Teach In vornehmen
- einzelne Kurven ein- und ausblenden

Die Registerkarte Diagnose steht Ihnen in beiden Anmelde-Ebenen – Ebene 1 und Ebene 2 – in vollem Umfang zur Verfügung.

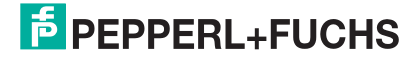

## **11.1. Registerkarte Diagnose im Überblick**

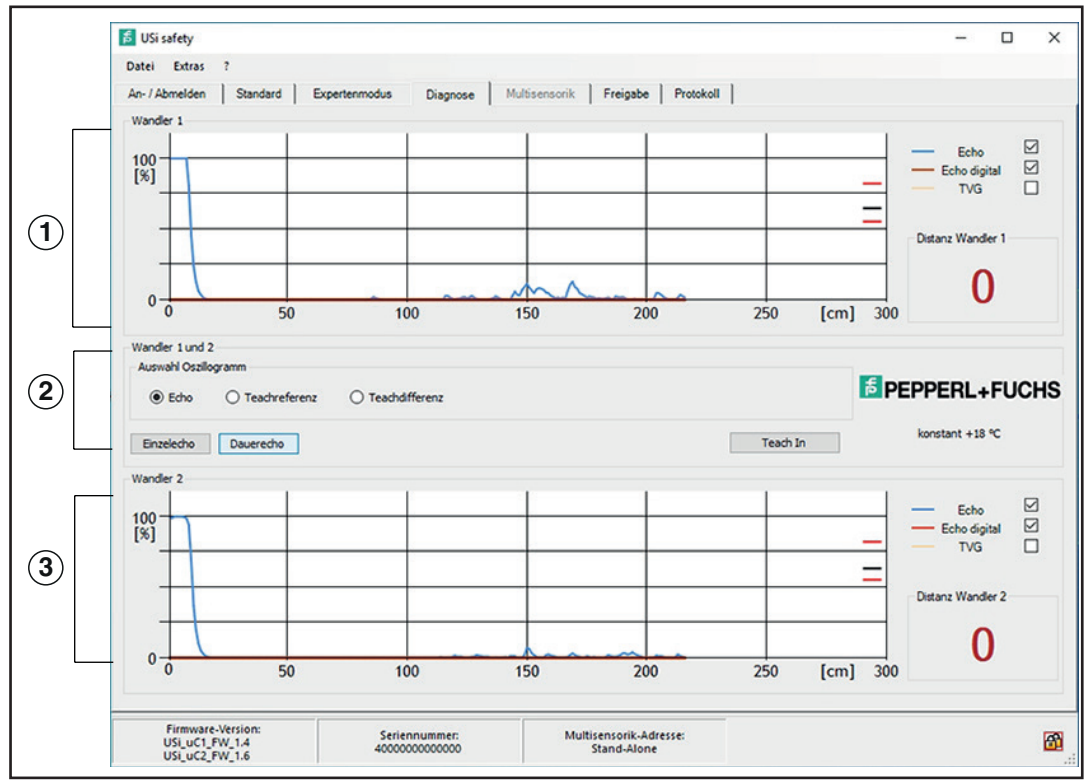

Abbildung 160.

- **1** Oszillogramm, Kennlinienwahl und Distanzanzeige für Signalgeber 1 (Wandler 1)
- **2** Auswahl Oszillogramm für Signalgeber 1 und 2 (Wandler 1 und 2): Echo, Teachreferenz und Teachdifferenz. Tasten für Einzelecho, Dauerecho und Teach In.
- **3** Oszillogramm, Kennlinienwahl und Distanzanzeige für Signalgeber 2 (Wandler 2))

Je nach Wahl im Gruppenfeld Auswahl Oszillogramm werden in den Oszillogrammen bis zu drei Kennlinien farblich unterschieden.

Blau: Echo

Rot: Echo digital, Teachreferenz oder Teachdifferenz

Gelb: TVG (Standard: ausgeblendet)

Mit den Kontrollkästchen hinter der Legende können die einzelnen Kennlinien einund ausgeblendet werden.

## **11.2. Teach In: Umgebung erneut einlernen**

Hat sich die "als gegeben" zu betrachtende Umgebung seit dem letzten Teach In verändert?

Wurde die Position des Signalgebers (Ultraschallwandlers) verändert?

Minimale Veränderungen können bereits große Auswirkungen haben. Schließen Sie deshalb jede noch so kleine Veränderung mit einem erneuten Teach In ab.

> **2.** Klicken Sie in der Registerkarte Diagnose auf **Teach In**. Warten Sie, bis das **Teach In** abgeschlossen ist.

#### **So lernen Sie die Umgebung erneut ein:**

das Teach In erfolgreich.

- **1.** Stellen Sie sicher, dass sich nichts im Detektionsfeld befindet, was dort üblicherweise nicht hingehört (auch Sie oder Körperteile von Ihnen nicht!).
- Teach In

Abbildung 161.

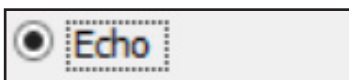

Starte Freigabe

Abbildung 162.

- **3.** Überprüfen Sie das Ergebnis: Erzeugen Sie Oszillogramme vom Typ Echo. Wenn alle Peaks ohne rote Umrandung sind, dann war
- **4.** Machen Sie die Freigabeprüfung (siehe Kapitel Freigabe).

Abbildung 163.

### **11.3. Oszillogramme erzeugen**

Die Parametriersoftware bietet zwei Möglichkeiten, um Oszillogramme zu erzeugen: **Einzelecho** und **Dauerecho**.

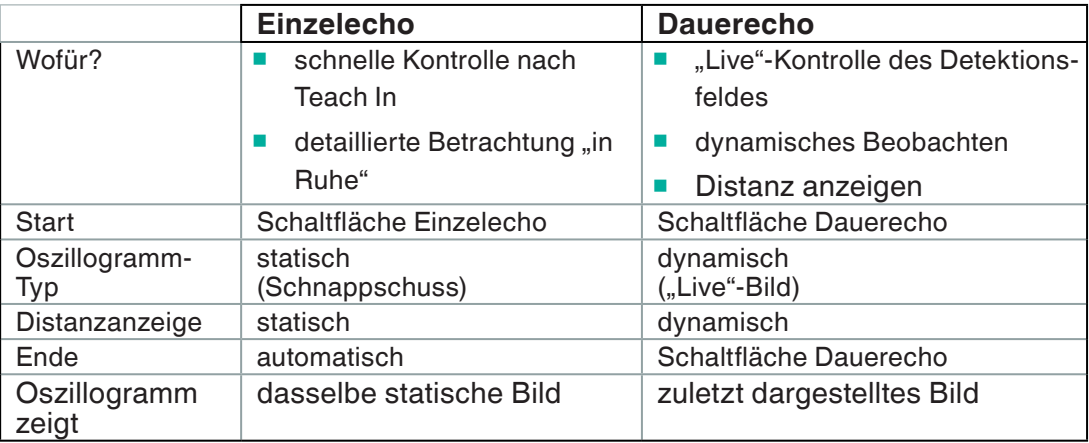

Tabelle 13.

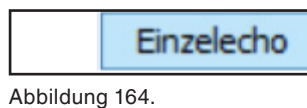

Ob **Einzelecho** oder **Dauerecho**, beides kann parallel zum normalen Betrieb ausgeführt werden, ohne den USi-safety in seiner Schutzfunktion zu beeinflussen.

#### Dauerecho

Abbildung 165.

#### **Vorauswahl für das Oszillogramm**

Bevor Sie ein Oszillogramm erzeugen, haben Sie die Wahl zwischen

- $E$ Fcho
- **Teachrefenz**
- **Teachdifferenz**

Mit der Vorauswahl bestimmen Sie, was im Oszillogramm mit der roten Kennlinie angezeigt werden soll. Gelbe Kennlinie: Time Variable Gain (TVG).

Als Standard ist **Echo** voreingestellt.

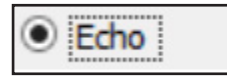

Abbildung 166.

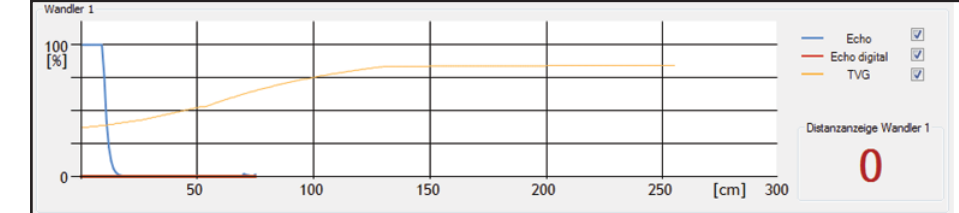

Abbildung 167.

Zeigt neben der blauen Kennlinie (Echo) das digitalisierte und bewertete Echo (Echo digital) als rote Kennlinie an.

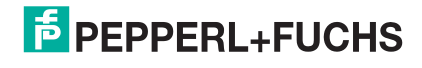

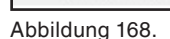

Teachreferenz

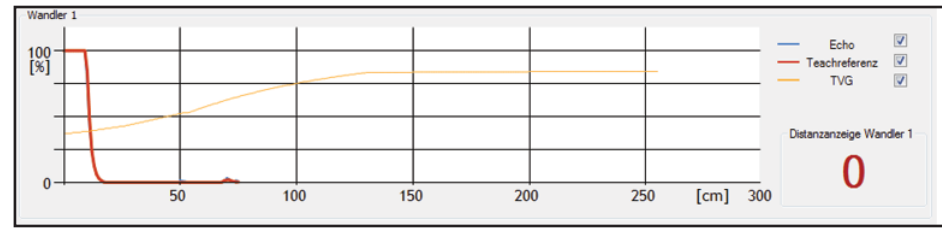

Abbildung 169.

Zeigt neben der blauen Kennlinie (Echo) das durch **Teach In** hinter- legte Referenzbild als rote Kennlinie an.

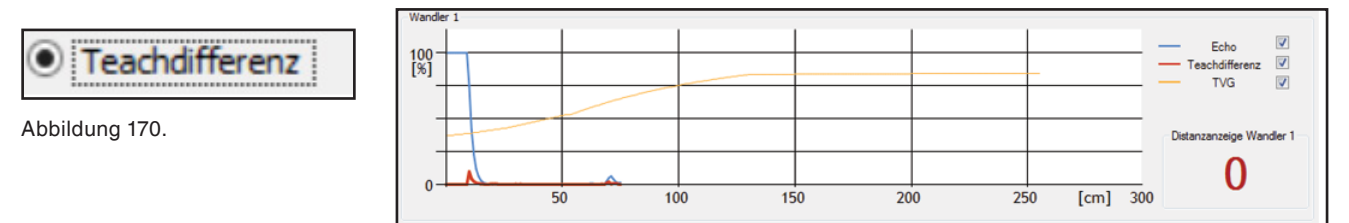

Abbildung 171.

Zeigt neben der blauen Kennlinie (Echo) die Differenz zum hinterlegten Referenzbild als rote Kennlinie an.

### **11.4. Oszillogramme interpretieren**

Ob statisches Einzelecho oder dynamisches Dauerecho, das Oszillogramm liefert gut interpretierbare Grafiken zum unsichtbaren Detektionsfeld.

Die **blaue** Kennlinie zeigt die analog eingehenden Echosignale in Abhängigkeit von ihrer Signalstärke (Y-Achse) und der Distanz (X-Achse), in der sie reflektiert wurden.

Die **gelbe** Kennlinie zeigt die derzeit eingestellte TVG-Kennlinie in Abhängigkeit von ihrer Stärke (Y-Achse) bei einer bestimmten Distanz (X-Achse). Sie verändert ihr Aussehen nur beim Wechsel von TVG1 auf TVG2 und wenn der Parameter **Echoverstärkung** (im Expertenmodus) verändert wird.

Die **rote** Kennlinie zeigt das ausgewertete und digitalisierte Echo an. Überschreitet das analoge Echosignal einen voreingestellten Pegel, wertet der USi-safety das als erkanntes Objekt und hüllt diesen Peak mit einem rechteckigen Kurvenverlauf ein.

Die folgenden Beispiele sollen Sie so weit schulen, dass Sie Ihren speziellen Anwendungsfall eindeutig beurteilen und die optimale Einstellung zielsicher finden können.

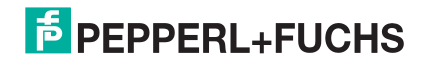

**92** 

#### **Beispiel 1: Freies Detektionsfeld**

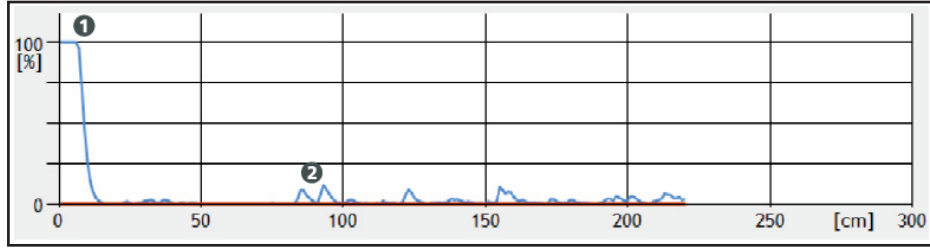

Abbildung 172.

So sollte das Oszillogramm aussehen, wenn das Detektionsfeld frei ist. Das Plateau **U** am linken Rand zeigt das normale Nachschwingen des Signalgebers (Ultraschallwandler). Kleinere Peaks bei <sup>3</sup> sind unbedeutende Reflexionen, die z. B. durch unebene Flächen verursacht werden. In der Standardeinstellung werden solche Minimalreflexionen vom USi-safety ignoriert. Das erkennen Sie daran, dass die rote Kennlinie (Echo digital) die Peaks nicht umhüllt.

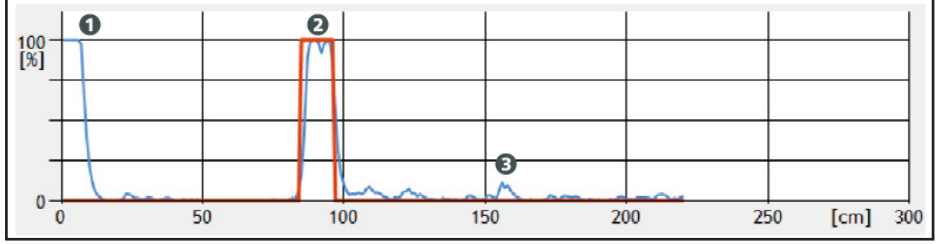

**Objekt erkannt**

**Beispiel 2:**

Abbildung 173.

Das Plateau <sup>1</sup> am linken Rand zeigt das normale Nachschwingen des Signalgebers (Ultraschallwandler). Der hohe Peak **O** bei etwa 80 cm Distanz zeigt ein deutliches Echo an. Die rote Kennlinie (Echo digital) umhüllt an dieser Stelle die blaue Kennlinie (Echo). Das weist darauf hin, dass der USi-safety das analoge Echo an dieser Stelle als erkanntes Objekt wertet. Der kleine Peak bei <sup>3</sup> ist eine unbedeutende Reflexion.

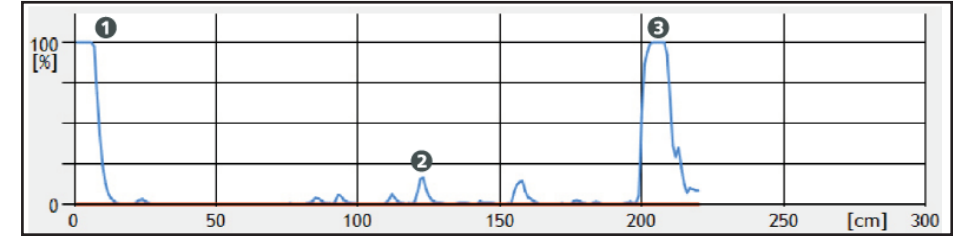

Abbildung 174.

as Plateau  $\bullet$  am linken Rand zeigt das normale Nachschwingen des Signalgebers (Ultraschallwandler). Der kleine Peak bei Ø ist eine unbedeutende Reflexion. Der hohe Peak  $\bullet$  bei etwa 210 cm Distanz zeigt ein Referenzobjekt an, das nach dem Teach In als gegeben akzeptiert wird. Im Unterschied zu "Objekt erkannt" ist hier der Peak der blauen Kennlinie (Echo) nicht von der roten Kennlinie (Echo digital) umhüllt.

**Beispiel 3: Objekt als Referenzobjekt eingelernt**

**Beispiel 4: Detektionsfeld frei, Referenzobjekt fehlt**

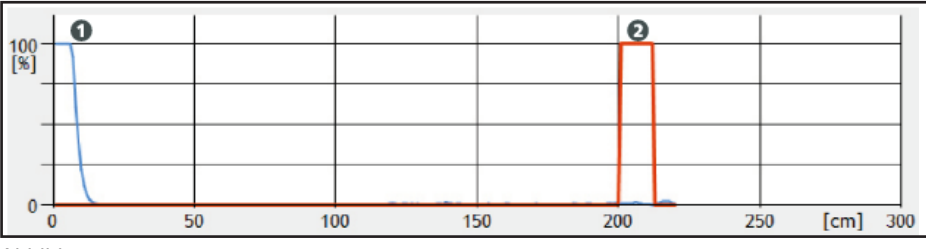

Abbildung 175.

Das Plateau **O** am linken Rand zeigt das normale Nachschwingen des Signalgebers (Ultraschallwandler). Die leere rote Hüllkurve bei @ weist darauf hin, dass das Referenzobjekt fehlt. Eine leere rote Hüllkurve weist generell darauf hin, dass sich ein eingelerntes Objekt nicht mehr am selben Ort befindet oder nicht mehr in derselben Ausrichtung zum Signalgeber steht wie zum Zeitpunkt des Teach In.

**Beispiel 5: ein Objekte erkannt, Referenzobjekt fehlt**

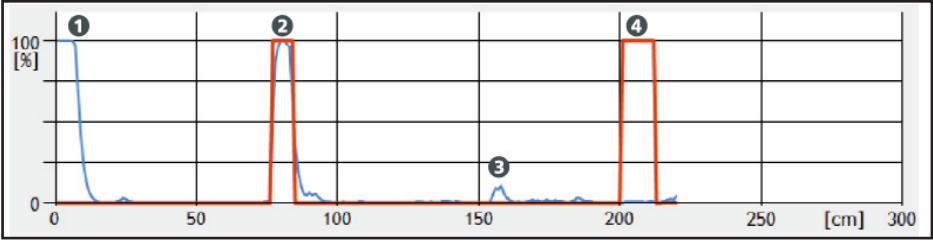

Abbildung 176.

Das Plateau <sup>1</sup> am linken Rand zeigt das normale Nachschwingen des Signalgebers (Ultraschallwandler). Der hohe Peak bei <sup>3</sup> ist von einer roten Kennlinie (Echo digital) umhüllt. Das weist darauf hin, dass der USI-safety ein Objekt erkannt hat. Der kleine Peak bei <sup>3</sup> ist eine un-<br>bedeutende Reflexion. Die leere rote Hüllkurve bei <sup>3</sup> weist darauf hin, dass das Referenzobjekt nicht erkannt wird. Grund: Das Referenzobjekt wird entweder durch das bei  $\bullet$  erkannte Objekt verdeckt, oder es befindet sich nicht mehr am selben Ort, oder es steht nicht mehr in derselben Ausrichtung zum Signalgeber wie zum Zeitpunkt des Teach In.

## **12.Fehleranalyse und Störbehebung**

Voraussetzung: Die Auswerteeinheit ist an Versorgungsspannung angeschlossen. Mindestens ein Signalgeber ist angeschlossen. Im Detektionsfeld befinden sich nur eingelernte Objekte.

**Tipp**: Das Kapitel Zusammenhänge listet mögliche LED-Anzeigen und deren Bedeutung auf.

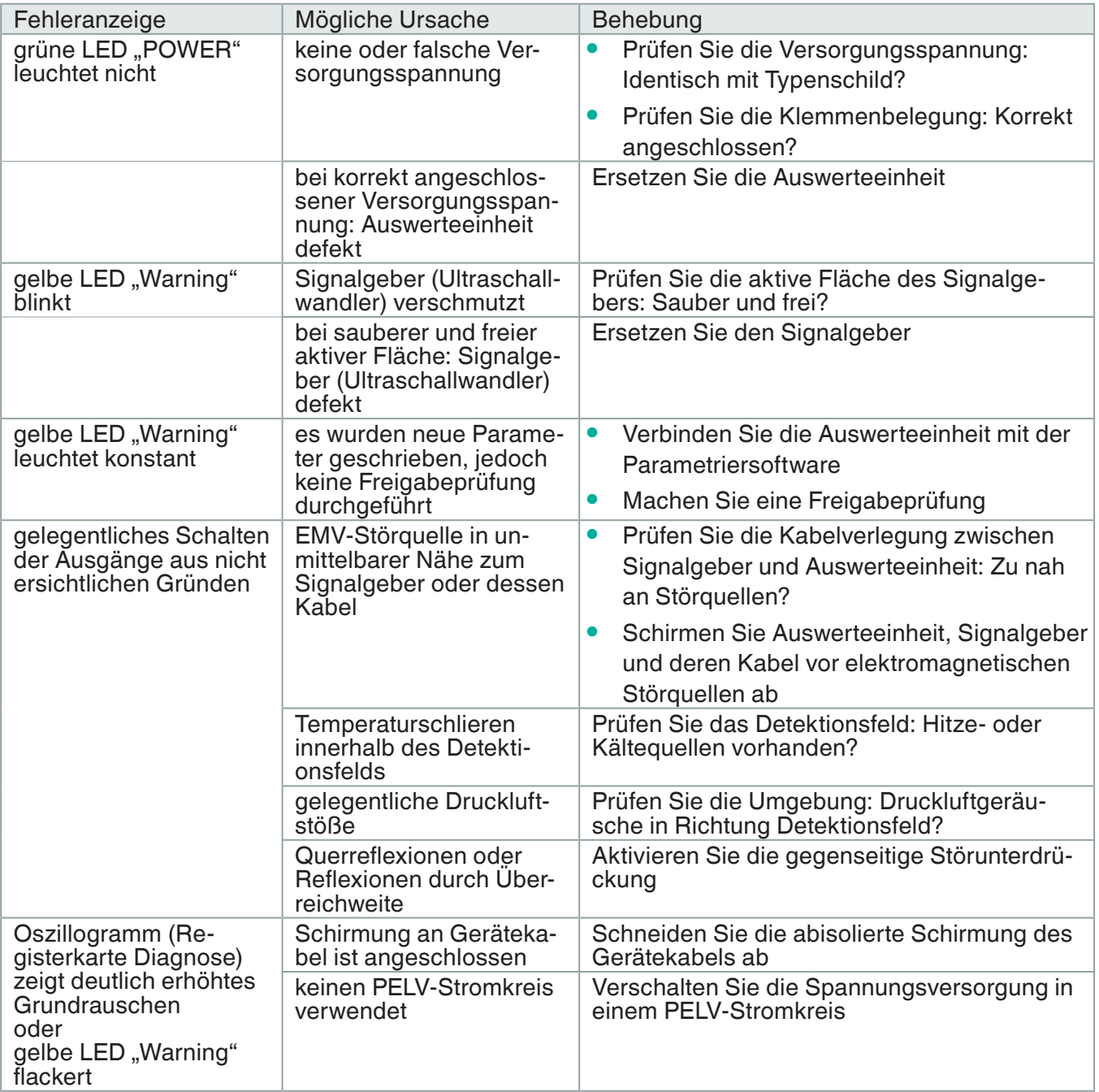

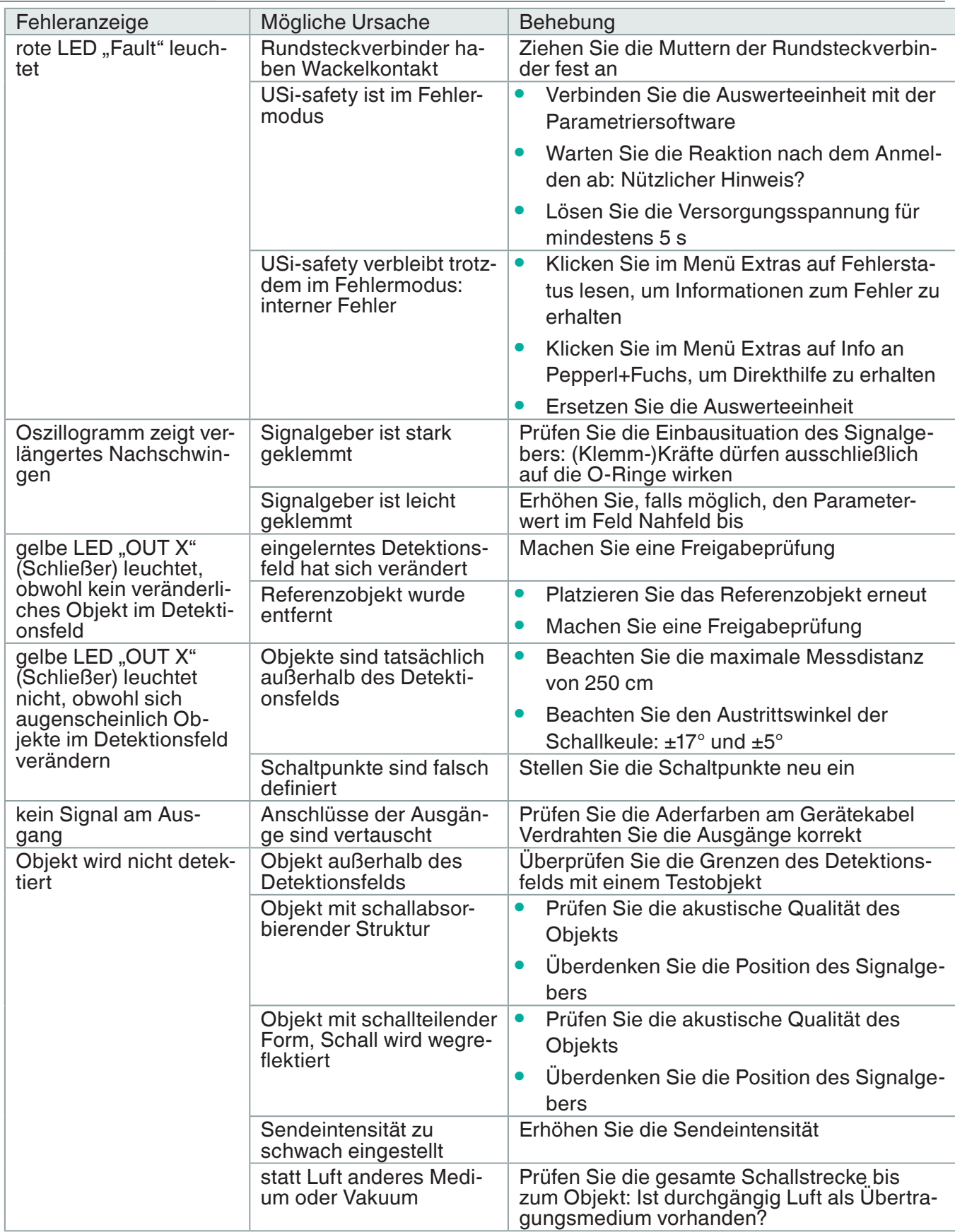

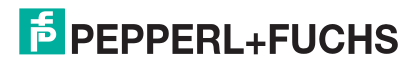

USi<sup>®</sup>-safety | FEHLERANALYSE UND STÖRBEHEBUNG

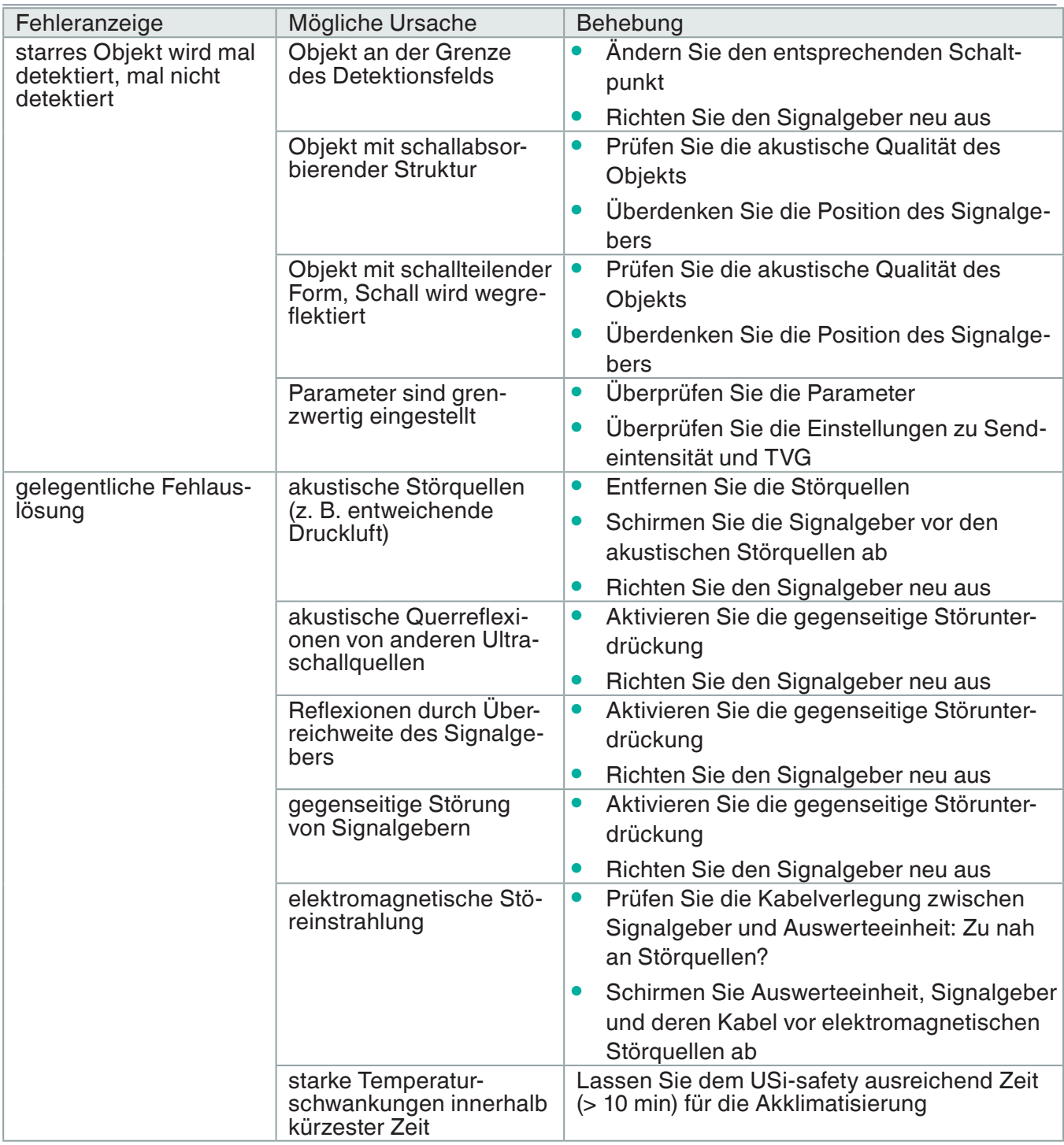

Tabelle 14.

Fehler lässt sich dennoch nicht beheben?

- Wenden Sie sich an ihre lokale Pepperl+Fuchs-Niederlassung.
- Nutzen Sie die Funktion Info an Pepperl+Fuchs im Menü Extras.
- Halten Sie bei Rückfragen die auf dem Typenschild angegebenen Daten bereit.

## **13.Ersatzteile**

Einige Teile des Systems sind als Ersatzteile erhältlich, kontaktieren Sie bei Bedarf Pepperl+Fuchs.

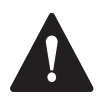

### **Vorsicht!**

#### **Gesamtsicherheit gefährdet!**

Werden Teile des Produkts nicht durch Originalteile von Pepperl+Fuchs ersetzt, kann die Funktion der Schutzeinrichtung beeinträchtigt werden.

Verwenden Sie ausschließlich Originalteile von Pepperl+Fuchs.

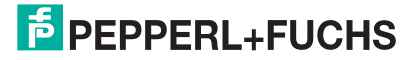

## **14.Zubehör**

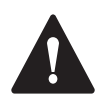

### **Vorsicht!**

#### **Gesamtsicherheit gefährdet!**

Kommt fremdes Zubehör statt der Originalteile von Pepperl+Fuchs zum Einsatz, kann die Funktion der Schutzeinrichtung beeinträchtigt werden.

Verwenden Sie ausschließlich Originalteile von Pepperl+Fuchs

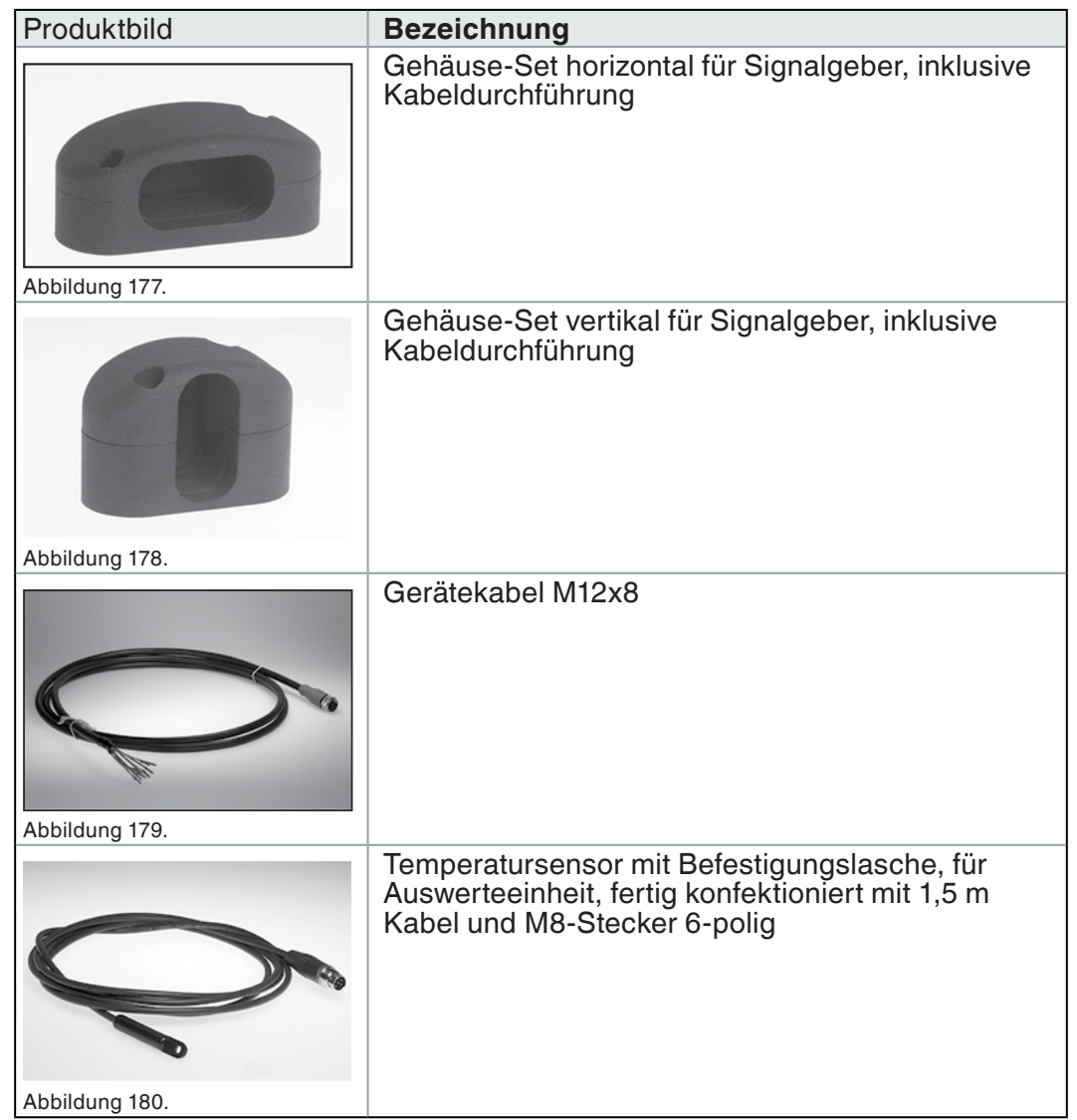

Tabelle 15.

## **15.Wartung und Reinigung**

## **15.1. Wartung**

Der USi-safety ist weitestgehend wartungsfrei.

- Überprüfen Sie die Schutzeinrichtung täglich auf Manipulation, falls Sie den USi-safety ohne Referenzobjekt arbeiten lassen.
- **Wiederholen Sie monatlich die Freigabe.** Überprüfen Sie auch nachgeschaltete Warneinrichtungen.
- Wechseln Sie die O-Ringe spätestens nach 5 Jahren aus.
- Wechseln Sie die Signalgeber spätestens nach 10 Jahren aus.

### **15.2. Reinigung**

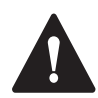

### **Warnung!**

Verletzungsgefahr durch Stromschlag!

- Schalten Sie alle Geräte und spannungsführenden Teile in der unmittelbaren Umgebung spannungsfrei und sichern Sie diese gegen Wiedereinschalten (siehe entsprechende Betriebsanleitung).
- Überprüfen Sie, ob alle Geräte und Teile spannungsfrei sind.

Reinigen Sie das Gehäuse außen mit einem trockenen Tuch.

## **15.3. Außerbetriebnahme**

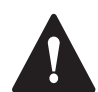

#### **Warnung!**

**Verletzungsgefahr durch Stromschlag!**

Wird die Verdrahtung gelöst, solange die Auswerteeinheit noch an Versorgungsspannung angeschlossen ist, können Ströme bis 1 A fließen.

Beachten Sie unbedingt die Reihenfolge.

- **1.** Nehmen Sie die Versorgungsspannung weg.
- **2.** Lösen Sie die Verdrahtung.

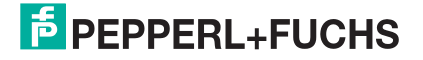

## **16.Entsorgung**

Die von Pepperl+Fuchs hergestellten Geräte sind professionelle elektronische Werkzeuge für den ausschließlich gewerblichen Gebrauch (sog. B2B-Geräte). Im Gegensatz zu überwiegend in privaten Haushalten genutzten Geräten (B2C) dürfen diese nicht bei den Sammelstellen der öffentlich rechtlichen Entsorgungsträger (z. B. Wertstoffhöfe der Kommunen) abgegeben werden. Nach Nutzungsbeendigung dürfen die Geräte zur Entsorgung an uns zurückgegeben werden.

## **17.Konformität**

Dieses Produkt wurde unter Beachtung geltender europäischer Normen und Richtlinien entwickelt und gefertigt.

Die Bauart des Produkts entspricht den grundlegenden Anforderungen folgender Richtlinien:

- 2006/42/EG (Sicherheit von Maschinen)
- **2011/65/EU (RoHS)**
- **2014/30/EU (EMV)**

## i

#### **Hinweis**

Die Konformitätserklärung ist hinterlegt im Internet auf der Produktseite des Produktes: https://www.pepperl-fuchs.com

## **17.1. EG-Baumusterprüfung**

Das Produkt wurde von einer unabhängigen Stelle geprüft.

Eine EG-Baumusterprüfbescheinigung bestätigt die Konformität.

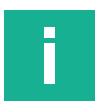

### **Hinweis**

Die EG-Baumusterprüfbescheinigung ist hinterlegt im Internet auf der Produktseite des Produktes:

https://www.pepperl-fuchs.com

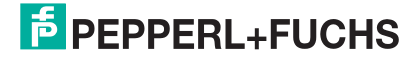

## **18.Werkseinstellungen**

Mit der Funktion **Parameter auf Standard zurücksetzen** wird der USi-safety auf den Auslieferungszustand zurückgesetzt. Die im USi-safety hinterlegten Werkseinstellungen überschreiben dabei alle aktuellen Parameter.

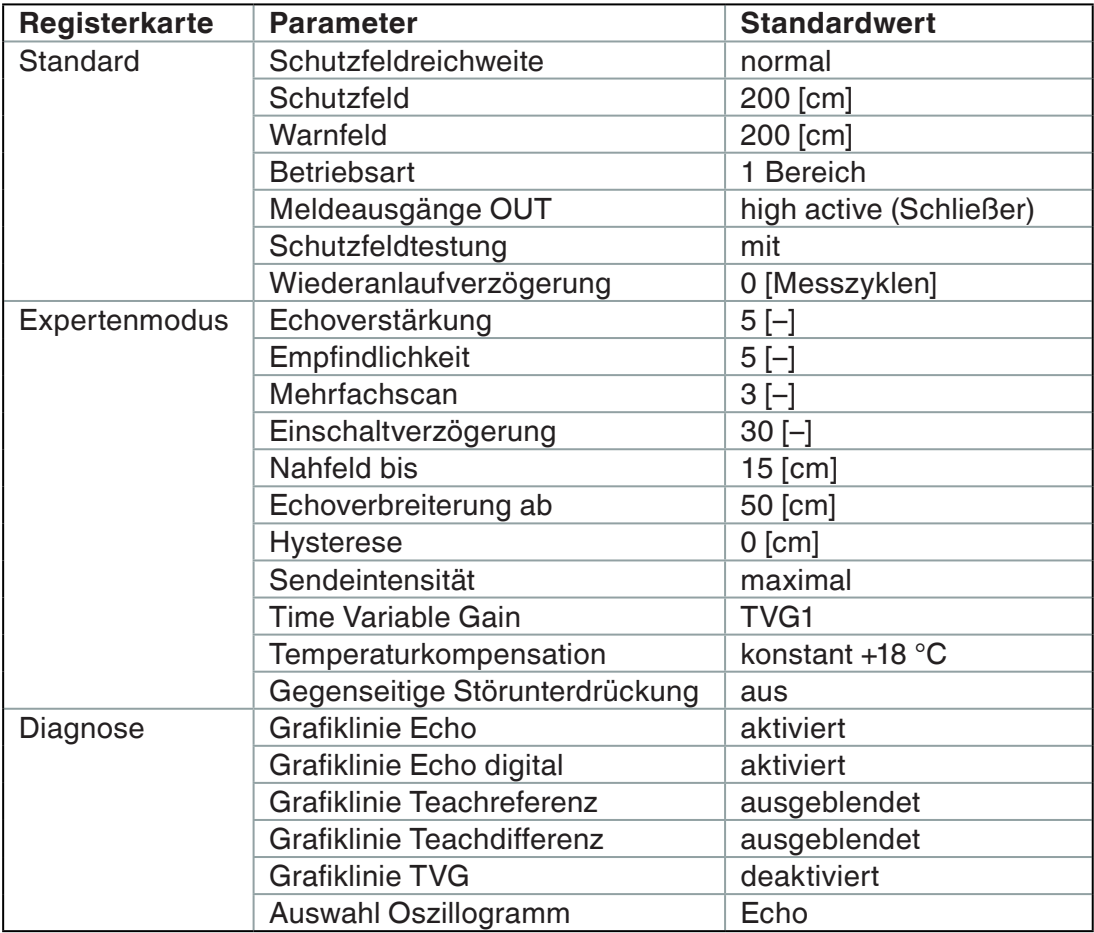

Die Standardwerte gelten jeweils für Signalgeber 1 und Signalgeber 2.

Tabelle 16.

## **19.Technische Daten**

Die "typ."-Angaben beziehen sich auf den USi-safety im Auslieferungszustand. Werden Parameter verändert, verändern sich diese Werte. Die dann mögliche Bandbreite wird mit den "bis"-Angaben in Klammern angegeben.

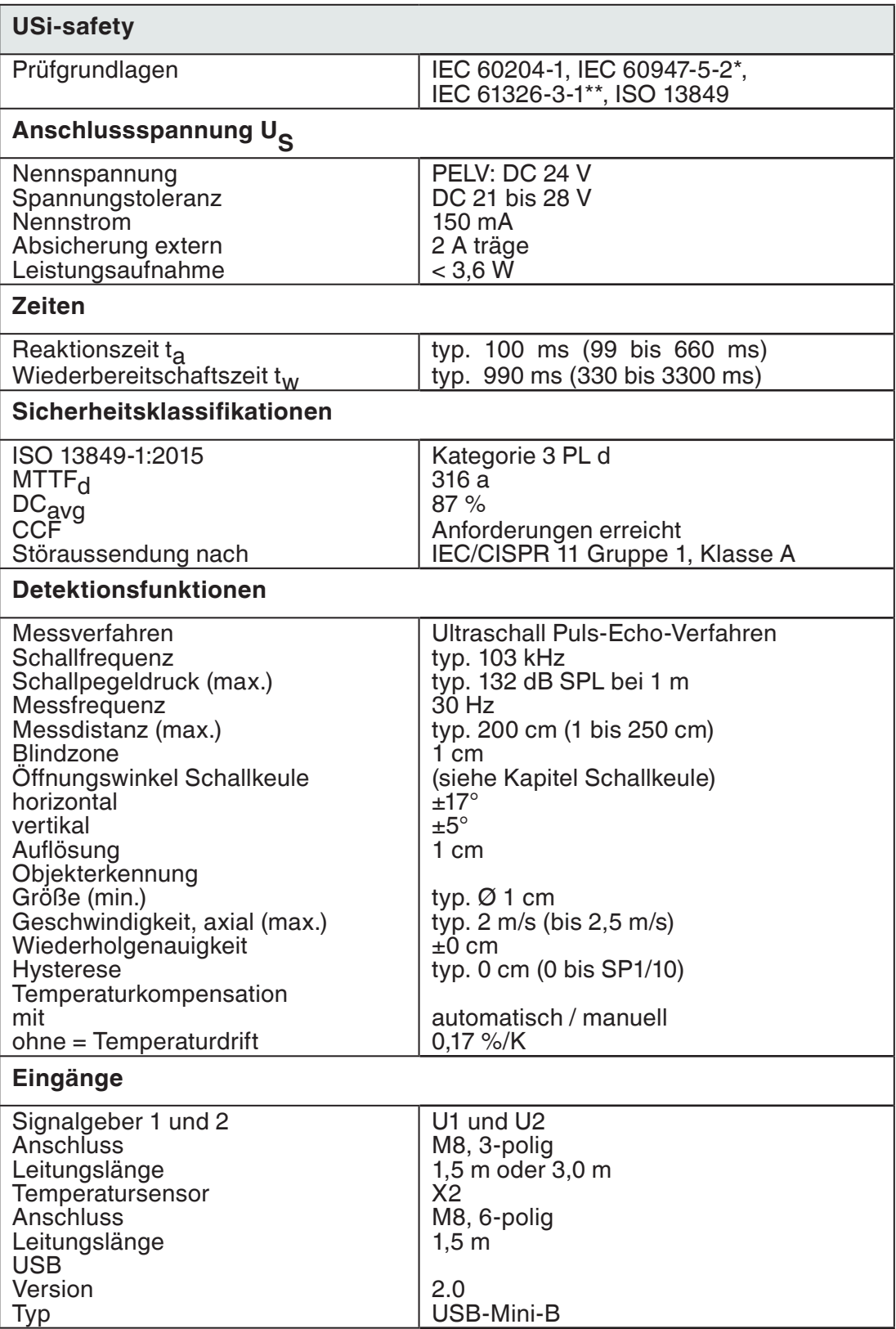

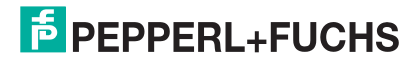

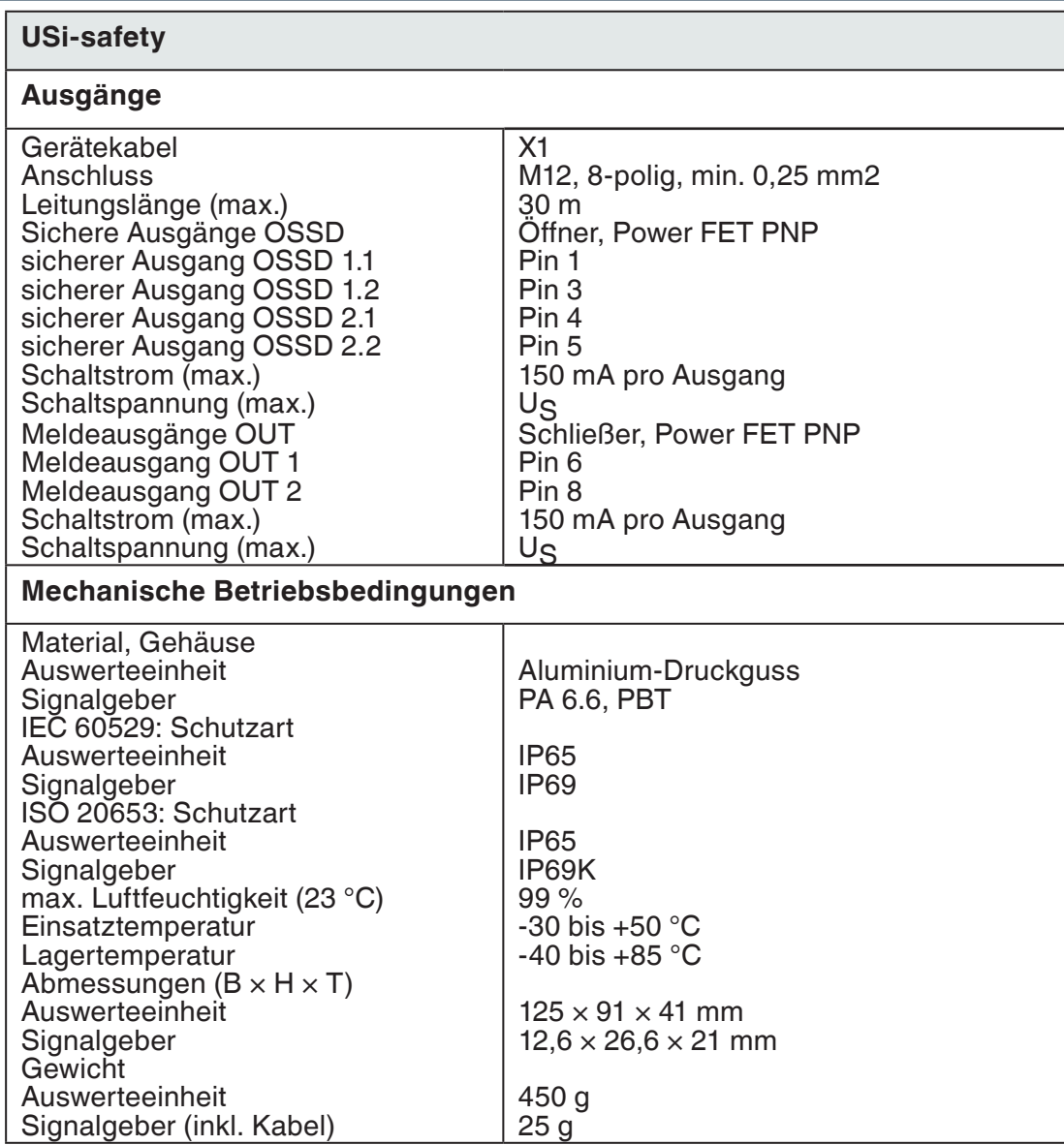

\* Die Zugkraft des Signalgeber-Kabels (Ultraschallwandler) weicht von der Norm ab. Daher sollten Sie das Kabel keinen Zugkräften > 20 N aussetzen und es bei der Montage nicht als Einzugshilfe verwenden.

\*\* Mit Signalgeber (Ultraschallwandler) 70131323 und 70131324 weicht der USi-safety im Bereich 100 kHz bis 170 kHz vom Bewertungskriterium A ab: statt normales Betriebsverhalten zu zeigen, geht der USi-safety in den Fail-safe-Modus.

# **20. Ablaufdiagramme**

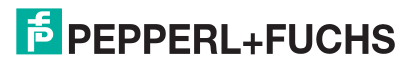

## **20.1. Starten**

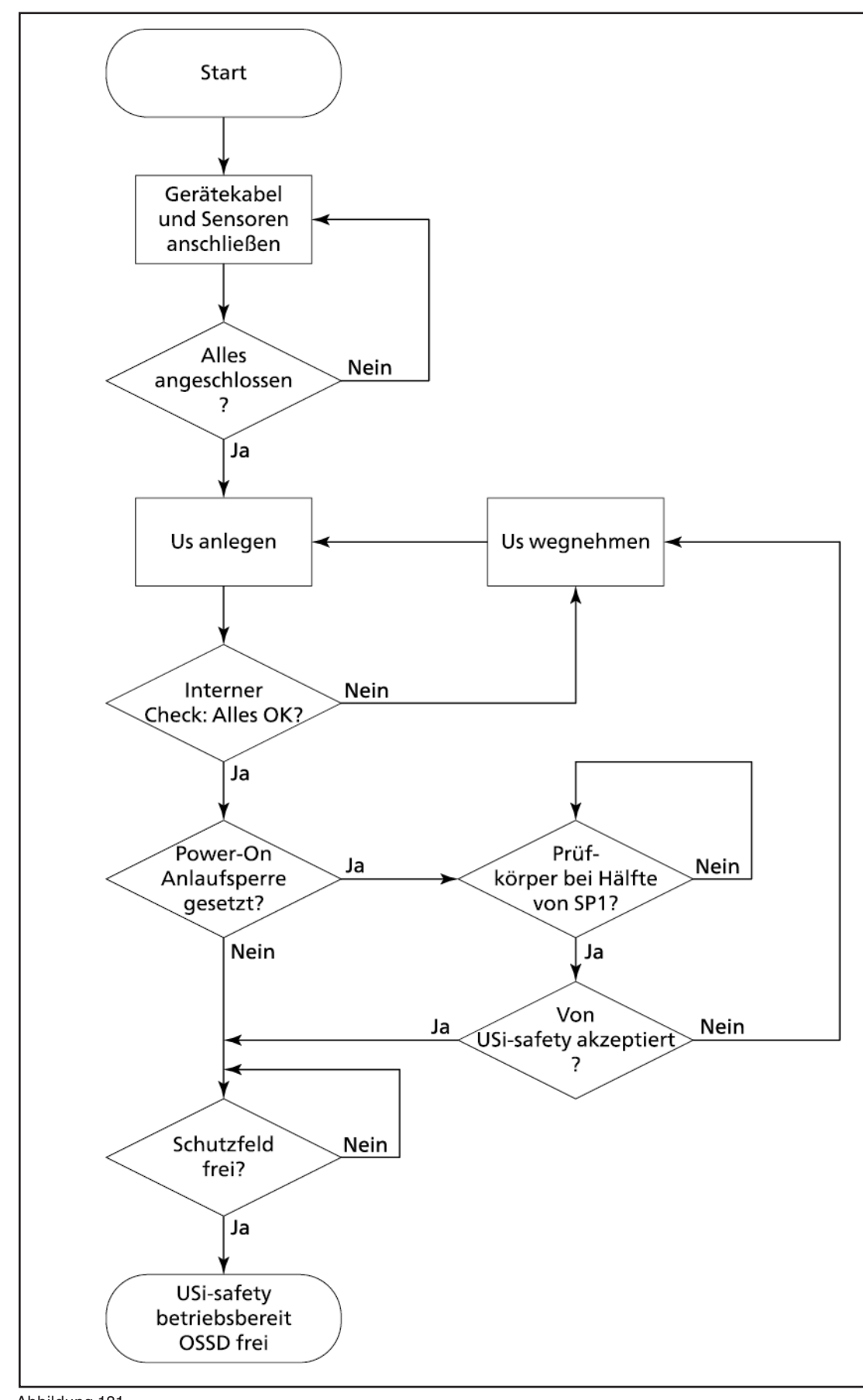

Abbildung 181.

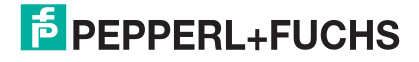

## **20.2. Detektieren**

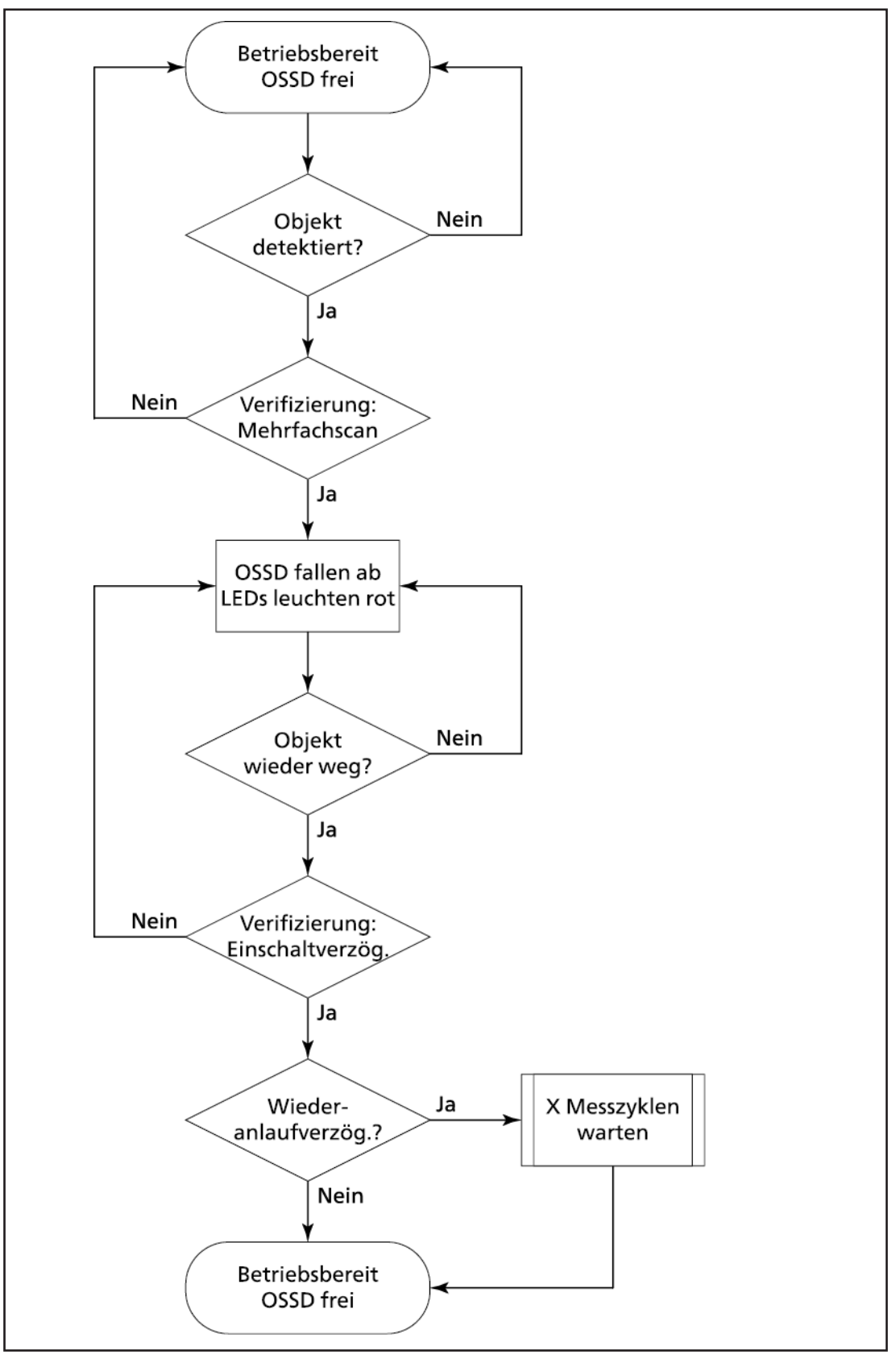

Abbildung 182.

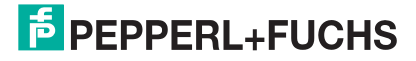
## **20.3. Parametrieren**

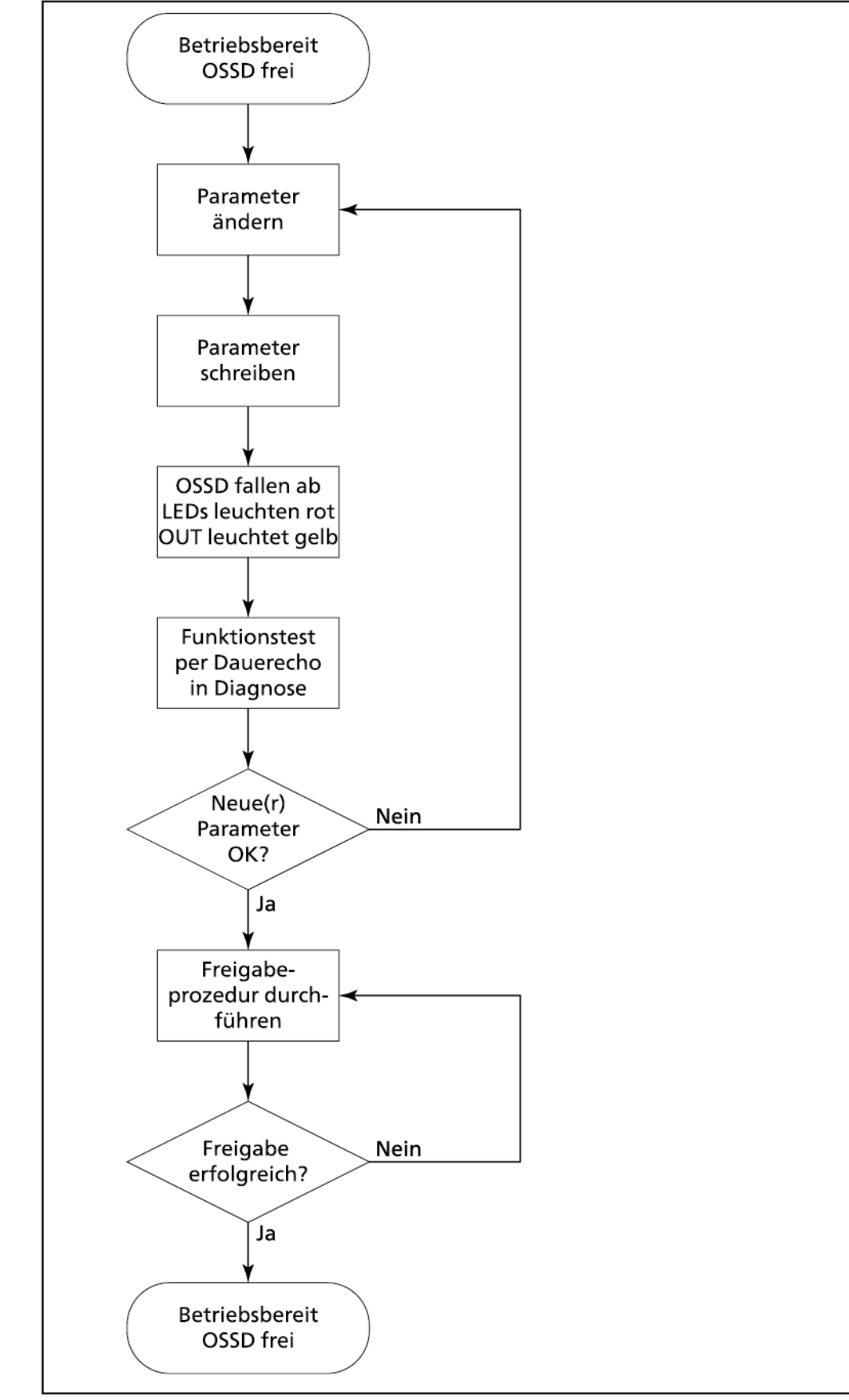

Abbildung 183.

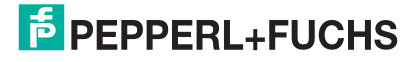

## Your automation, our passion.

## **Explosionsschutz**

- **Eigensichere Barrieren**
- Signaltrenner
- Feldbusinfrastruktur
- Remote-I/O-Systeme
- HART Interface Solutions
- **Wireless Solutions**
- · Füllstandsmesstechnik
- · Überdruckkapselungssysteme
- Bedien- und Beobachtungssysteme
- **Elektrische Komponenten und Systeme** für den Explosionsschutz
- Systemlösungen für den Explosionsschutz

## **Industrielle Sensoren**

- Näherungsschalter
- Optoelektronische Sensoren
- **Bildverarbeitung**
- Ultraschallsensoren
- Drehaeber
- Positionier-Systeme
- Neigungs- und Beschleunigungssensoren
- · Feldbusmodule
- AS-Interface
- **Identifikationssysteme**
- Anzeigen und Signalverarbeitung
- Connectivity

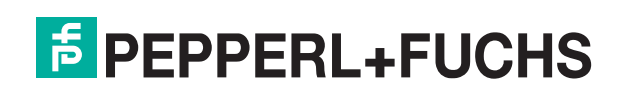